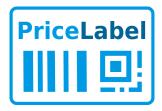

# PriceLabel 10 User Guide

Rev-20210610 © PriceLabel 2021

# 1 Contents

| 1 Contents                                                                         | 1          |
|------------------------------------------------------------------------------------|------------|
| 2 Brief overview of the interface                                                  | 5          |
| 3 Printing Labels                                                                  | 6          |
| 3.1 Printing bundles of products                                                   | 8          |
| 3.1.1 Adding ready bundles of products from the product catalog                    |            |
| 3.1.2 Create bundles of products on the fly directly in the Print Data             |            |
| 4 Importing Data                                                                   |            |
| 4.1 Normal import (step by step)                                                   | 10         |
| 4.1.1 Step 1 - Reading data from the source into a temporary table                 |            |
| 4.1.2 Step 2 - Add data from the temporary table to the <i>Print Data</i>          |            |
| 4.1.3 Re-import                                                                    |            |
| 4.2 One-Click Import                                                               |            |
| 4.2.1 Preconfiguration                                                             |            |
| 4.2.2 Import                                                                       |            |
| 4.3 Import Settings                                                                |            |
| 4.3.1 Data Read > Connection tab                                                   |            |
| 4.3.2 Data Read > Reading tab                                                      | 17         |
| 4.3.3 Data fields tab                                                              |            |
| 4.3.3.1 Relationship with columns / fields of source tab                           |            |
| 4.3.3.2 Settings of import / print from source tab                                 |            |
| 4.3.4 Data Import > Import settings for the catalog "Products" tab                 |            |
| 4.3.5 Data Import > Settings for Import to Print Data tab                          |            |
| 4.3.6 <i>Data Import &gt; Filtering rows on import</i> tab                         |            |
| •                                                                                  |            |
| 5.1 Creating a label template                                                      |            |
| 5.1.1 Example of creating a label template                                         |            |
| 5.1.1.1 Step-by-step creation of this template                                     |            |
| 5.1.2 Example of creating a label template for a product bundle                    |            |
| 5.1.2.1 Special mechanism for automatic placement of products data from the bundle |            |
| Implementation of the header                                                       | 38         |
| Implementation of the repeating region                                             |            |
| Implementation of the footer                                                       |            |
| 5.2.1 Changing Label Sizes and Other Options                                       |            |
| 5.2.1 Changing Laber Sizes and Other Options                                       |            |
| 5.3.1 Elements                                                                     |            |
| 5.3.2 Layers                                                                       |            |
| 5.3.3 Formulas.                                                                    |            |
| 5.3.3.1 Types of data in formulas                                                  |            |
| 5.3.3.2 Functions in formulas                                                      |            |
| 5.3.3.3 Data fields and counters in formulas                                       |            |
| 6 Print Settings                                                                   |            |
| 6.1 General tab                                                                    | <b>⊿</b> 9 |
| 6.2 Page tab.                                                                      |            |
| <del>-</del>                                                                       |            |

| 6.3 Labels Layout tab                                                                     | 51 |
|-------------------------------------------------------------------------------------------|----|
| 6.4 Label Size tab                                                                        | 52 |
| 6.5 Options tab                                                                           | 52 |
| 7 Table Settings                                                                          | 54 |
| 8 Program settings                                                                        | 57 |
| 8.1 Database section                                                                      | 57 |
| 8.1.1 Single-user mode of operation (license Free, Lite, Professional or trial mode)      | 57 |
| 8.1.2 Multi-user mode (Corporate license or trial mode)                                   |    |
| 8.1.2.1 Server (the computer on which the database is located)                            |    |
| 8.1.2.2 Client (the program that connects to the server)                                  |    |
| 8.2 Interface section                                                                     |    |
| 8.3 <i>Print</i> section                                                                  |    |
| 8.4 Catalogs section                                                                      |    |
| 8.5 Export section                                                                        |    |
| 8.6 Other section                                                                         |    |
| 8.7 API section                                                                           |    |
| 9 Licenses                                                                                | 63 |
| 9.1 Types of licenses                                                                     | 63 |
| 9.1.1 Single-user license (Free, Lite, Pro)                                               | 63 |
| 9.1.2 Multi-user (floating) license (Corporate or Trial)                                  | 63 |
| 9.2 License activation                                                                    | 63 |
| 9.2.1 Activation via the Internet                                                         |    |
| 9.2.2 Activation through filling out the form on the program website                      | 66 |
| 9.3 License deactivation                                                                  |    |
| 10 Installing the program on your computer                                                | 70 |
| 10.1 Downloading the installation file                                                    | 70 |
| 10.2 Installation process                                                                 |    |
| 10.2.1 Easy Install                                                                       |    |
| 10.2.2 Custom Install                                                                     |    |
| 10.2.3 Portable                                                                           | 74 |
| 10.2.4 Features of the installation for multi-user mode (Corporate license or trial mode) | 74 |
| 10.2.4.1 Installing the program: Server                                                   | 74 |
| 10.2.4.2 Installing the program: Client                                                   | 74 |
| 10.3 Update                                                                               |    |
| 10.3.1 If the program is operating normally                                               |    |
| 10.3.2 If the trial period has ended                                                      |    |
| 11 Migration from previous versions                                                       | 76 |
| 11.1 Procedure for migrating to a new version                                             | 76 |
| 11.2 Transfer all data from version 5 and newer                                           |    |
| 11.2.1 Automatic data transfer during program installation                                | 76 |
| 11.2.2 Manual transfer of all data                                                        |    |
| 11.3 Manual transfer of templates from version 2 and newer                                | 77 |
| 12 Interface Overview                                                                     |    |
| 12.1 Label Printing section                                                               | 79 |
| 12.1.1 Label Template                                                                     |    |
| 12.1.2 Print Data                                                                         | 79 |
| 12.1.2.1 Product List                                                                     |    |
| 12.1.2.2 Product List Command Panel                                                       |    |
| 12.1.2.3 Product List Context Menu.                                                       | 81 |

| 12.1.2.4 Product image                                                                       | 81   |
|----------------------------------------------------------------------------------------------|------|
| 12.1.2.5 Table Settings button                                                               | 82   |
| 12.1.2.6 General Data                                                                        |      |
| 12.1.2.7 Actions menu                                                                        | 82   |
| 12.2 Label Designer section                                                                  | 83   |
| 12.2.1 Insert / Select toolbar                                                               |      |
| 12.2.2 Elements area                                                                         | 84   |
| 12.2.3 Data source fields area                                                               |      |
| 12.2.4 Template editing area                                                                 |      |
| 12.2.5 Top panel                                                                             |      |
| 12.2.6 Element editing panel                                                                 |      |
| 12.2.7 Test Data panel                                                                       |      |
| 12.2.8 Template properties                                                                   |      |
| 12.2.8.1 Size tab                                                                            |      |
| 12.2.8.2 Print options tab                                                                   | 89   |
| 12.2.8.3 <i>Layers</i> tab                                                                   | 91   |
| Layer Visibility                                                                             |      |
| Regions of Layer                                                                             |      |
| 12.2.8.4 Other tab                                                                           |      |
| 12.2.9 Template element properties                                                           | 94   |
| 12.2.9.1 Data Source tab                                                                     | 94   |
| 12.2.9.2 <i>Barcode</i> tab                                                                  | 95   |
| 12.2.9.3 Text Style tab                                                                      | 97   |
| 12.2.9.4 <i>Border</i> tab                                                                   | 98   |
| 12.2.9.5 <i>Background</i> tab                                                               | 98   |
| 12.2.9.6 <i>Image</i> tab                                                                    | 99   |
| 12.2.9.7 <i>Shape</i> tab                                                                    | .100 |
| 12.2.9.8 Size and Position tab                                                               | .101 |
| 12.2.9.9 <i>Visibility</i> tab                                                               | .102 |
| 12.2.10 Formula Designer                                                                     | .102 |
| 12.2.10.1 Select Value form                                                                  |      |
| Appearance when you select an initial value of a formula                                     |      |
| Appearance when you select a function argument value                                         |      |
| Appearance when you select a Format function argument value                                  |      |
| 12.2.10.2 Function Select form                                                               |      |
| 12.3 Product Catalog section                                                                 | .108 |
| 12.3.1 Product List                                                                          |      |
| 12.3.1.1 Button for adding products to Print Data                                            |      |
| 12.3.1.2 Command Panel                                                                       |      |
| 12.3.1.3 Context menu                                                                        |      |
| 12.3.1.4 Product image                                                                       |      |
| 12.3.1.5 Table Settings button                                                               |      |
| 12.3.1.6 List view button                                                                    |      |
| 12.3.1.7 Actions menu                                                                        |      |
| 12.3.2 Operations on selected lines (products and groups of products)                        |      |
| 12.3.2.1 Edit Prices                                                                         |      |
| 12.3.2.2 Add Barcodes                                                                        |      |
| 12.3.2.3 Replacing values in columns                                                         |      |
| 12.3.2.4 Replacing values in columns using formulas                                          | .113 |
| 12.3.2.5 Copy values from column to column                                                   |      |
| 12.3.3 Subordinate catalogs: Barcodes, Transparency codes, Bundle Contents, Related Products |      |
| 12.4 Main menu of the program                                                                | .114 |

| 12.4.1 Catalogs submenu                                                                         | 114 |
|-------------------------------------------------------------------------------------------------|-----|
| 12.4.2 Menu item Delete Marked Items                                                            | 114 |
| 12.4.3 Menu item Settings                                                                       | 114 |
| 12.4.4 Tools submenu                                                                            |     |
| 12.4.5 <i>Help</i> submenu                                                                      |     |
| 12.4.6 <i>Language</i> submenu                                                                  |     |
| 12.4.7 Menu item <i>Exit</i>                                                                    |     |
| 13 Printing from various systems.                                                               |     |
| 42.4 D                                                                                          | 445 |
| 13.1 Print from EposNow BackOffice                                                              |     |
| 13.1.1 Preparation for printing                                                                 |     |
| 13.1.1.1 In EposNow BackOffice                                                                  |     |
| 13.1.1.2 In PriceLabel                                                                          |     |
| 13.1.2 Printing                                                                                 | 122 |
| 13.2 Print from QuickBooks POS                                                                  |     |
| 13.2.1 Preparation for printing                                                                 |     |
| 13.2.1.1 In PriceLabel                                                                          |     |
| 13.2.2 Export data from QuickBooks POS                                                          |     |
| 13.2.3 Printing                                                                                 |     |
| 14 FAQ and How To                                                                               | 127 |
| 14.1 How to Print Amazon Transparency Codes                                                     | 127 |
| 14.1.1 Importing Transparency codes into the program                                            |     |
| 14.1.2 Printing labels with Transparency codes                                                  |     |
| 14.2 How to delete products from catalog?                                                       |     |
| 14.3 How to display a link from the database in a QR code?                                      |     |
| 14.3.1 At the time of inserting the QR code into the template                                   |     |
| 14.3.2 In an existing QR code                                                                   |     |
| 14.4 How to generate barcode?                                                                   |     |
| 14.4.1 In the product catalog                                                                   |     |
| 14.4.2 In the template formula                                                                  |     |
| 14.5 How to change the currency symbol in the label?                                            |     |
| 14.6 How to bind templates to products?                                                         |     |
| 14.6.1 If you need to bind a template to several products at once                               |     |
| 14.7 How to make sure that when adding a new product in the Country column the manufacturer     |     |
| need is put?                                                                                    |     |
| 14.8 How to sort products? How to sort products by several columns, for example, by article and |     |
| color?                                                                                          |     |
| 14.9 How to make a discount or markup?                                                          |     |
| 14.10 How to use image links in Google Drive to display images in labels?                       |     |
| 14.11 How to add an element, such as a barcode, to a separate layer in a template?              |     |
| 14.12 How to create your own label template?                                                    |     |
| 14.13 How to work with GS1 data in a label template?                                            |     |
| 14.14 How to import GTIN and other elements from the input GS1 string?                          |     |
| 14.14.1 Implementing Option 1 (import GTIN only)                                                |     |
| 14.14.2 Implementing Option 2 (import GS1 strings and GTIN)                                     |     |
| 14.15 How to duplicate the price with extra charge during import?                               |     |
| 14.16 How to configure import to the product catalog on schedule?                               |     |
| 14.16.1 Task creation                                                                           |     |
| 14.16.2 Configure Windows Scheduler to run this task                                            |     |
| 14.17 Pascal script examples.                                                                   |     |
| 14.17.1 How to make sure that only the first 3 words are displayed from the product name?       |     |
| 14.17.2 How to make the product name displayed only up to a comma?                              |     |

## 2 Brief overview of the interface

Main sections of the program:

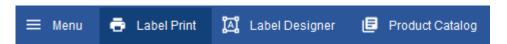

- **Menu:** entry to the main program menu (settings, catalogs, help, language, etc.)
- Label Printing: label printing section
- **Label Designer:** label template designer (create templates, modify existing ones)
- **Product Catalog:** section for working with products in the program database (adding, import, change of parameters of products, etc.)

For a complete overview of the program interface, see **Interface Overview** 

# 3 Printing Labels

You can print labels directly from the program or from another program / website using the API. For how to use the API see the <u>Integration Guide</u>.

Next, we will describe how to print labels directly from the program.

Two typical options for printing labels:

- 1. Using an external data source, such as an Excel file or a database
- 2. Using the product catalog of the program a built-in database in which you can store information about all your products

#### Go to Label Printing

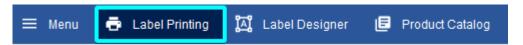

Add the products for which labels will be printed in the *Print Data* 

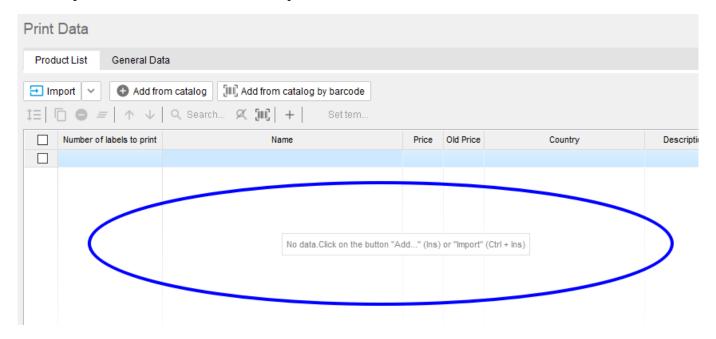

You can add products to the list in the following ways:

- 1. Through import if you are using an external data source such as an Excel file or database.

  To add items via import, click the 

  Import button. To import data, see the Importing Data section.
- 2. From the product catalog. To add products from the catalog, click on the button:
  - Add from Catalog. In the product catalog window that opens, select the desired products / product groups and click the button

    Add marked products to the Printable Data

- **Add from catalog by barcode**. Scan barcodes and products found by these barcodes will be added to the list.
- 3. Manually. For manual addition, click the button <sup>+</sup> , an empty string will be added to the list, then fill in the required parameters (product name, price, etc.)
- 4. Adding rows by scanning barcodes or entering them manually. The added rows will contain the scanned barcode in the Barcode field. Open the context menu of the list of products with the *right mouse button* and select the item **Add row with a barcode**

After adding products to the list, mark the necessary products with the checkboxes on the left side of the table. You can also set the number of labels for each product in the *Number of labels* column and change the product parameters, for example, price.

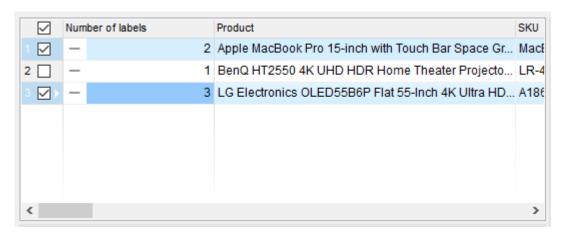

Choose a template to use when printing labels

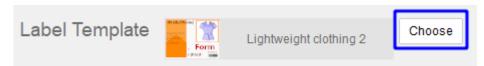

If the template you need is not in the list, create a new one or modify the existing one. How to do this is described in the <u>Creating a label template</u> section.

Press the **Print** button to print labels immediately, the **Preview and Print** button to preview the labels before printing and print settings:

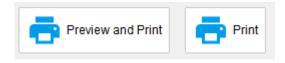

To save labels in a PDF, Excel file or as PNG images in the print settings, select the appropriate printer built into the program:

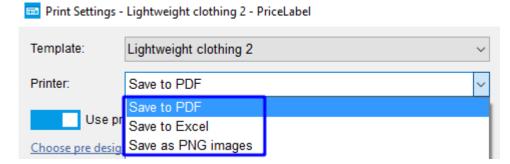

You can save print data using the **Save** button **.** When you later open the program, print data will be restored.

## 3.1 Printing bundles of products

To print bundles of products, label templates are used that can display items from the bundle. For example, the "Bundle" template from the standard delivery.

## 3.1.1 Adding ready bundles of products from the product catalog

Click the **Add Products from Catalog** button and add ready bundles of products.

# 3.1.2 Create bundles of products on the fly directly in the Print Data

1. Select the products you want to put in the bundle

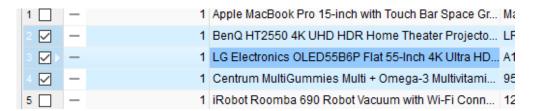

2. Press the *right mouse button* and select the menu item **Create a bundle of products** 

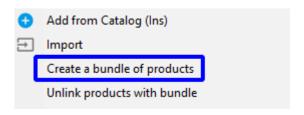

3. Choose an option for the main product in the bundle **Use current product from selected products** 

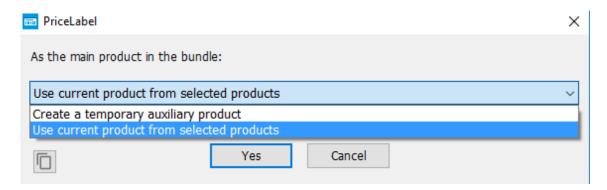

4. This will result in a bundle of products where the main product is located first and is indicated by a larger bundle icon than the rest

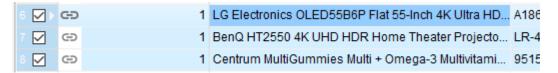

To unlink products with bundle:

- 1. Select any product from the bundle or all
- 2. Press the *right mouse button* and select the menu item **Unlink products with bundle**

# 4 Importing Data

The program allows you to import data from various types of sources:

- Spreadsheets: Excel, ODF (OpenOffice, LibreOffice, etc.)
- Text files with delimiters: CSV, unloading from a site management systems
- SQLite databases
- Any data source via ODBC: SQL Server, Access, MySQL, PostgreSQL, Oracle etc.
- POS systems: EposNow, QuickBooks POS
- Clipboard
- JSON files

Data sources are described in the *External Data Sources* catalog. You can add or change sources using this catalog. You can go to the External Data Sources catalog through *Menu* > *Catalogs* > *External Data Sources*.

When importing, the settings of the selected data source are used.

## 4.1 Normal import (step by step)

In the *Label Printing* section, *Product Catalog* section or in the catalog, click the **Import** button. The data import form will open.

Importing data consists of 2 steps:

- 1. Reading data from a source into a temporary table
- 2. Adding data from the temporary table to:
  - Print Data, if import was opened in the Label Printing section
  - *Product Catalog*, if import was opened in the *Product Catalog* section
  - Catalog if import was opened in the catalog

## 4.1.1 Step 1 - Reading data from the source into a temporary table

Go to the tab 1 Step - Read Data from Source.

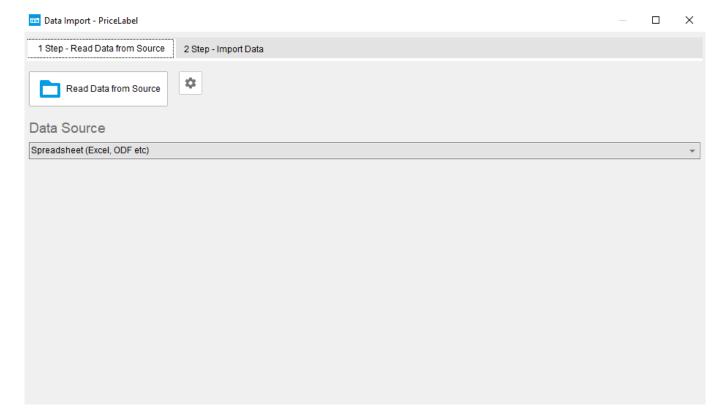

Select the data source. To do this, click on the **Data Source** field:

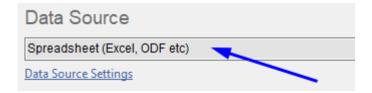

The external data source selection form opens:

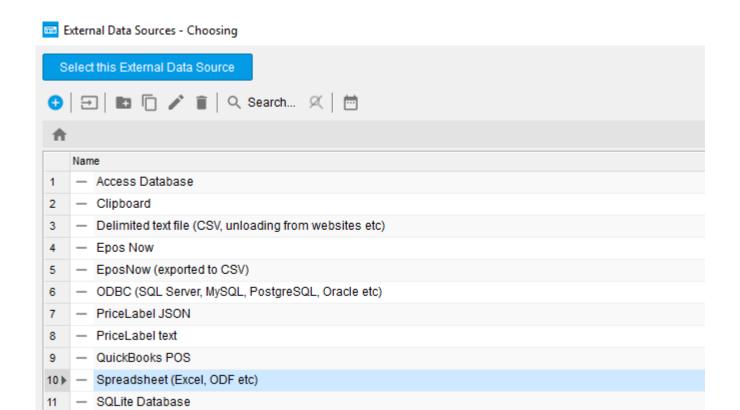

Select the data source and click the button.

Select this External Data Source

Then click on **Read Data from Source** 

If the source is a file and a specific file is not specified in the import settings, a file selection window will open.

## 4.1.2 Step 2 - Add data from the temporary table to the *Print Data*

Go to the tab **2 Step - Import Data** (after reading the data, this tab will be opened automatically).

The *Data for Import* table is a temporary table containing the data read from the source.

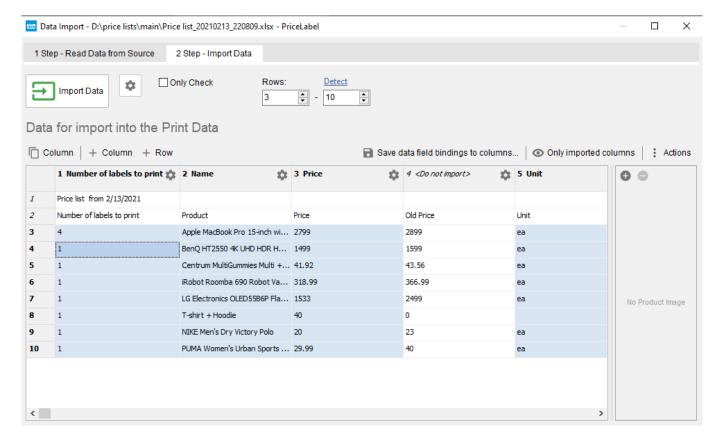

Determine from which row for what data are located that will be imported, and set the first and last lines of this range:

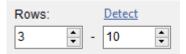

Bind columns with data fields. To do this, click on the settings icon in the column header, a form for selecting the data field that will be bound with this column will open:

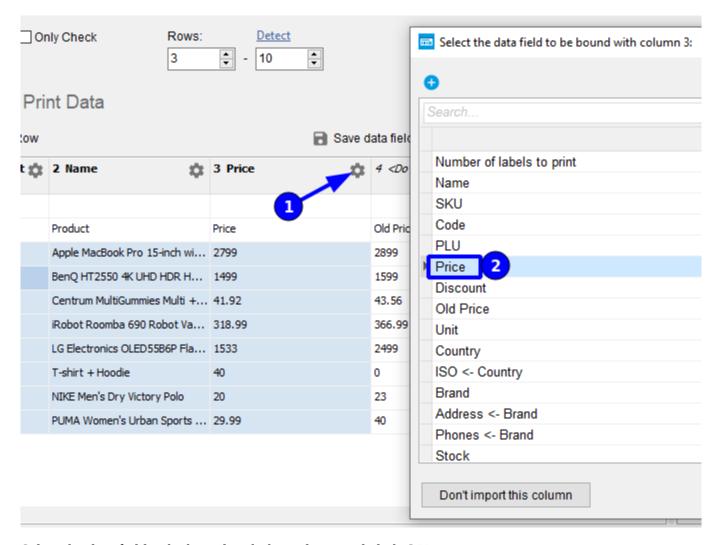

Select the data field to be bound with this column and click **OK**.

For columns that do not participate in the import, click **Don't import this column** button when selecting the data field.

If you have not found a data field that suits you, you can add your own data field (available when importing into *Print Data*):

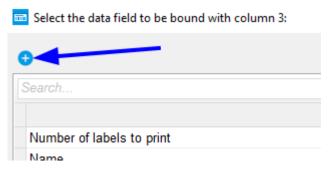

If you need to set the number of labels for each product (default 1) from your data, then bind the column containing the number of labels to the data field **Number of labels to print**:

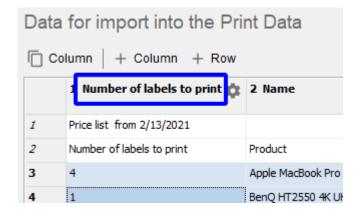

Import by clicking the  $\blacksquare$  **Import Data** button.

The data from the temporary table will be added to the *Print Data*, *Product Catalog* or catalog, depending on where the *Import* button was clicked.

## 4.1.3 Re-import

If the import was made in the *Print Data*, then the program remembers the parameters of this import and then you can repeat the import with one click of the **Re-import data** button

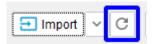

This is useful if you have a single import source, such as an Excel file, and when you change it, you can quickly load the changed data with a single click of this button.

## 4.2 One-Click Import

This feature allows you to automatically import data at the click of a *Import* button.

## 4.2.1 Preconfiguration

Make the necessary data source settings.

To do this, open catalog *External Data Sources* via **Menu** > **Catalogs** > **External Data Sources**, select the desired data source and click **Edit** 

On the **Data Read** and **Data Import** tabs, specify all possible settings.

Example settings for importing from an Excel file, in which there is a row with the headings (names) of the columns. The row with headers is the first in the table, the rest of the rows are data.

Set the file path:

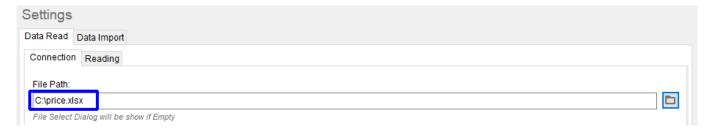

Set the headers row number and the first data row number:

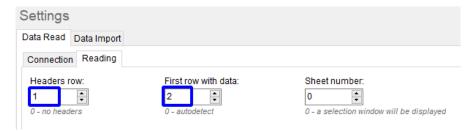

Bind the data fields to the columns in the file according to the names of the headers in the first row:

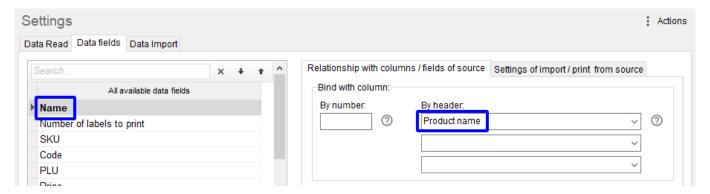

## 4.2.2 Import

Click the button to the right of the **Import** button and select the **Select a data source for One-click import** item in the menu:

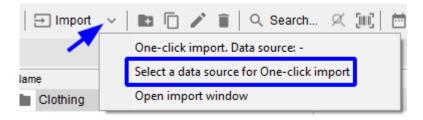

Then click button again and select the **One-Click Import** option from the menu:

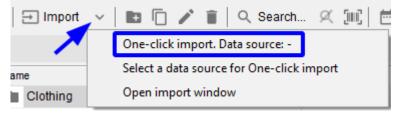

This is a one-time setup that allows you to import automatically without opening the import window. Next, import by clicking on the **Import** button.

#### 4.3 **Import Settings**

To change import settings, click the **Import Settings** button or open catalog *External Data Sources* 

via **Menu** > **Catalogs** > **External Data Sources**, select the desired data source and click **Edit** 

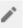

The data source settings window will open. Settings are grouped into several tabs.

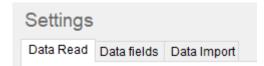

#### Data Read > Connection tab 4.3.1

Here you can configure the connection to the data source. The contents of the tab may vary depending on the type of source.

#### Purpose of settings:

- File Path or Database Path: path to the data file. If left blank, the file selection dialog will be displayed
- **SQL Query:** to select certain data from a database
- **User name**, **Password**: for authorization in the database
- **Connection String**: to connect to an ODBC source
- **Authorization Token:** for authorization in EposNow

#### 4.3.2 Data Read > Reading tab

Here you can configure data reading options. The contents of the tab may vary depending on the type of source.

#### Purpose of settings:

- **Headers Row**: the number of the row in which the headers are located. 0 no headers
- **First row with data**: row number at which the data begins. 0 automatic detection
- **Sheet number**: the sheet number of the spreadsheet. 0 a sheet selection window will be displayed if there are several sheets in the spreadsheet
- **File Encoding**: text encoding in the data file
- **Field Delimiter**: when reading from a source of type CSV
- **Text Delimiter**: when reading from a source with type CSV
- **Data Read Actions:**

- **Bind data fields to columns by keywords**: if the flag is set, then data fields will be automatically bound to columns of the imported data by coincidence with the keywords. Keywords are defined on the *Data fields* tab. Ignored if a direct binding to columns is specified on the *Data fields* tab
- **Determine the range of rows**: if the flag is set, the range of imported rows will be determined automatically, taking into account the setting *First row with data*
- **Only on first reading in the session**: if the flag is set, then the two previous settings will work only at the first reading after starting the program

### 4.3.3 Data fields tab

On this tab, you can bind the data fields used in the program to the columns / fields / entities of the imported data and set other settings related to the data fields.

#### 4.3.3.1 Relationship with columns / fields of source tab

Purpose of settings for data field:

- Bind with column:
  - **By number**: column number (counting from 1) that is bound with the data field. You can specify multiple columns, separating them with a space. If you specify multiple columns, the values from them will be combined using the *Value combiner string* setting
  - **By header**: the source table header or the name of the entity / source field with which the data field is bound. You can specify several (maximum 3). When specifying multiple headers, the values from the source fields will be concatenated using the *Value combiner string* setting
- **Keywords**: used if the *Bind data fields to columns by keywords* flag is set on the *Data Read* tab and the data fields are not bound to columns via column numbers or headers. When reading data, the data field will be automatically bound to the column according to the first partial match with one of the keywords / phrases. Words / phrases are placed in separate lines.

#### 4.3.3.2 Settings of import / print from source tab

Purpose of settings for data field:

- **Value combiner string**: if the data field is bound with several columns, then the values of these columns will be combined into one line using this line between them.
- **Separating Symbols**: column can contain several values separated by any of symbols indicated here. Separating symbol can be used when enumerating bar codes, Transparency codes, set contents, goods folders (paths)
- **Column Color:** in a temporary table with data in the import window
- **Formula to get value**: a formula to change the value in the data field. If left blank, the value of the data field will be imported unchanged

• This is an URL or path to a file / folder: if the flag is set, then this data field will be considered as containing the URL or the path to the file. If the data field contains "https:", "http:" or "ftp:", then this is the URL, otherwise the path to the file. If this is the path to the file and it is relative, then the path is converted to absolute on import (the path to the source file is used as the base path). If this is the path to the file and it contains only the file name, then the path is converted to full on import (the path to the source file is used as the base path).

**Trim strings**: if checked, the blank space (spaces and non-printable characters) will be removed from all imported string data from the beginning and the end

## 4.3.4 Data Import > Import settings for the catalog "Products" tab

Here you can set specific import settings for the product catalog.

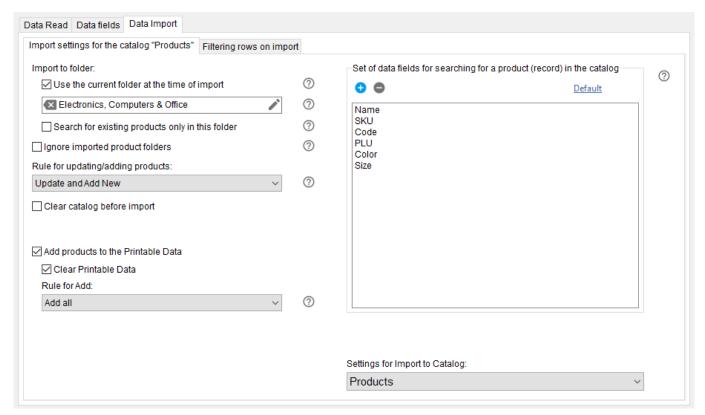

- Import to folder: you can select the folder in which the products will be imported. If the folder is
  not selected, the products will be placed in the root of the product catalog
  - **Use the current folder at the time of import**: if the checkbox is set, The current folder of the catalog at the moment of pressing the *Import* button will be used as the folder for import
  - Search for existing products only in this folder: if the checkbox is set, the search for the products will be carried out only within the folder for import.
     If the checkbox is not set, the product search will be performed in the entire catalog.
     Ignored if the rule for updating / adding products *Always Add*
- **Ignore imported product folders:** when the checkbox is set, all products will be placed in the import folder, if it is selected, or at the root of the product catalog. The presence of folders in the *Folder* column of the *Data for import* table is ignored

- Rule for updating/adding products: the rule allows you to configure the logic for adding and / or updating the products:
  - **Update and Add New**: will search for existing products by key data fields specified in the *Set of data fields to search for a product (record)*. If the products are found, they will be updated parameters that are not key, otherwise the products will be added
  - **Always Add:** products will be added always (no search for existing products will be made)
  - **Only Update**: will search for existing products by key data fields specified in the *Set of data fields to search for a product (record)*. If the products are found, they will update the parameters that are not key
  - **Only Add New**: will search for existing products by key data fields specified in the *Set of data fields to search for a product (record)*. If no items are found, they will be added.

Search of the products is made in the whole catalog, if the *Search for existing products only in this folder* checkbox is not set. If the checkbox is set, the search for the products will be carried out within the folder for import.

Ignored if the rule for updating / adding products *Always Add* 

- **Clear catalog before import:** if the checkbox is set, then the product catalog will be completely cleared before importing products. **Attention!** This operation is irreversible
- **Add products to the Print Data:** if the checkbox is set, then in addition to adding products to the catalog, these products will be added to the *Print Data* in the *Label Printing* section
  - Clear Print Data: if the checkbox is set, then before the addition of products, the *Print Data* of the *Label Printing* section will be cleared.
     Ignored if the *Add products to the Print Data* checkbox is not set
  - **Rule for Add**: the rule allows you to configure the logic for adding products to the *Print Data* of the *Label Printing* section:
    - **Add all**: all imported items will be added
    - Add new only: only those imported products will be added that were not in the product catalog (new products)
    - Add updated only: only those imported products that already existed in the product catalog will be added
- **Set of data fields to search for a product (record)**: in the process of importing each line, the product is searched for in the catalog to determine whether there is such a product or not. If there is such a product, then it is updated with new data, if there is no such product, then it is added. You can set another rule for updating/adding products.

The search for an item is performed by a set of data fields. If some data fields from the set are not imported or their values in some import line are empty (missing), then the remaining data fields are used to search for an item.

Ignored if the Rule for updating/adding products is *Always Add*.

## 4.3.5 Data Import > Settings for Import to Print Data tab

Here you can set specific import settings for the *Print Data*.

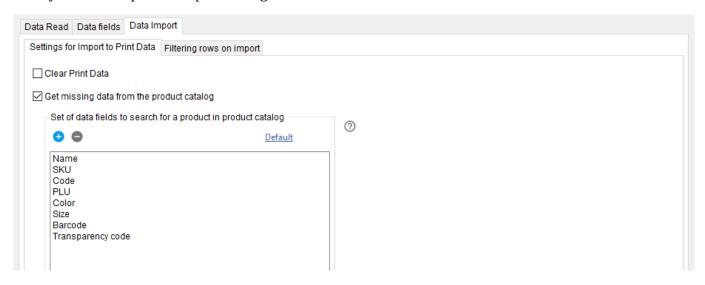

- **Clear Print Data:** if the checkbox is set, then before the addition of products, the *Print Data* of the *Label Printing* section will be cleared
- Get missing data from the product catalog: In the process of importing each row, a product is searched in the product catalog.

If the product is found, then the missing data will be taken from the product data.

The search for the product is based on a set of data fields. If some data fields from the set are not imported or their values in some import line are empty (missing), then the remaining data fields are used to search for the product

## 4.3.6 Data Import > Filtering rows on import tab

To filter imported rows, set a condition by clicking the **Set formula** button. The condition will be checked on each imported row. The row will be imported if the condition statement is true or the formula returns 1

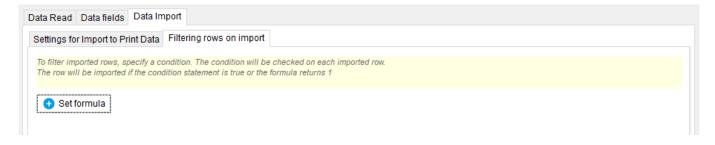

# **5** Label templates

A template is a sample of a label, in which real data such as the name of the product, price, code, date, SKU, barcode, etc. are inserted at printing.

## 5.1 Creating a label template

Go to Label Designer

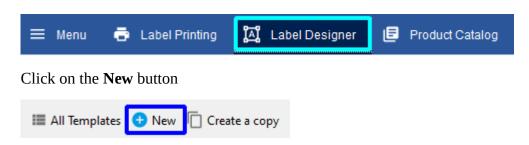

and give the template a name.

Set the dimensions you want

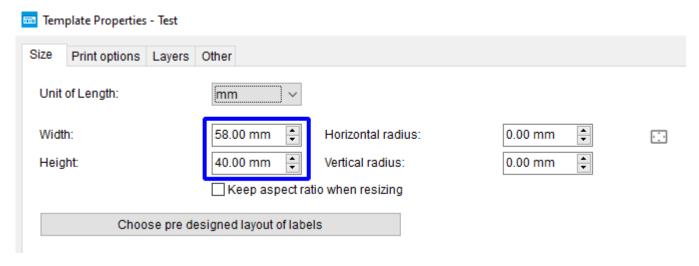

Add elements to the template that will display information. You can use different ways to do this:

1. Use the toolbar

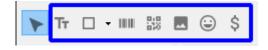

2. Drag and drop the required fields directly onto the template

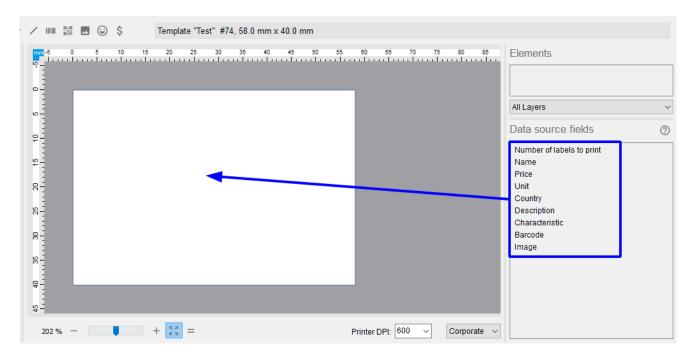

3. Drag and drop the required test data column headings directly onto the template

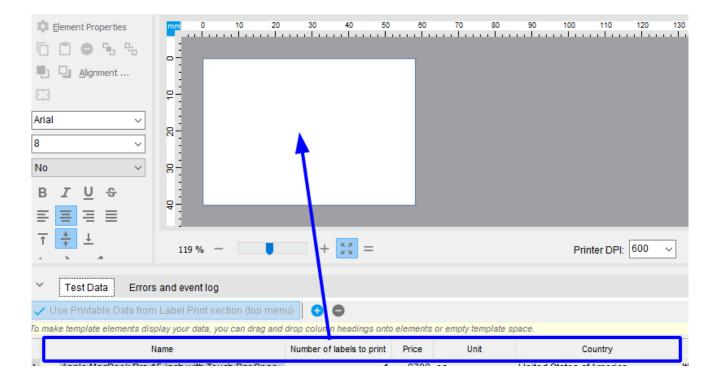

To see all available columns, click the **Table Settings** button and select the required columns

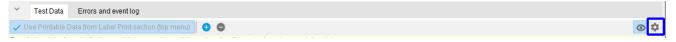

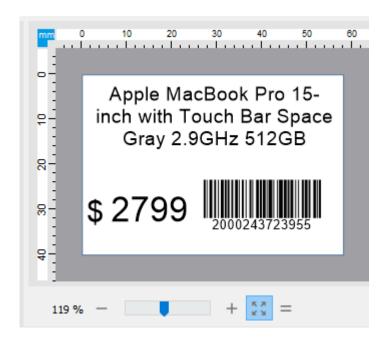

After adding elements to the template, you can test print the label by clicking the button or to the *Label Printing* section.

## 5.1.1 Example of creating a label template

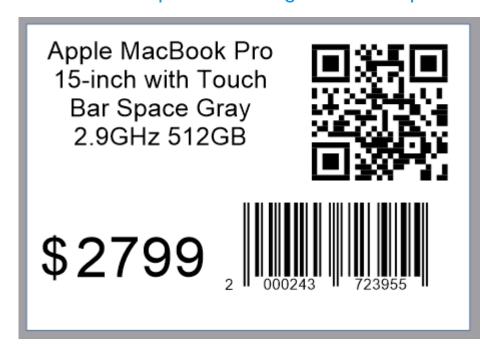

In this template there are 5 elements that will print different information when printing.

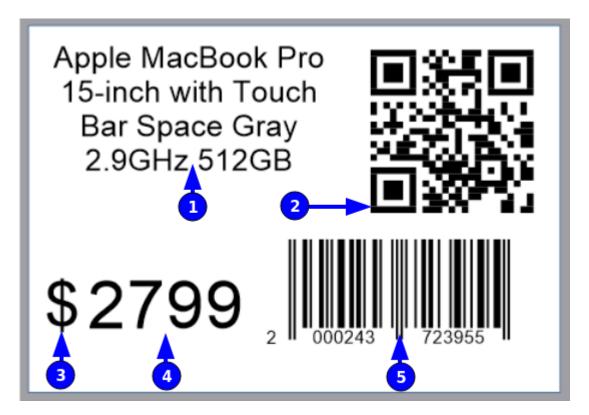

- 1. Name of the product
- 2. QR code that contains a link to the site "http://pricelabel.app"
- 3. USD currency symbol
- 4. Price of the product
- 5. Barcode of the product

#### 5.1.1.1 Step-by-step creation of this template

1. Create a new template

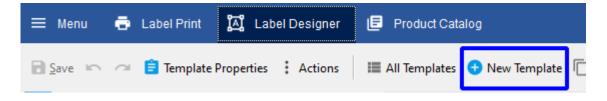

#### 2. Set the dimensions

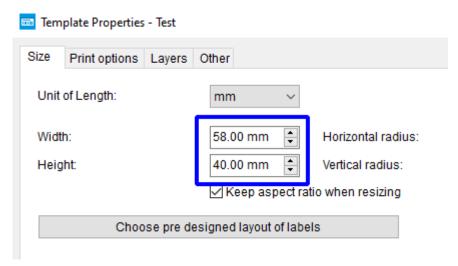

and click **OK**.

3. To display the product name, select the *Text* tool

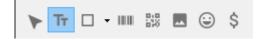

4. Click the *left mouse button* anywhere in the template. A dialog will appear to select the data that the element will display

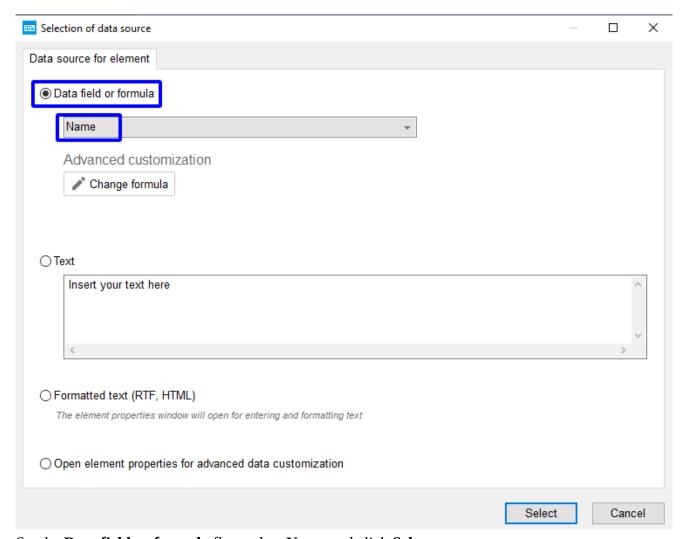

Set the **Data field or formula** flag, select **Name** and click **Select**.

5. Set the desired position and size of the area to display product name

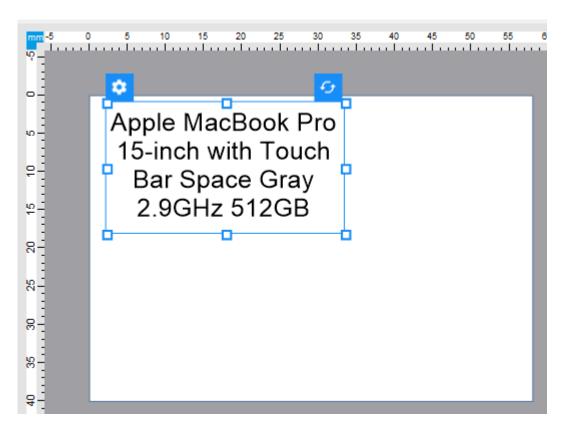

6. Set automatic text size with the type of **Fit** 

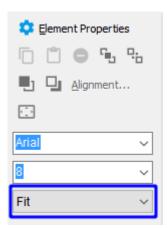

7. To display the product price, select the *Text* tool

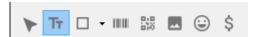

8. Click the *left mouse button* anywhere in the template. A dialog will appear to select the data that the element will display

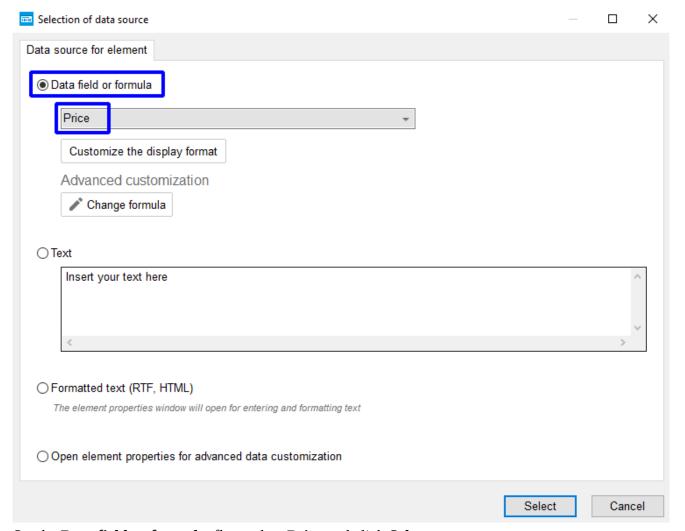

Set the **Data field or formula** flag, select **Price** and click **Select**.

9. Set the desired position and size of the area to display product price

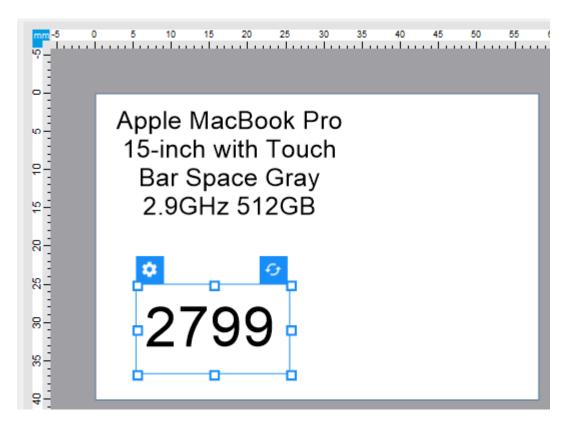

10. Set automatic text size with the type of **Fit** 

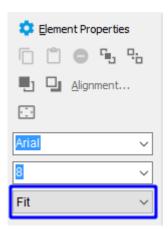

11. To display the euro currency symbol, select the *Currency Symbol* tool

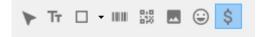

12. Click the *left mouse button* anywhere in the template

#### 13. Select the USD currency symbol

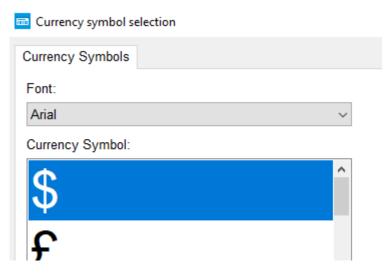

14. Set the desired position and size of the currency symbol

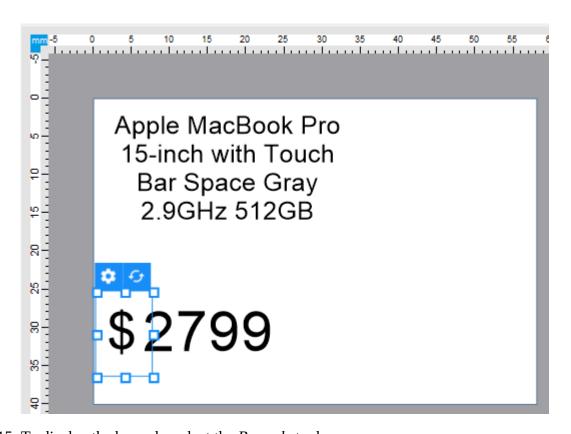

15. To display the barcode, select the *Barcode* tool

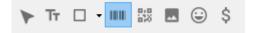

16. Click the *left mouse button* anywhere in the template

#### 17. Select the type of barcode

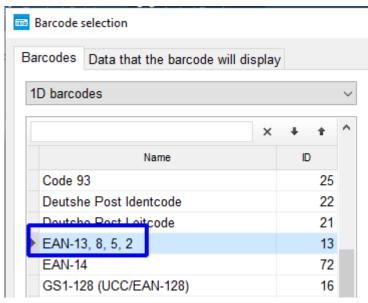

and click Select

18. Set the desired position and size of the barcode

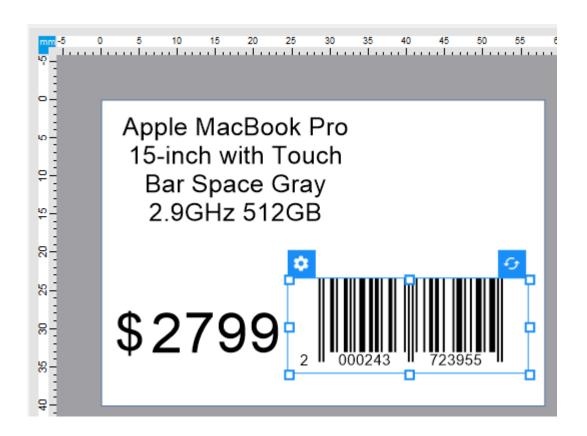

19. To display the QR code, select the 2D Barcode tool

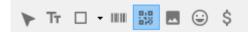

- 20. Click the *left mouse button* anywhere in the template
- 21. Select the type of barcode

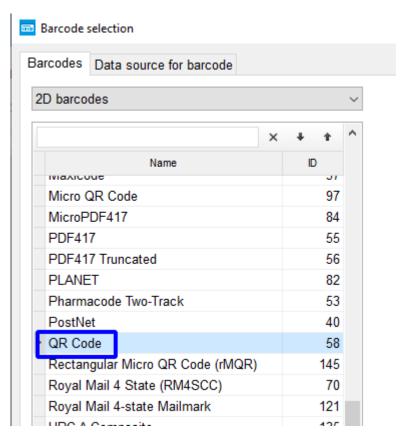

22. Go to the **Data source for barcode** tab

#### 23. Set the **Text** flag, enter the web site address and click **Select**

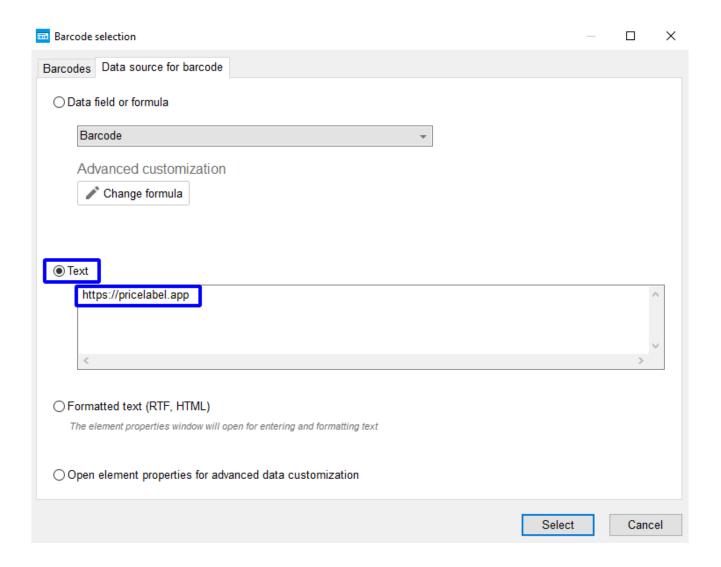

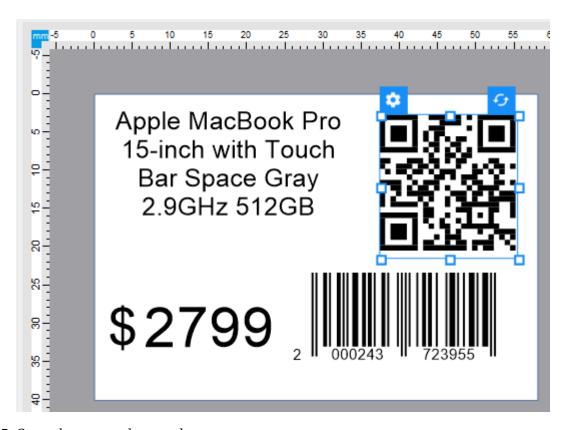

25. Save changes to the template

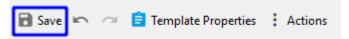

## 5.1.2 Example of creating a label template for a product bundle

You can create a label template that displays data for several related products (bundle) in two ways:

1. By placing elements that display data, as in a regular label for a single product, but specifying the data sources for these elements: the main product in the bundle, the first, the second, etc. This can be done in the properties of elements:

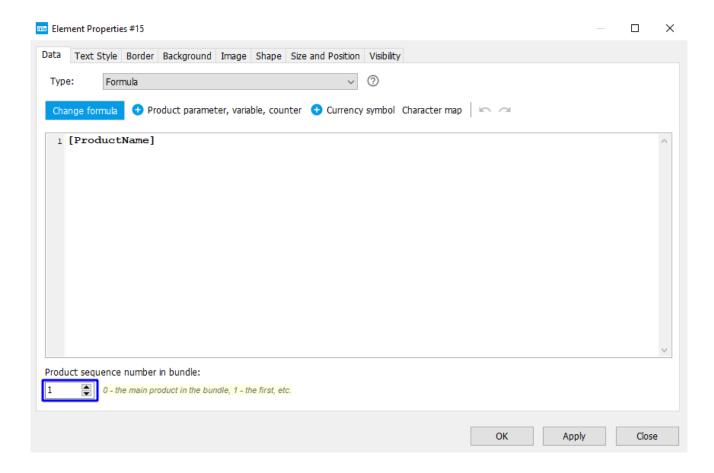

In this example, the element will display the name of the first (non-main) item in the bundle. An example of such a template, which displays data for two products:

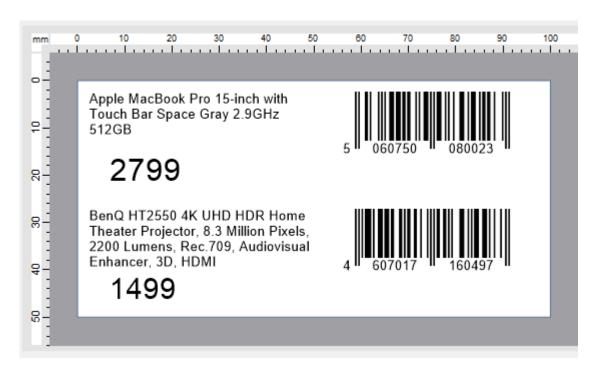

2. Using a special mechanism for automatic placement of products data from the bundle

### 5.1.2.1 Special mechanism for automatic placement of products data from the bundle

This mechanism implements the following template structure:

#### Header

The data of the main product in the bundle and other data

### Repeating region

- The data of the product 1 in the bundle and other data
- The data of the product 2 in the bundle and other data
- o ...
- The data of the product N in the bundle and other data

#### Footer

The data of the main product in the bundle and other data. Displays immediately after the repeating region

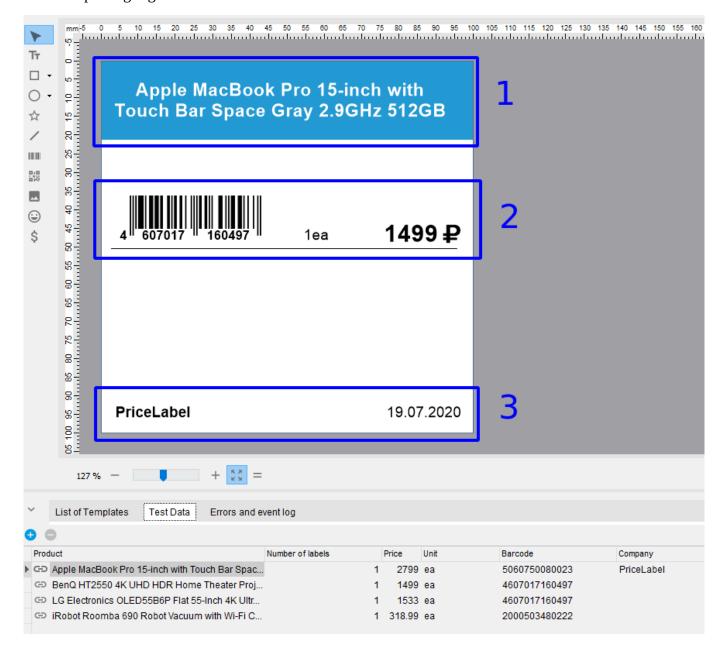

In this example  $\bf 1$  - header,  $\bf 2$  - repeating region (in edit mode repeatings are not displaying),  $\bf 3$  - footer.

This template in the preview:

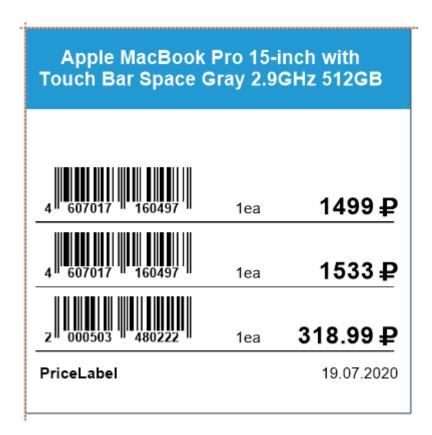

You can see that the repeating area appears 3 times for all three non-main items in the bundle. Data on the main product of the bundle is displayed in the label header (in this case, only the name).

# Implementation of the header

Place elements in the usual way.

### Implementation of the repeating region

Go to template properties, go to the *Layers* tab, then to the *Regions of Layer* tab:

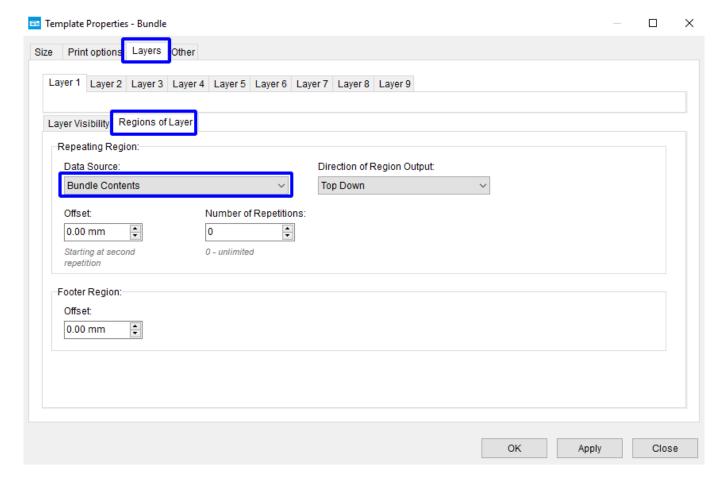

Select data source **Bundle Contents**. You can also configure additional parameters. Click **OK**.

Place the elements in the template in the usual way, given that this entire group of elements will be displayed several times, so you need to leave room for repetitions.

Go to the properties of each element on the *Size and Position* tab and set the layer region to **Repeating**:

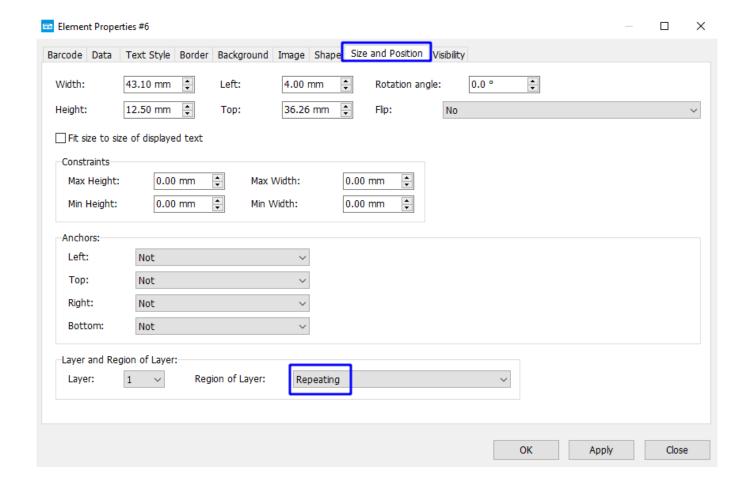

# Implementation of the footer

Go to template properties, go to the *Layers* tab, then to the *Regions of Layer* tab:

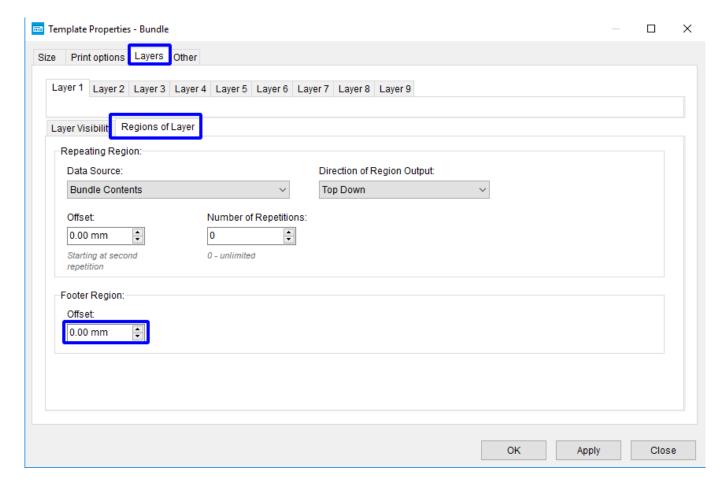

Set the desired offset from the repeating region. Click **OK**.

Place the elements in the template in the usual way, bearing in mind that this entire group of elements will appear immediately after the repeating region.

Go to the properties of each element on the *Size and Position* tab and set the layer region to **Footer**:

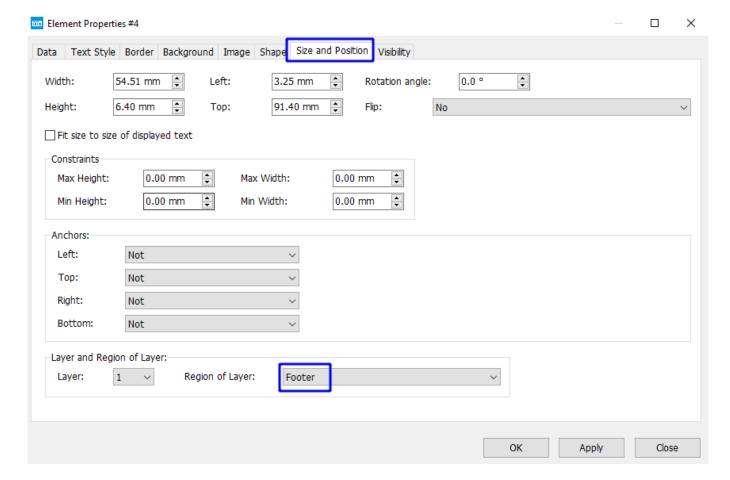

You can see the implementation of this method in the **Bundle** template.

# 5.2 Modifying the label template

Go to the Label Designer section

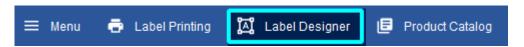

# 5.2.1 Changing Label Sizes and Other Options

1. Click the **Template Properties** button or on the field with the template description:

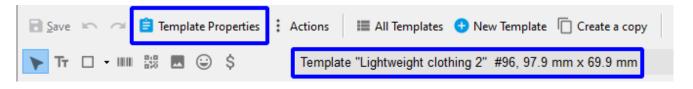

2. Set the dimensions you want:

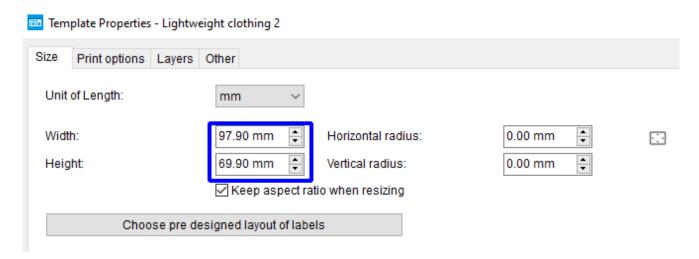

3. Set other parameters if necessary

# 5.3 Template structure

### 5.3.1 Elements

Templates consist of such elements as *Text*, *Rectangle*, *Circle*, *Barcode* (1D and 2D), *Image*, *Icon*, *Currency Symbol* etc.

Each element can display:

- static data text
- variable data data from data fields (e.g. product parameters, counter values, etc.)

A formula is used to display variable data.

Also, each element can display a background image or an image of the product (except for *Barcode element*).

Each element can be set visibility by certain conditions through the formula.

All elements can be placed in the template anywhere and rotated at any angle.

# 5.3.2 Layers

Elements in the template are grouped into nine layers. Each layer can be given visibility by certain conditions through the formula.

# 5.3.3 Formulas

Formulas are used to display data from data fields, as well as to set the visibility of elements or layers.

To insert and edit formulas in the application, there is a formula designer, which is described in the Formula Designer section.

Formulas look like:

### [Initial value] [Function 1] [Function 2] ... [Function N]

The initial value can be any valid data type. It may be absent explicitly, then it will be considered an empty string.

### 5.3.3.1 Types of data in formulas

Text: enclosed in double quotes.

Example: "This is a text"

Number:

Example: 123.4

• **Date / Time:** enclosed in single quotes.

Format:

- o YYYY-MM-DDThh:mm:ss
- YYYY-MM-DD hh:mm:ss
- YYYY-MM-DD

, where YYYY - year 4 digits, MM - month 2 digits, DD - day 2 digits, hh - hour 2 digits, mm - minutes 2 digits, ss - seconds 2 digits.

Examples: '2020-09-12T03:41:00', '2020-09-12 03:41:00', '2020-09-12'.

- **Data field:** enclosed in square brackets. For standard fields, the names for use in formulas are used, for other data fields, the name for use in formulas is the same as the name of the field. Examples:
  - [ProductPrice] here the data field **Price** is represented in the formula named **ProductPrice**
  - [My parameter] here the custom data field My Parameter is represented in the formula under the same name My Parameter
  - [CurrentDate] here the virtual data field Current date, which contains the current date, is represented in a formula named CurrentDate

### 5.3.3.2 Functions in formulas

Functions perform various actions - arithmetic operations, processing of strings and dates, formatting, etc.

The functions in the formula are executed sequentially from left to right. The first function in the formula handles the initial value of the formula, the second value obtained from the first, the third value obtained from the second, and so on.

Functions can be nested and include other functions.

Examples of formulas with functions:

### • 100 AddPercent( 5 )

In this example, the function of adding percentages to numbers is used. The function adds 5 percent to the number 100, and displays the resulting value of 105.

### • [ProductPrice] AddPercent( 12.3 ) Round( "0.5" )

In this example, the functions of adding percentages to numbers and rounding are used. The function adds 12.3 percent to the price of the product (the data field **Price** is represented in the formula under the name **ProductPrice**, which is used in the formulas), then rounds the resulting value to an accuracy of 0.5, and displays the resulting value.

### 5.3.3.3 Data fields and counters in formulas

In formulas, you can use either the standard data fields and counters, which will be listed below, or your own data fields.

When adding new columns, new data fields appear in the product catalog, corresponding to these columns.

When printing with external data, the names of the data fields in the template must match the names of the data fields in the transmitted data.

Standard data fields, including virtual ones (counters, current date, etc.):

| Data field name for formulas | Data<br>type | Data field name              | Notes |
|------------------------------|--------------|------------------------------|-------|
| ProductName                  | String       | Name of product              |       |
| ProductSKU                   | String       | Product SKU                  |       |
| ProductCode                  | String       | Product code                 |       |
| ProductExpirationDate        | String       | Shelf life of product        |       |
| ProductDescription           | String       | Product description          |       |
| ProductCharacteristic        | String       | Product characteristics      |       |
| ProductPLU                   | Number       | PLU of the product           |       |
| ProductDiscount              | Number       | Discount for product         |       |
| ProductWeight                | Number       | Product weight               |       |
| ProductPrice                 | Number       | Product price                |       |
| ProductStock                 | Number       | Remains of the product       |       |
| ProductColor                 | String       | Color of the product         |       |
| ProductSize                  | String       | Size of the product          |       |
| ProductWidth                 | Number       | Width                        |       |
| ProductHeight                | Number       | Height                       |       |
| ProductLength                | Number       | Length                       |       |
| ProductTax                   | Number       | Tax                          |       |
| ProductMPN                   | String       | MPN                          |       |
| ProductISBN                  | String       | ISBN                         |       |
| ProductPrice2 ProductPrice9  | Number       | Product price 29             |       |
| ProductPriceOld              | Number       | Old price of product         |       |
| ProductParam1                | String       | Additional product parameter |       |

| ProductParam9                    |         | 19                                                                                                    |  |
|----------------------------------|---------|----------------------------------------------------------------------------------------------------|--|
| Barcode                          | String  | Product barcode                                                                                                    |  |
| BarcodeType                      | Number  | ID of type of barcode. The ID can be seen in the list of barcode types on the <i>Barcode</i> tab in the properties of the template element |  |
| BarcodeIsMain                    | Boolean | This is the main product barcode.                                                                                                    |  |
| UniqueCode                       | String  | Product Amazon Transparency code                                                                                                    |  |
| UnitName                         | String  | Unit of measurement                                                                                                    |  |
| CountryName                      | String  | Country name                                                                                                    |  |
| CountryISO                       | String  | ISO of the country                                                                                                    |  |
| Brand                            | String  | Brand name                                                                                                    |  |
| CategoryName                     | String  | Product category name                                                                                                    |  |
| DocName                          | String  | Name of the document                                                                                                    |  |
| DocDate                          | String  | Date of the document                                                                                                    |  |
| DocNo                            | String  | Document number                                                                                                    |  |
| DocNote                          | String  | Document note                                                                                                    |  |
| CompanyName                      | String  | Name of company                                                                                                    |  |
| CompanyCode                      | String  | TIN of company                                                                                                    |  |
| StoreName                        | String  | Warehouse name                                                                                                    |  |
| StoreCode                        | String  | Warehouse code                                                                                                    |  |
| SupplierName                     | String  | Supplier name                                                                                                    |  |
| SupplierCode                     | String  | Supplier code                                                                                                    |  |
| ManufacturerName                 | String  | Manufacturer name                                                                                                    |  |
| ManufacturerCode                 | String  | Manufacturer code                                                                                                    |  |
| PartnerName                      | String  | Name of partner                                                                                                    |  |
| PartnerCode                      | String  | Partner TIN                                                                                                    |  |
| PartnerPhones                    | String  | Phones of the partner                                                                                                    |  |
| PartnerBankAccount               | String  | Bank account of the partner                                                                                                    |  |
| PartnerBankName                  | String  | Name of the partner bank                                                                                                    |  |
| PartnerBankCode                  | String  | TIN of partner bank                                                                                                    |  |
| PartnerBankCorresponden tAccount | String  | Correspondent account of the partner                                                                                                    |  |
| CurrentDate                      | String  | Current date                                                                                                    |  |
| LabelCount                       | Number  | Number of all labels                                                                                                    |  |
| LabelCounter                     | Number  | Counter of all labels                                                                                                    |  |
| LabelCounterDesc                 | Number  | Decreasing counter of all labels                                                                                                    |  |
| ProductLabelCount                | Number  | Number of product labels                                                                                                    |  |
| ProductLabelCounter              | Number  | Counter of product labels                                                                                                    |  |
| ProductLabelCounterDesc          | Number  | Decreasing counter of product labels                                                                                                    |  |
| ProductCount                     | Number  | Number of all products                                                                                                    |  |
| ProductCounter                   | Number  | Counter of all products                                                                                                    |  |
| ProductCounterDesc               | Number  | Decreasing counter of all                                                                                                    |  |

|                        |         | products                                 |                                                                                                    |
|------------------------|---------|------------------------------------------|----------------------------------------------------------------------------------------------------|
| PageLabelCount         | Number  | Number of labels on the page             |                                                                                                    |
| PageLabelCounter       | Number  | Counter of labels on the page            |                                                                                                    |
| PageLabelCounterDesc   | Number  | Decreasing counter of labels on the page |                                                                                                    |
| TemplateID             | Number  | Template ID                              |                                                                                                    |
| TemplateName           | String  | Template name                            |                                                                                                    |
| TemplateCaption        | String  | Template description                     |                                                                                                    |
| TemplateCreateDateTime | String  | Date / time the template was created     |                                                                                                    |
| UserName               | String  | User name                                |                                                                                                    |
| ExtDataName            | String  | Name of external data                    |                                                                                                    |
| ExtDataConnData        | String  | Connection string with external data     |                                                                                                    |
| IsFavorite             | Boolean | My favorites                             |                                                                                                    |
| LastChangeDateTime     | String  | Date / time of last change               |                                                                                                    |
| Group                  | String  | -                                        | The name of the product folder or the path to the product folder in the catalog. Used only when importing / printing from external data.                                                                    |
| ProductImage           | String  | -                                        | Product image. Used only when importing / printing from external data.                                                                                                    |
| BundleID               | Number  | -                                        | The identifier of the bundle. Items with the same identifier are considered a bundle. Used only when importing / printing from external data and in Print Data.                                             |
| BundleIndexNumber      | Number  | Sequence number in the bundle            | 0 - the main product in the bundle, 1,2,3 other products in the bundle. Used only when importing / printing from external data and in Print Data.                                                           |
| UseAsBundleItemOnly    | Boolean | -                                        | Use only as part of the bundle. If the value is True, then the product is not printed on its own, but only as part of the bundle. Used only when importing / printing from external data and in Print Data. |

# 6 Print Settings

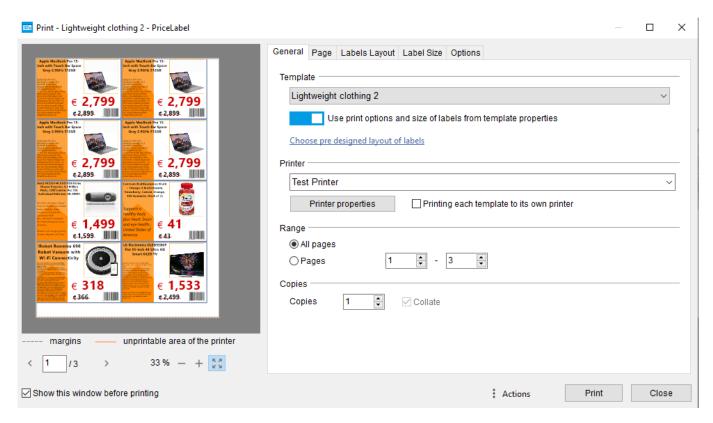

Any changes to the print settings are stored in the program database.

The print settings are saved with the Template-Printer binding, i.e. for each template there will be different settings for different printers. In multi-user mode, print settings are saved with the User-Template-Printer binding, i.e. for each user their print settings.

#### Actions menu:

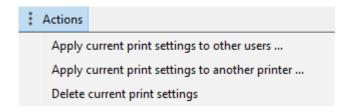

- Apply current print settings to other users: allows you to apply the settings for another user(s) in multi-user mode. Clicking will open the form of selecting users for which you want to apply these settings.
- Apply current print settings to another printer: allows you to apply the settings for another printer / saving to a file. Clicking will open the form of selecting printer for which you want to apply these settings.
- **Delete current print settings**: removes the current settings from the program database.

# 6.1 *General* tab

- Template: the label template whose settings you see.
- **Use layout of labels from template properties**: if the checkbox is set, then the sizes and location of labels from the <u>Print options</u> tab of the template properties will be used.
- **Choose pre designed layout of labels**: when you click on the button, the form for selecting the layout of the labels will open:

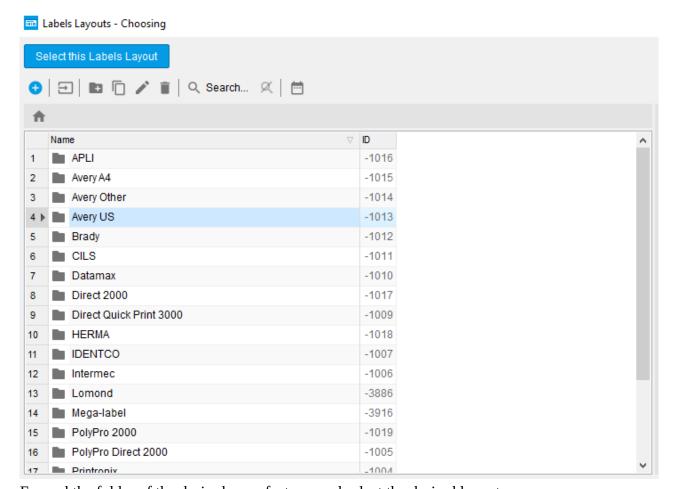

Expand the folder of the desired manufacturer and select the desired layout:

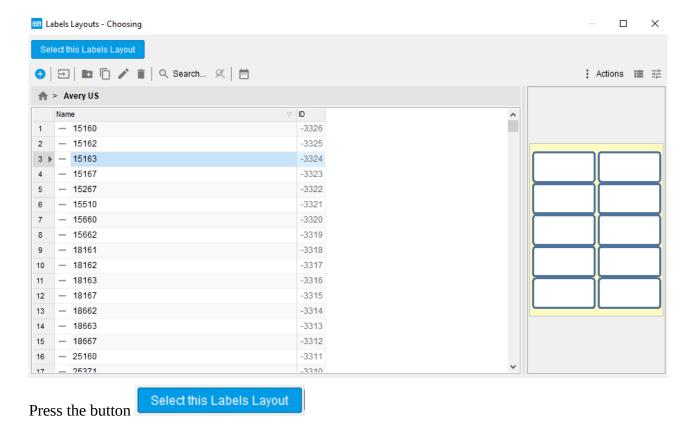

- Printer: the printer that will print the labels. This can be a local printer, network printer or any, for example, local printer from another computer.
- Printer Properties: pressing the button displays the printer settings dialog.

# 6.2 Page tab

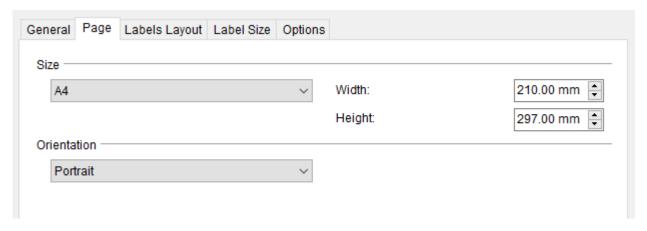

### Size

Here you can select from the list or manually set the size of the page on which the labels will be printed.

### Orientation

You can select the orientation of the page.

# 6.3 Labels Layout tab

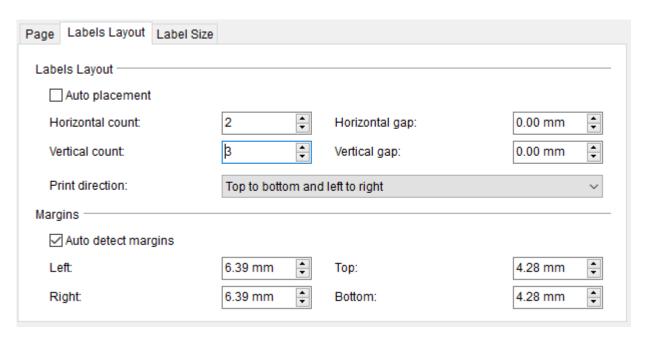

### **Labels Layout**

Here you can set the number of labels horizontally and vertically, the vertical and horizontal gaps between the labels, the direction in which the labels are printed.

• **Auto placement**: if the checkbox is set, then the number of labels horizontally and vertically will be determined automatically, based on the size of the label, the gaps between the labels and the margins.

### **Margins**

Here you can set the margins to the left, right, top and bottom.

• **Auto detect margins**: if the checkbox is set, the minimum margins from the printer settings will be set.

# 6.4 Label Size tab

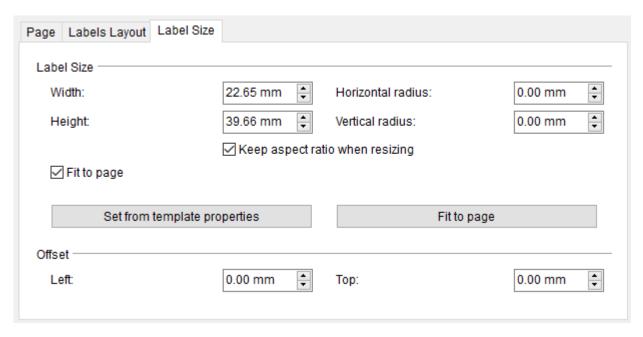

### **Label Size**

Here you can specify the dimensions and radii of the label.

- **Keep aspect ratio when resizing**: if the checkbox is set, if the width is manually changed, the height will be changed proportionally, and vice versa.
- **Fit to page:** if the checkbox is set the size of the label when printing will be set equal to the size of the page, taking into account the margins.

  Only visible if one label is printing on the page (for example, when printing labels on a label printer).
- **Set from template properties** button: when you click on the button, the dimensions and radii of the labels will be taken from the <u>Template properties</u>.
- **Fit to page** button: when the button is pressed, the label sizes will be set so that the labels do not go beyond the boundaries of the page. This takes into account the current number of labels on the page horizontally, vertically, the gaps between the labels and the margins.

### Offset

Sets the offset of all printed labels from the left and top edges of the page.

# 6.5 *Options* tab

• **Group pages by store**: allows printing labels for each store on a separate page

When saving labels to PDF, Excel, or an image file:

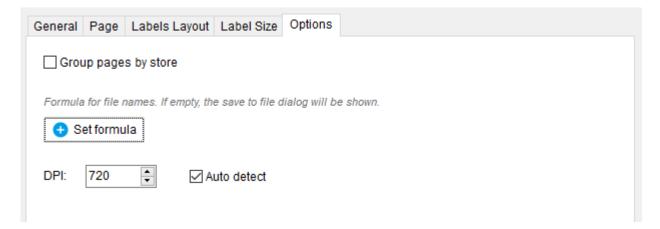

- **Set formula**: allows you to specify a file name when saving labels to a file. The file name can be static or dynamic, such as the current date and time. If the formula is not specified, then the save to file dialog with an automatically generated file name will be shown. If there is no path in the file name, then the dialog for saving to file with the name obtained from the formula will be shown
- DPI: resolution of the saved images

When saving labels to separate image files:

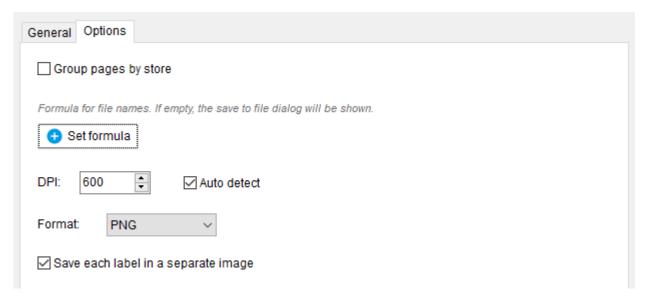

- **Set formula**: allows you to specify a file name when saving labels to files. The file name can be static or dynamic, such as the current date and time. If the formula is not specified, the product name will be used and the folder selection dialog will be displayed. If there is no path for the file name, the folder selection dialog will be shown
- DPI: resolution of the saved images
- Format: format of saved images

# 7 Table Settings

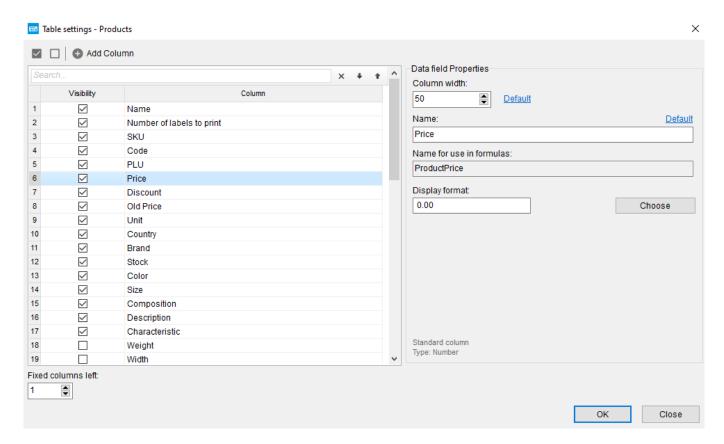

The form is intended for customizing the appearance of tables. Also, this form, opened from the product catalog, allows you to add new columns to the product catalog.

• **Add Column**: when pressed, the window for adding a new column will open:

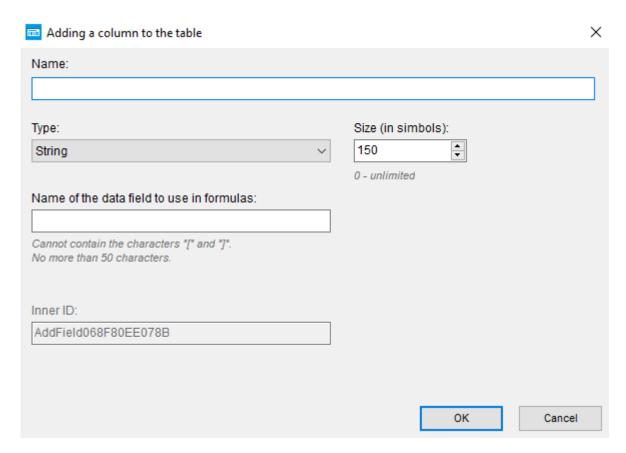

- **Name**: the name of the new column.
- **Type:** data type in a new column:

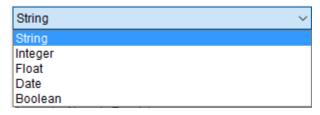

- Size (in symbols): the maximum size of the string that will be stored in the new column. Only
  for a string data type.
- Name of the data field to use in formulas: the name of a data field that can be used in formulas, such as label templates, to display that column's data on a label.

### **Data field Properties**

- **Column Width**: column width in points.
- **Name for use in formulas:** the name of a data field that can be used in formulas, such as label templates, to display that column's data on a label.

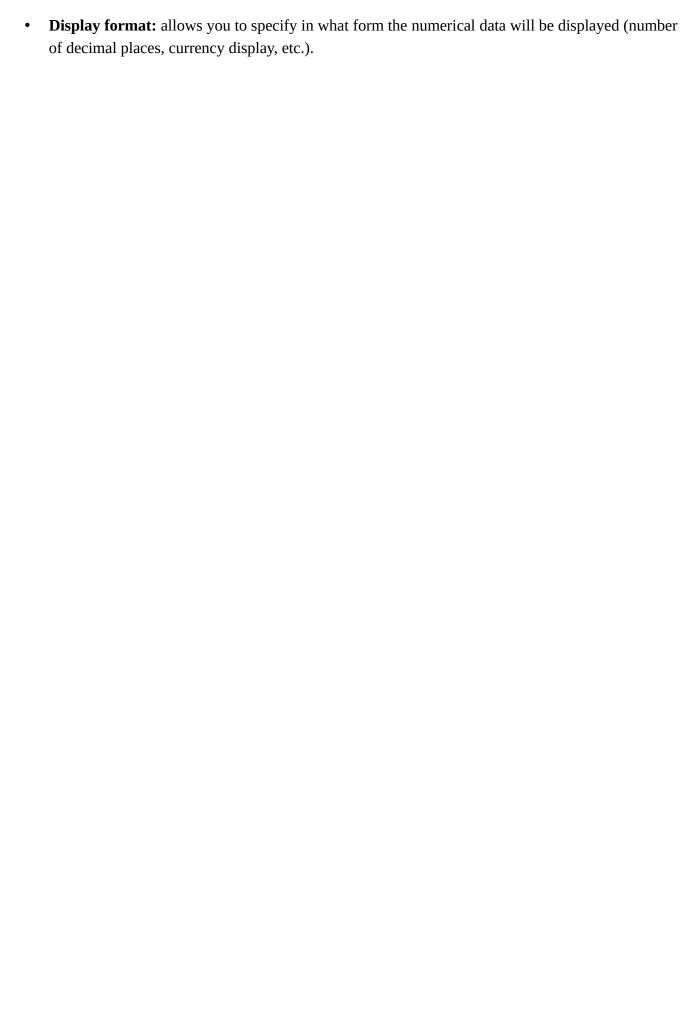

# 8 Program settings

# 8.1 Database section

- **Single User Mode**: if the flag is set, then the program runs in single-user mode.
- **Multi User Mode**: if the flag is set, then the program runs in multiuser (client-server) mode.

# 8.1.1 Single-user mode of operation (license Free, Lite, Professional or trial mode)

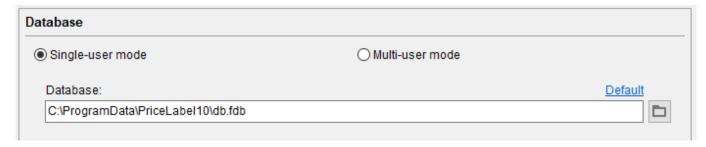

In this mode, the program works with a local database located on this computer or external media connected to this computer.

### **Database**

The path to the database file.

- **Default**: when you click on a link, the path is set to the default value.
- \square\tau: when you click on the button, the dialog for selecting the database file opens.

# 8.1.2 Multi-user mode (Corporate license or trial mode)

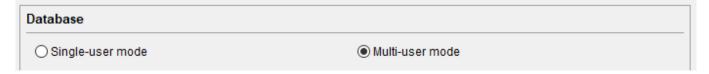

In this mode, the program runs in client-server mode. In this case:

- The database is located on one server computer. The database access service and the licensing service will be launched on this computer. This computer must be turned on for the client software to work.
- Client programs connect to the database and licensing service on the server computer through a computer network or through remote desktop (RDP).

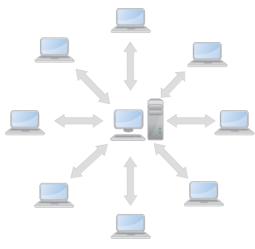

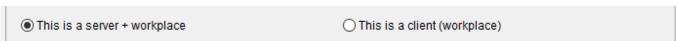

- **This is a server + workplace**: if the flag is set, then this computer is a server computer and the database is located on this computer. The database access service and the licensing service will be launched on this computer.
  - The computer server can also be used as a workplace.
- **This is a client (workplace)**: if the flag is set, then this program will be a client and connect to the server computer

### 8.1.2.1 Server (the computer on which the database is located)

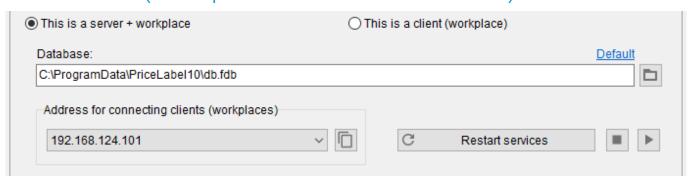

#### **Database**

The path to the database file.

- **Default**: when you click on a link, the path is set to the default value.
- $\square$ : when you click on the button, the dialog for selecting the database file opens.

### Address for connecting clients (workplaces)

Here you can copy the server address for use in client program settings.

For the client-server version to work, you must open ports **42101** and **42102** for incoming connections.

# 8.1.2.2 Client (the program that connects to the server)

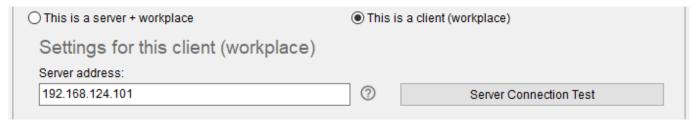

### Server address

Here it is necessary to set the network interface address on the server computer to which this client program will connect. This address can be copied in the server computer settings in the **Address for connecting clients (workplaces)** area

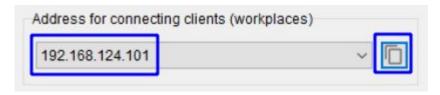

For the client-server version to work, you must open ports 42101 and 42102 for outgoing connections.

# 8.2 *Interface* section

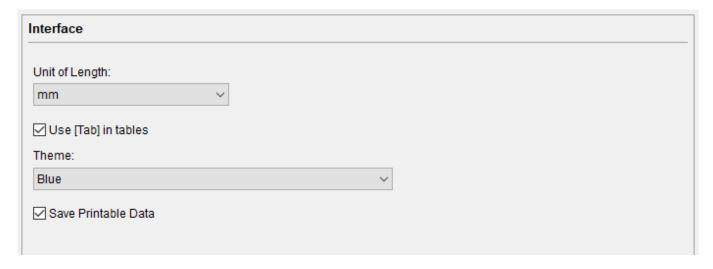

- **Unit of Length:** the unit specified here acts globally in the entire program.
- **Save Print Data**: if the checkbox is set, then print data will be stored in the database and restored when the program starts.
- **Use [Tab] in the tables**: if the flag is set, then in the tables the transition to the next column is also possible via the [Tab] key, return to the column back by [Shift] + [Tab]
- **Theme:** you can choose the theme of the program.

# 8.3 *Print* section

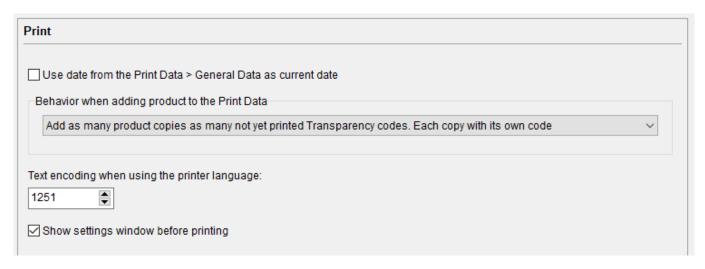

• **Use date from the Print Data** > **General Data as current date**: if the checkbox is set, the date from the *General Data* tab of the *Print Data* will be transferred to the [CurrentDate] variable when printing labels, instead of a current date.

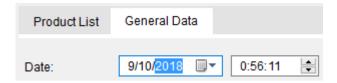

### Behavior when adding products to the Print Data

Here you can specify how the products will be added to the *Print Data*, if the products have barcodes or Transparency codes.

- Add a product with one (main) barcode: one product will be added with the main or last barcode by the date of adding. Transparency code will not be filled.
- Add as many product copies as many barcodes. Each copy with its own barcode: so many
  copies of this product will be added, how many barcodes this product has. Each copy of the
  product will have a different barcode.
- Add as many product copies as many Transparency codes. Each copy with its own code: as many copies of this product will be added as this product has Transparency codes. Each copy of the product will have its own Transparency code.
- Add as many product copies as many not yet printed Transparency codes. Each copy with its
  own code: as many copies of this product will be added as this product has not yet printed
  Transparency codes. Each copy of the product will have its own Transparency code. (default)

# 8.4 Catalogs section

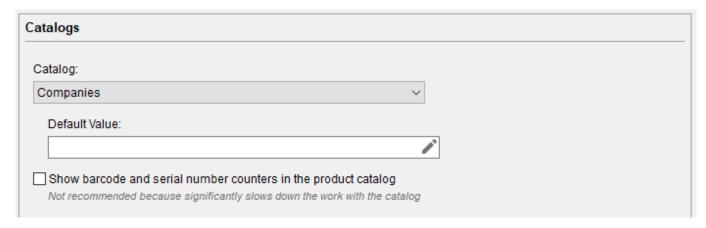

Here for each catalog, you can select the default value that will be used for new products in the product catalog. For example, if you set the *Units* catalog to the default value of "ea", when you add a new item to the catalog, its unit will automatically be set to "ea".

# 8.5 Export section

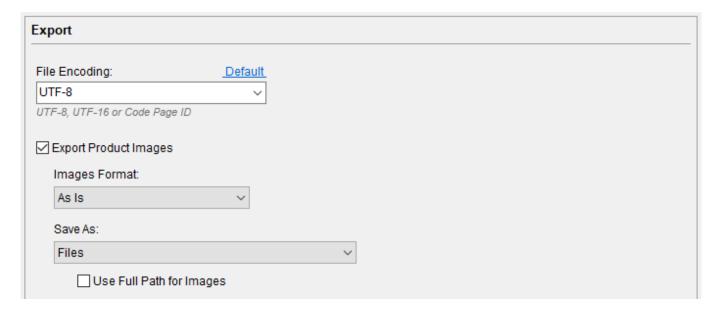

In this section, you can set the settings that will be used when exporting data from the program.

# 8.6 Other section

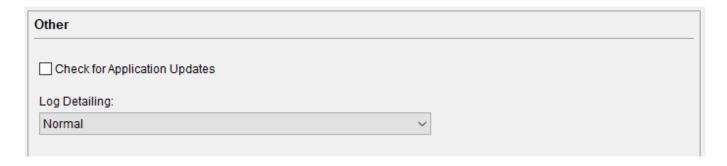

# 8.7 API section

| API                                                                                                    |  |  |
|----------------------------------------------------------------------------------------------------|--|--|
| Reject requests with an empty or invalid API key                                                                                                    |  |  |
| Reject older API requests                                                                                                    |  |  |
| ☐ Write API requests to the program log                                                                                                    |  |  |
| The port number depends on the session number if the API server is started in a Remote Desktop Access (RDP) session                                                                               |  |  |
| If the API server is started locally, then the port number is 42103.  If the API server is started in a Remote Desktop Access (RDP) session, then the port number is 42103 + [Session number] - 1 |  |  |

# 9 Licenses

# 9.1 Types of licenses

# 9.1.1 Single-user license (Free, Lite, Pro)

A single user license allows you to install and run PriceLabel on a single computer. The license is activated on the same computer.

# 9.1.2 Multi-user (floating) license (Corporate or Trial)

A multi-user (floating) license allows an unlimited number of users to use PriceLabel, but simultaneously the program can only be used by a limited number of users (5, 25, or 255 - the number is determined at the time of purchasing the Corporate license, or 255 for trial mode). All user computers must be on the local network along with the main computer or connect via Remote Desktop (RDP) to the main computer.

When a user starts PriceLabel, the license server is asked for the number of users using the program simultaneously. If the number of users using the program simultaneously does not exceed the number allowed in the license, the license server allows the program to run. When the user finishes using the program, the number of users using the program simultaneously decreases.

The license is activated on the main computer. User computers do not require license activation.

# 9.2 License activation

Go to **Menu** > **Help** > **License Activation**.

The form of the license activation wizard will open.

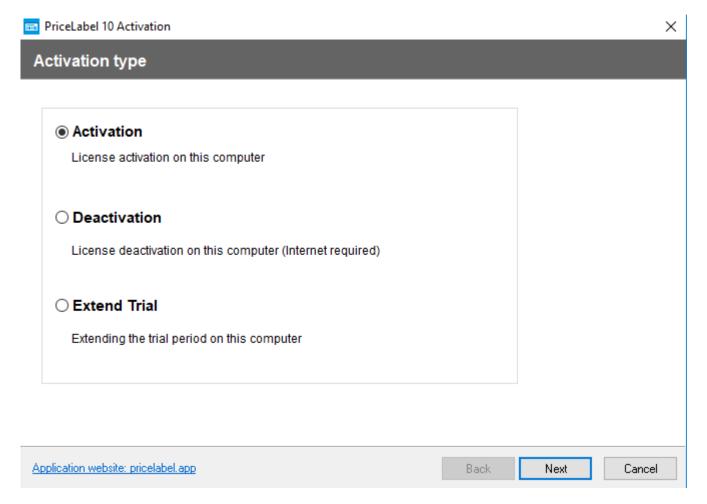

Select the activation type **Activation** and click **Next**.

| m PriceLabel 10 Activation | × |
|----------------------------|---|
| Enter License Key          |   |
| License Key                |   |
|                            |   |

The key is sent by e-mail immediately after the purchase of the license PriceLabel. If you did not receive the key, please contact <a href="support"><u>support</u></a>.

You can purchase a license on the website of the application in the Purchase section.

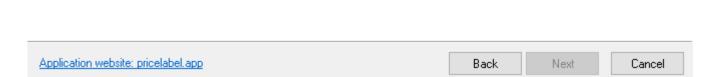

Insert your license key in the appropriate field and click **Next**.

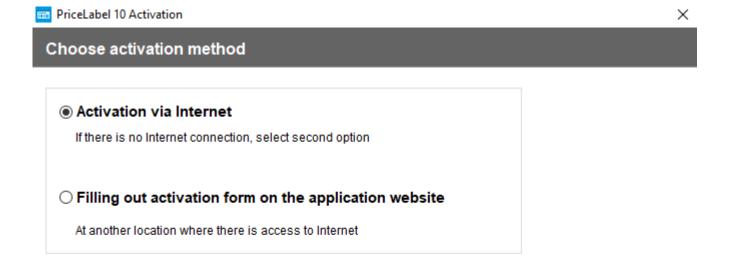

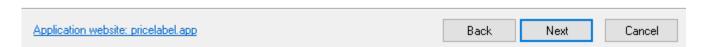

Select the activation method and click **Next**.

# 9.2.1 Activation via the Internet

If this option was selected, the program will activate via the Internet and will go to the message of successful activation. After the activation wizard's form is closed, the program restarts to accept the changes.

# 9.2.2 Activation through filling out the form on the program website

If this option was selected, then the page with the instruction will be displayed on how to activate on the program's website:

### X

# Filling out activation form on the application website

1. Write down the following information:

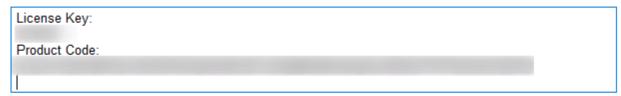

- Visit the "Support and Help" section of the application's website pricelabel.app and click "Activation"
- 3. Fill out activation form, click "Continue" and write down the Activation Code that appears on screen

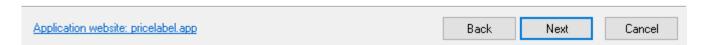

Follow the instructions and click **Next**.

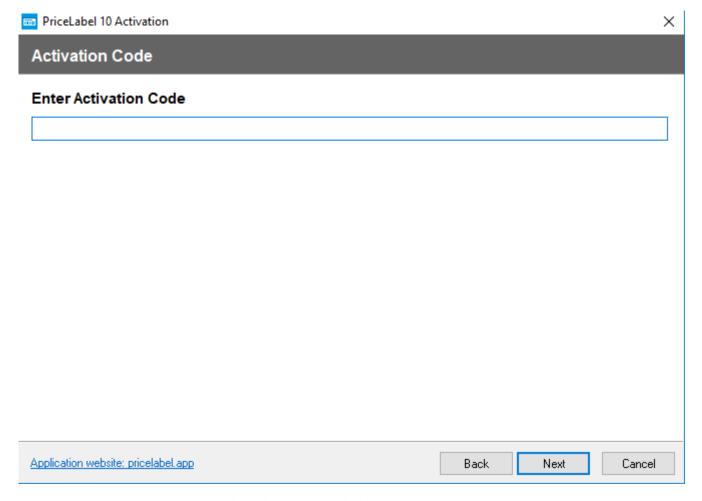

Paste the activation code received on the site and click **Next**.

The program will activate and will go to the message of successful activation. After the activation wizard's form is closed, the program restarts to accept the changes.

# 9.3 License deactivation

You can deactivate a license to transfer it to another computer up to two times without contacting support. Deactivation for the third time and more is carried out through an appeal in <u>support of the program</u>.

### Go to **Menu** > **Help** > **License Activation**.

The form of the license activation activation wizard will open, which will be used to deactivate the license.

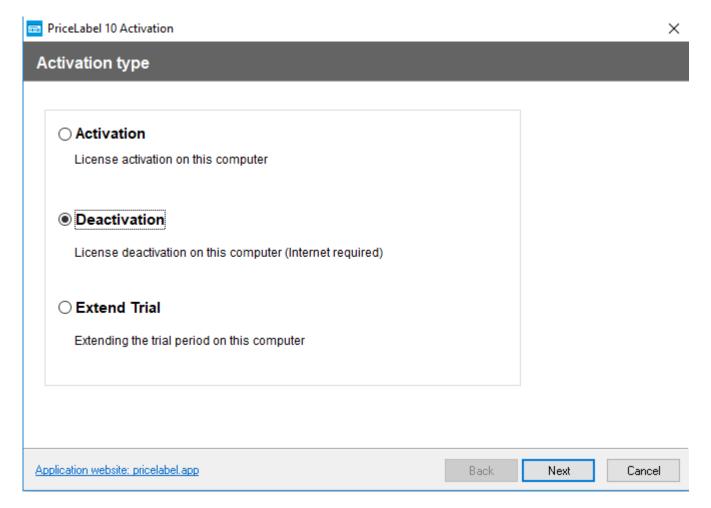

Select the activation type **Deactivation** and click **Next**.

The program will deactivate via the Internet and will restart to accept the changes.

# 10 Installing the program on your computer

### **System requirements**

32-bit or 64-bit Windows operating system: Windows 10 / Windows 8 (8.1) / Windows 7 / Windows Vista / Windows Server 2016 / Windows Server 2012 / Windows Server 2008

# 10.1 Downloading the installation file

Go to the official site of the application pricelabel.app in the <u>Download</u> section and click on the **Download PriceLabel** button

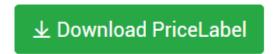

If there is a question

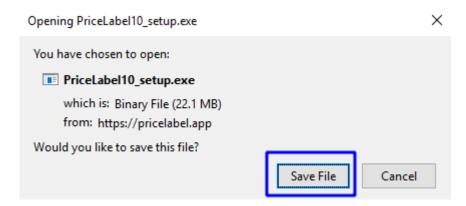

click on Save File.

After downloading the installation file **PriceLabel10\_setup.exe** will start and the process of installing the application on the computer will begin.

If the installation does not start, then in the browser where the installation file (Chrome, Firefox, Edge, etc.) was downloaded, press [Ctrl] + [J], find the file **PriceLabel10\_setup.exe** and run it.

# 10.2 Installation process

After starting the installation file, the security window will open:

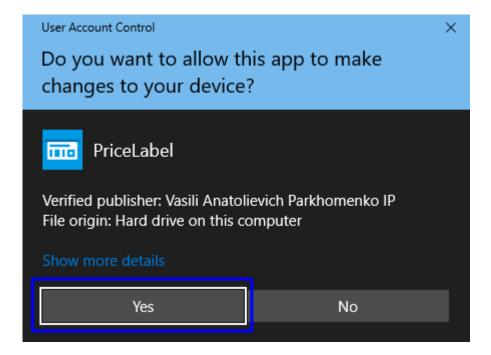

### Click on Yes.

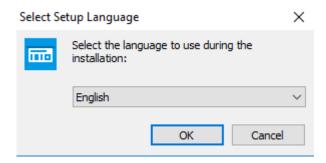

Select installation language from the drop-down list and click  $\mathbf{OK}.$ 

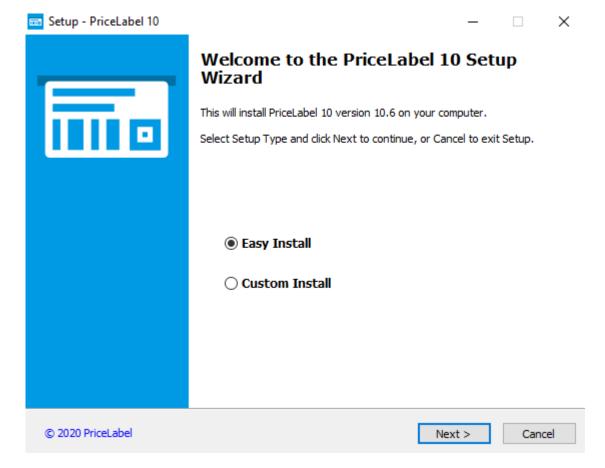

Choose an installation option:

- Easy Install (recommended)
- Custom Install
- Portable

To enable this option, select **Custom Install** and set the **Portable** checkbox

Custom InstallPortable

Click on Next.

## 10.2.1 Easy Install

A simple installation is designed to install a program that will work:

- In single-user mode of operation (license Free, Lite, Professional or trial mode).
- In multi-user mode (Corporate license or trial mode) as a server.

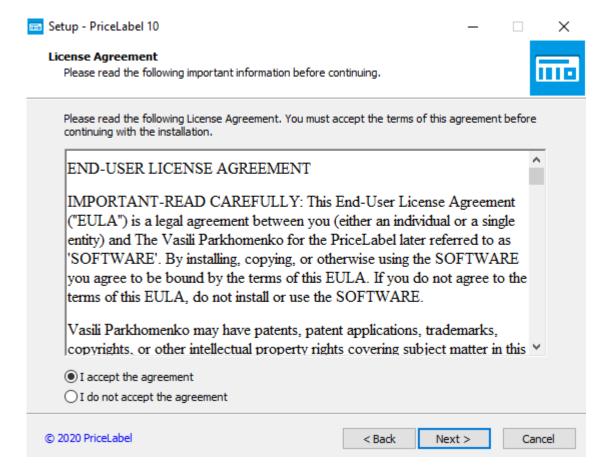

Accept the terms of the license agreement and click on **Next**.

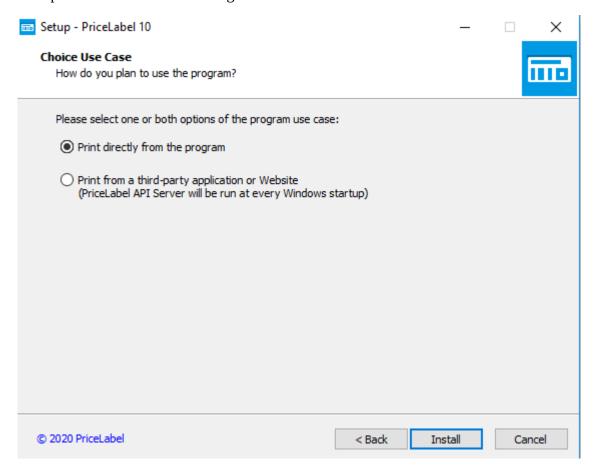

Select the use case of the program and click on **Install**.

#### 10.2.2 Custom Install

Advanced installation adds additional options to a simple installation:

- Select the folder to place the program.
- Select the type of program installation for multi-user mode (Corporate license or trial mode): Server or Client.
- Configure the creation of a folder and shortcut in the Start menu, and create a shortcut on the desktop.
- Is designed to install a program for multi-user mode (Corporate license or trial mode).

#### 10.2.3 Portable

Portable installation is designed to install a program that will work in single-user mode (license Free, Lite, Professional or trial mode) without installing it on the computer, simply unpacking everything necessary for the program to work in one user-selectable directory. This directory can be located either on the computer's disk, or on a portable medium, in which case you can carry the program and all the data with you.

#### **Important Features**

- 1. The installation path must contain only latin characters
- 2. The disk letter must be the same when used on multiple computers

## 10.2.4 Features of the installation for multi-user mode (Corporate license or trial mode)

#### 10.2.4.1 Installing the program: Server

Select installation option **Easy Install**.

After installing the program, make the settings in accordance with the <u>Server (the computer on which the database is located)</u> section.

#### 10.2.4.2 Installing the program: Client

Select installation option **Custom Install**.

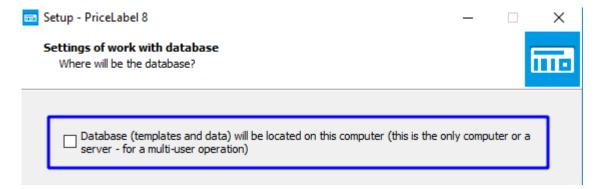

In the **Settings of work with database** window, clear the checkbox.

After installing the program, make the settings in accordance with the <u>Client (the computer that connects to the server)</u> section.

## 10.3 Update

An update we will call a program update if the major number in the version does not change. For example, from version **10**.11 to **10**.12, the number **10** is the major number and it does not change. If the major number changes, then this is an upgrade of the program, for example, from version 8 to version 10. You can read how to upgrade in the next <u>Migration from previous versions</u> section.

## 10.3.1 If the program is operating normally

Run the program and wait about 5 seconds to check for updates. If the program detects an update, then it will download it and then offer to install it - agree. This will only work if the **Check for Application Updates** in the **Other** section is setted in the program settings.

To manually check for updates, go to **Menu** > **Help** > **Check for Updates**.

## 10.3.2 If the trial period has ended

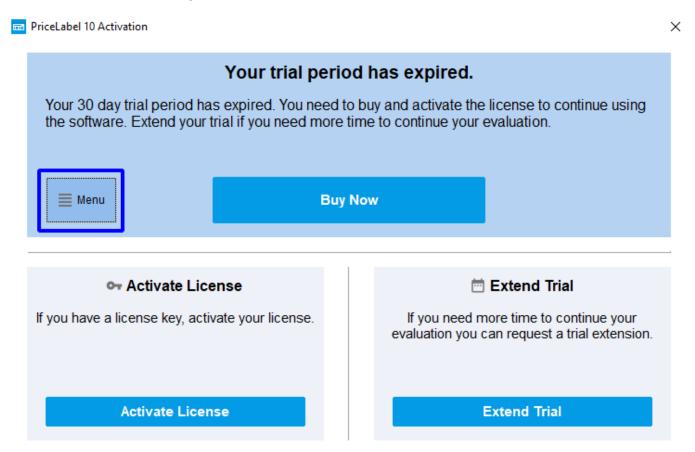

Go to Menu > Help > Check for Updates.

# 11 Migration from previous versions

## 11.1 Procedure for migrating to a new version

- 1. <u>Install new version</u> and transfer data from the old version (automatically during installation or manually later). Data transfer is described below.
- 2. Deactivate the old version
- 3. Activate the new version

## 11.2 Transfer all data from version 5 and newer

### 11.2.1 Automatic data transfer during program installation

If the previous version of the program is found during the program installation, then it will be suggested to use the data from the previous version of the program:

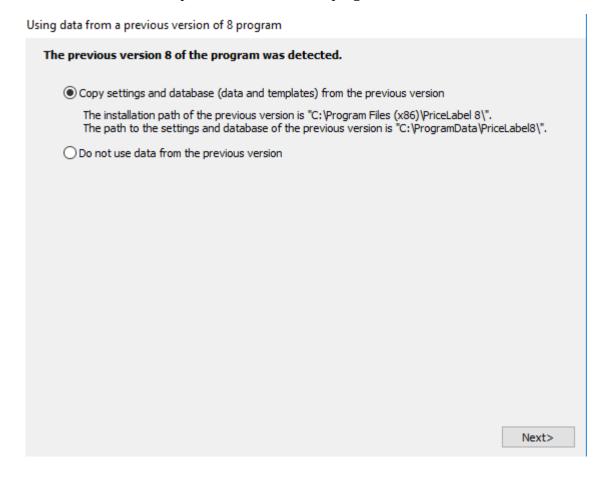

If you want to use data from the previous version of the program, select **Copy settings and database...** and click **Next**. In this case, the data from the previous version of the program will be copied to the installed version of the program.

#### 11.2.2 Manual transfer of all data

Close the latest version of the program if it is running.

1. Change to the directory with the data of the previous version "%ProgramData%\PriceLabelX", where X is the first digit of the old version of the program. For example, "C:\ProgramData\ PriceLabel8". Or, for program versions 5 to 7, this is the "%ProgramData%\PricePrintX" directory, where X is from 5 to 7.

You can go to the directory with the program data from the program of the previous version via **Menu> Help> Open application data folder** 

- 2. Copy the contents of the directory
- 3. Change to the data directory of the latest version "%ProgramData%\PriceLabel10". For example, "C:\ProgramData\PriceLabel10".

You can go to the directory with the program data from the program of the previous version via **Menu> Help> Open application data folder** 

- 4. Move the entire contents of the directory to a different location (in case the data transfer is canceled)
- 5. Paste into the directory the copied contents of the directory from the previous version of the program

## 11.3 Manual transfer of templates from version 2 and newer

- 1. Export the templates you need from the previous version of the program. You can find out how to do this by going to the previous version in Menu > Help > User Guide (or Help)
- 2. Go to Label Designer
- 3. Click on **All Templates**

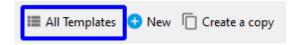

4. Go to **Actions** > **Import Templates** 

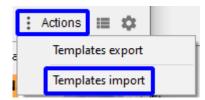

The template selection dialog will open.

5. Select the template files exported from the previous version and click **Open** 

## 12 Interface Overview

## 12.1 Label Printing section

The section is intended for printing labels, price tags, etc.

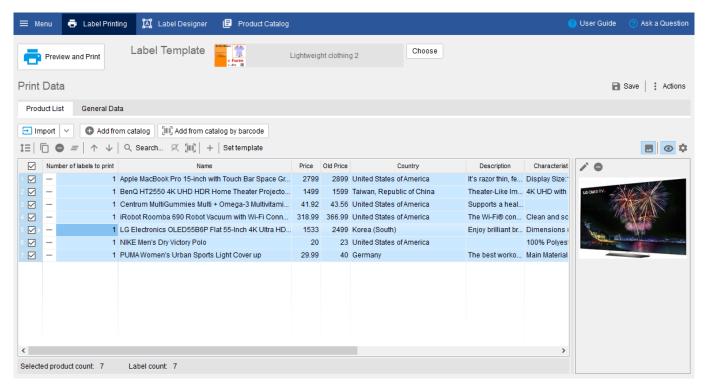

## 12.1.1 Label Template

When printing labels, the selected label template will be used. To select a template, click the **Choose** button.

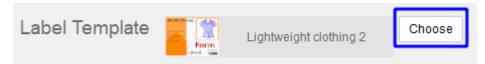

If a different template is specified for the product, then this template will be used for printing:

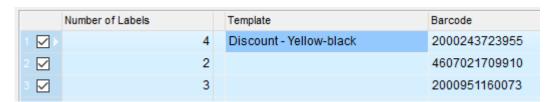

#### 12.1.2 Print Data

Print Data is a list of products for which labels will be printed, as well as data common to all labels.

#### 12.1.2.1 Product List

This is a table with products and product parameters, such as prices, barcodes, SKUs, discounts, units, etc.

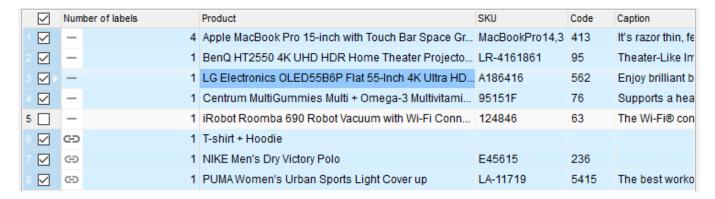

For each product in the list, you can specify the number of labels to be printed.

The product can be a single item \_\_\_\_, the main item in the bundle \_\_\_\_\_, or not main item in the bundle \_\_\_\_\_.

#### 12.1.2.2 Product List Command Panel

The command panel allows you to perform various actions for a product or a group of selected products.

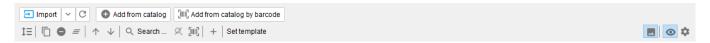

#### Top buttons:

- **Import**: opens a window for importing products or imports products immediately if <u>One-Click Import</u> is enabled
  - C: re-import data using the parameters of the previous import
- Add products from catalog: opens window for selecting products from the product catalog
  and adding selected products to the product list
- Add products from catalog by barcode: opens barcode input / scan window. After entering / scanning the barcode, the product is searched in the product catalog and the product found is added to the product list

#### Bottom buttons on the left:

- 1\equiv setting the value in the current column for the selected rows

- *≡*: clearing the list
- †: moving higher in the list

- $\psi$ : moving lower in the list
- Search: search by various parameters of products
- III: search / add products by barcode
- +: adding a new blank row to the list
- **Set template**: setting a label template for selected rows

#### Bottom buttons on the right:

- : show only columns used in the template and used in the last import. When the button is pressed, only those columns will be visible, the values of which are used in labels when printing or were used in the last import. If templates are attached to products, they are also taken into account.
- E: show image. When the button is pressed, product images will be displayed, if any
- : opening the table settings window

#### 12.1.2.3 Product List Context Menu

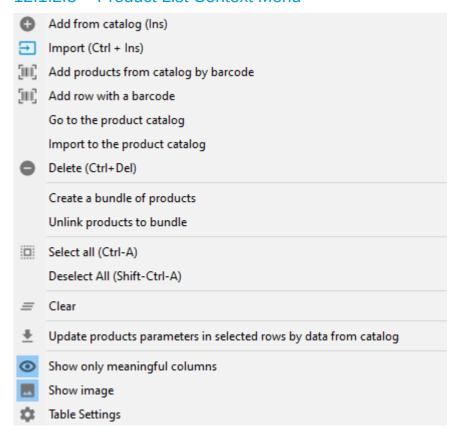

#### 12.1.2.4 Product image

In this area, the product image is displayed. You can add • / replace • , and also delete • the product image.

You can add an image using Drag & Drop.

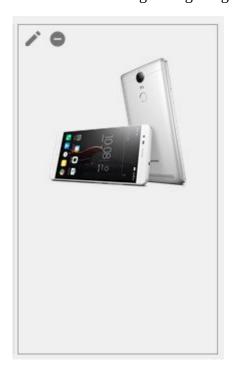

Showing / hiding the image of the products is possible via button

## 12.1.2.5 Table Settings button 🌣

The **Table Settings** button is used to show the <u>Table Settings</u> form.

#### 12.1.2.6 General Data

These are data that are the same for all printed labels. Information input into this section will be applied to all labels. For example, this is the name of the organization, the warehouse, the current date, the specified date, etc.

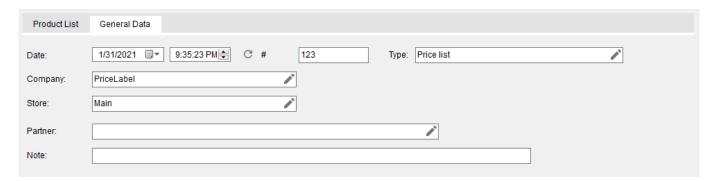

#### 12.1.2.7 Actions menu

The **Actions** menu is designed to export a list of products.

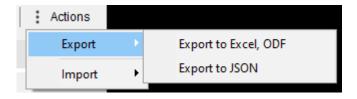

## 12.2 Label Designer section

Label designer is designed to create new ones or modify existing label template.

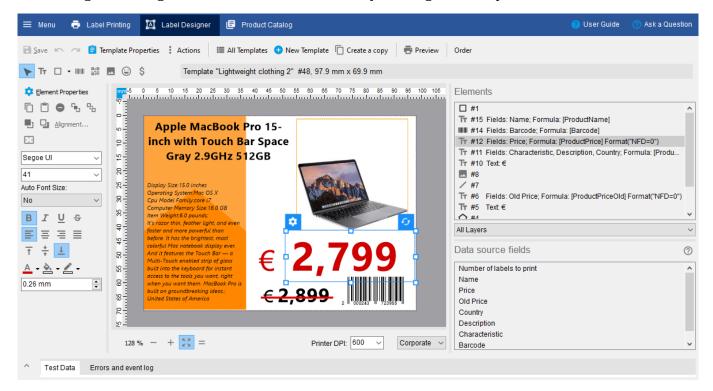

#### 12.2.1 Insert / Select toolbar

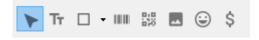

- Tr: inserting the *Text* element

•  $\square$ : inserting the *Shape* element (*Rectangle*, *Line*, *Rounded rectangle*, *Circle*, *Arc*, *Pie*, *Star etc.*)

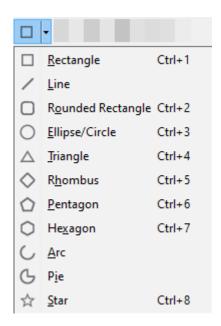

- IIII: inserting the *Barcode* element
- inserting the 2D Barcode element
- $\Theta$ : inserting the *Icon/Symbol/Clipart* element
- \$\\$: inserting the *Currency Symbol* element

#### 12.2.2 Elements area

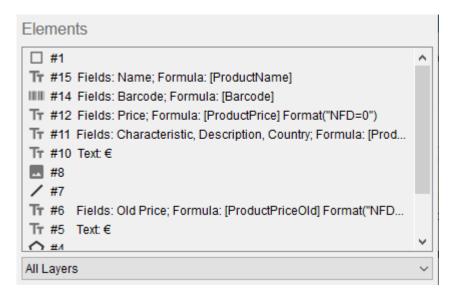

The scope contains a list of template elements, with the ability to filter by layer.

In the list of elements, the line consists of the icon of the element type, element ID, data fields displayed by the element, element formulas.

#### 12.2.3 Data source fields area

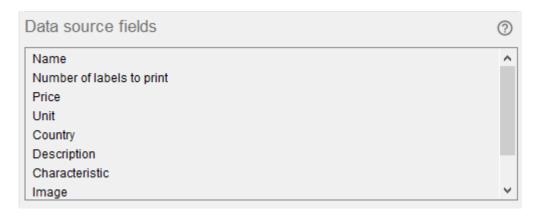

The scope contains a list of data source fields.

All imported fields from an external data source, such as an Excel spreadsheet, will be shown here if you imported into *Print Data*. If there was no import from an external source to *Print Data*, or the data was added to *Print Data* from the product catalog of the program, then all visible fields from *Print Data* will be shown here.

Fields can be dragged onto template elements to have template elements display the data for those fields, or to empty template space to create new elements that display these field data.

## 12.2.4 Template editing area

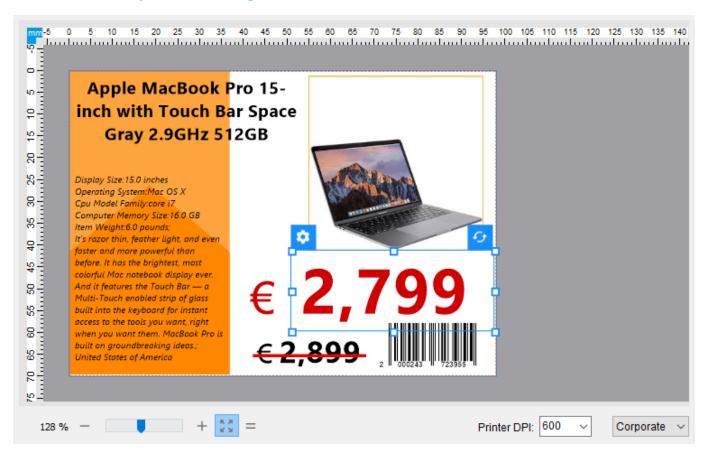

You can change the zoom level by clicking on the scale value, using the slider or the - and + buttons.

To fit the template in the editing area, click

To view it in real size, press =

The **Printer DPI** is used to evaluate the appearance of the template at various printer resolutions. If you previewed this template, this will set the resolution of your printer.

Also, you can evaluate how the label will look with the limitations of a license in order to determine what license is right for you. To do this, use the list at the bottom right:

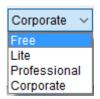

## 12.2.5 Top panel

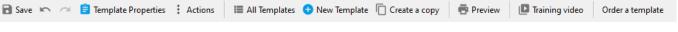

- **Save:** saving changes to the template
- ": undo of changes made
- ": redo the changes made
- **Examplate Properties:** opening the *Template Properties* form
- **Actions:** various actions on the template

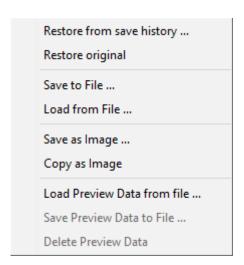

- **All Templates**: opening the catalog with templates to view templates, select a template for editing
- • New Template: creating a new template

- **Create a copy**: creating a new template based on the current one
- **Preview**: opening a print preview with test data
- **Training video**: watching a training video
- Order a template: ordering the production of a template on the program website

#### 12.2.6 Element editing panel

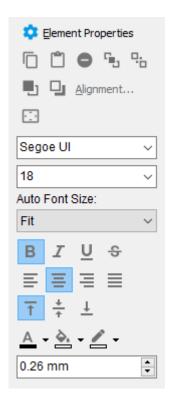

On the panel are often used tools for editing the properties of the element / group of elements tools.

• **Element Properties:** opening the *Element Properties* form to access all properties of the element

## 12.2.7 Test Data panel

By default, this panel is hidden, for easy editing of the template.

To expand the panel, click on ^

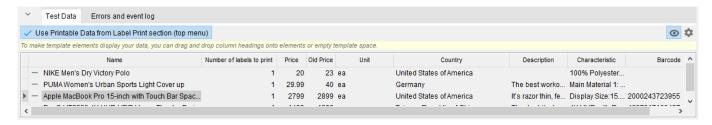

Test data is used to evaluate the appearance of label. By default, the template in the designer is displayed with test data. You can disable the display of test data in the template using the *Designer Settings* item of the context menu of the template editing area.

You can change the test data to any that will help you evaluate the appearance of the label. Also, you can open a preview with test data by clicking on the button and printing test labels.

## 12.2.8 Template properties

#### 12.2.8.1 Size tab

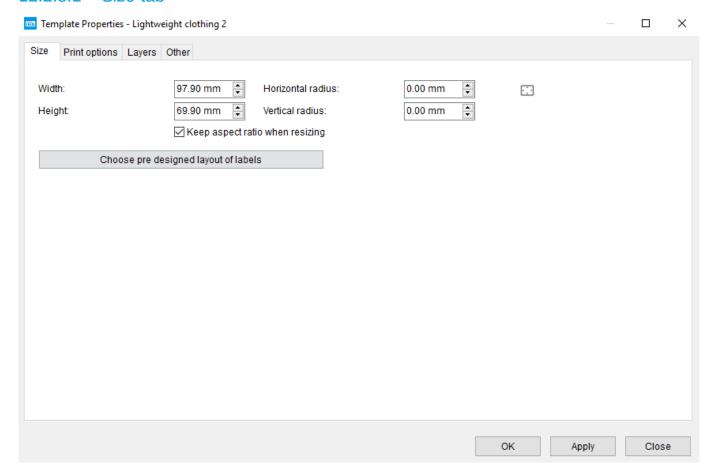

The tab is intended for setting the dimensions of the label and its rounding radii.

#### 12.2.8.2 Print options tab

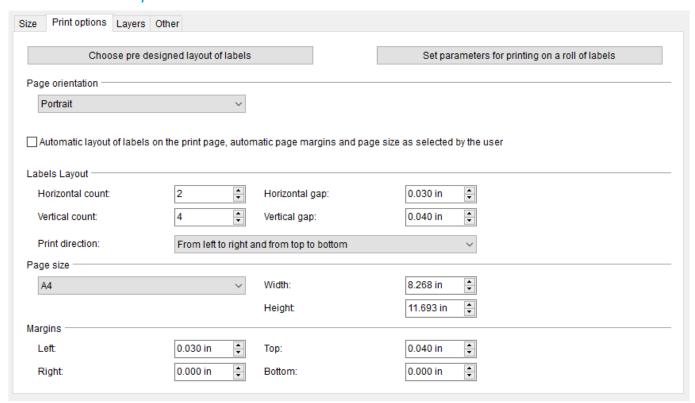

The tab is used to set the layout of labels on the page.

- **Automatic layout of labels on the print page:** if the checkbox is set, labels will be placed automatically based on the size of the label and the size of the print page that will be selected in the print settings.
- **Set parameters for printing on a roll of labels**: when you press the button, the horizontal and vertical counts will be set to 1, the page size will be set to the template size
- **Choose pre designed layout of labels:** when you click on the button, the layout form for the layout of the labels will open:

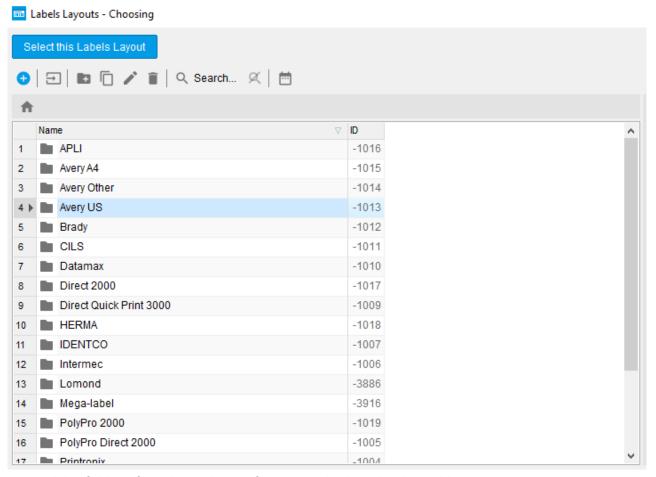

Expand the folder of the desired manufacturer and select the desired layout:

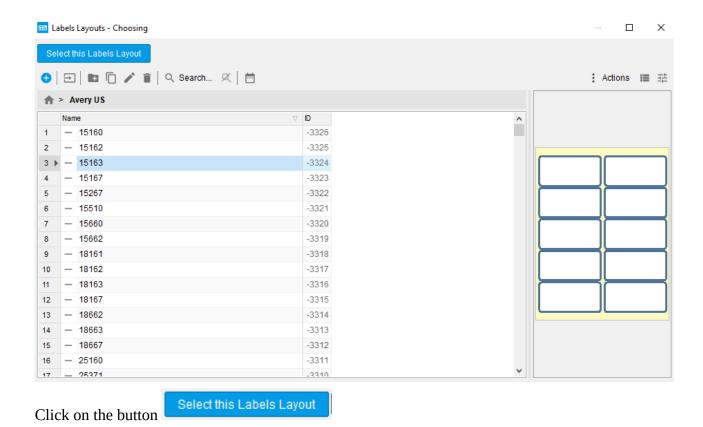

#### **Labels Layout**

You can set the number of labels horizontally and vertically, the vertical and horizontal gaps between the labels, the direction in which the labels are printed.

#### Page size

You can select the page size from the list or manually set it.

#### **Page orientation**

Select the desired page orientation.

#### **Margins**

Here you can set margins from the edges of the page.

#### 12.2.8.3 *Layers* tab

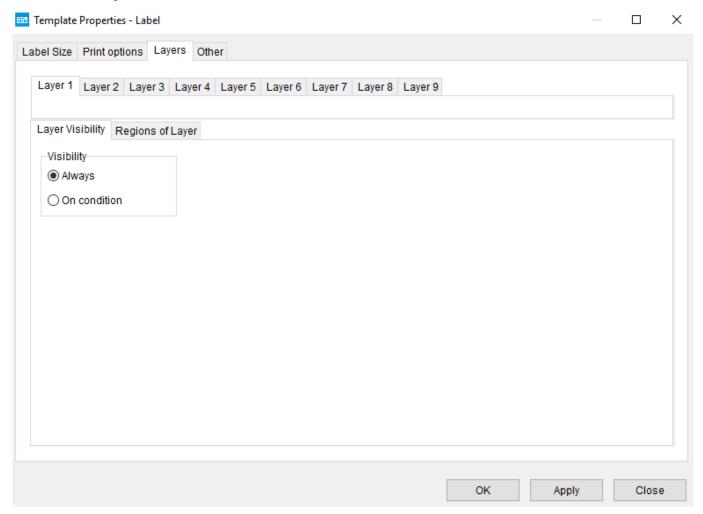

On this tab you can set the visibility of each layer under certain conditions. You can also configure the output of a repeating region and a footer for each layer.

#### Layer Visibility

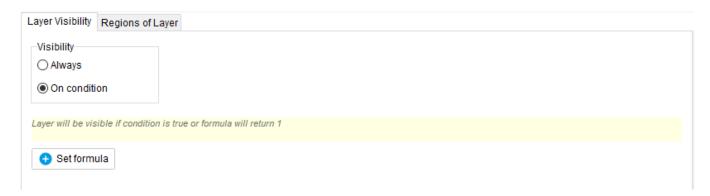

You can adjust the visibility of the layer, depending on the conditions in the form of a formula. If visibility conditions are specified for a layer, then they have priority over the visibility conditions for elements in this layer.

#### Regions of Layer

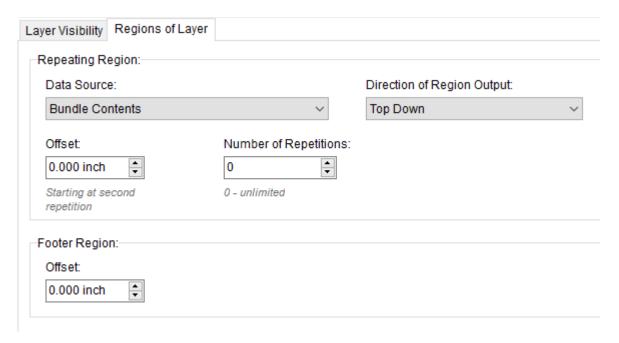

On this tab you can configure the output parameters for the repeating area and the footer. Usually in the label, all data is output to the *Static region*, but if you need to display repeating information, for example, all products from a bundle, then the *Repeating region* is used. After a repeating area, the *Footer* area can be displayed, which will be located immediately after the end of the repeating area.

#### Repeating region

• **Data Source**: here you can select a data source for a repeating region:

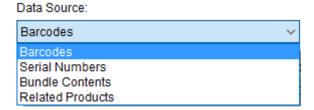

- **Direction of Region Output:** the area can be displayed from top to bottom or from left to right.
- **Offset:** specifies the offset between repetitions.
- Number of Repetitions: specifies the number of repetitions.

#### Footer region

• **Offset:** sets the offset between the last repeat and the footer.

#### 12.2.8.4 *Other* tab

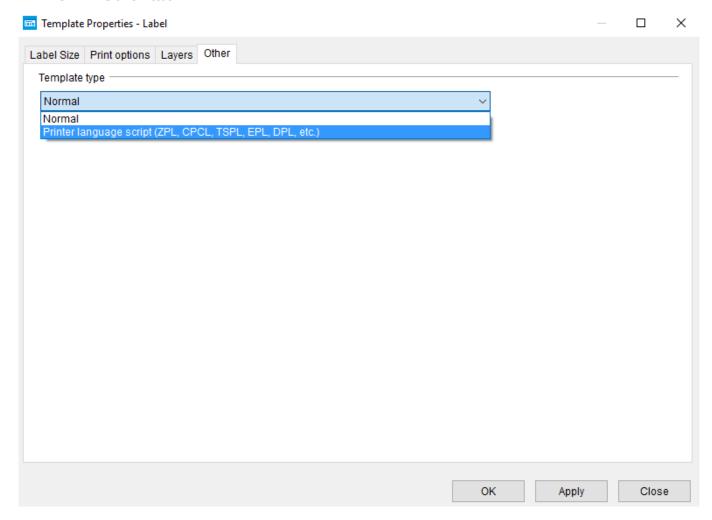

On this tab, you can select the type of template. When you select the *Printer language script* template type, a field will appear for entering the printer script and formulas for outputting parameters.

## 12.2.9 Template element properties

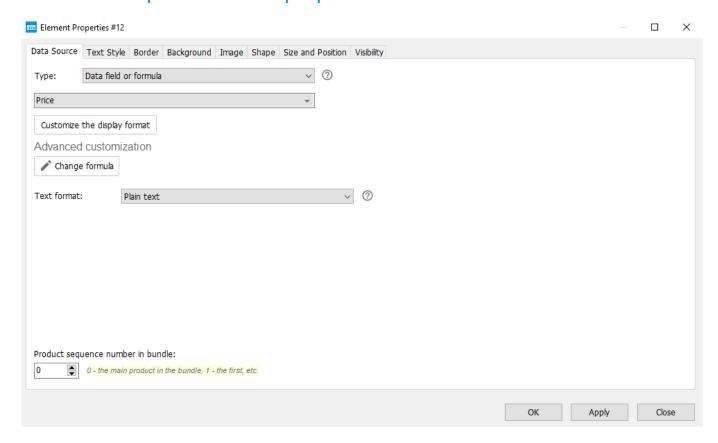

#### 12.2.9.1 Data Source tab

Here you can set the data source for displaying text information within the bounds of this element.

#### **Type**

- **Text**. To display static text.
  - You can add a currency symbol to the text with the Currency symbol button or any symbol available from the Windows character table with the Character map button.
- **Data field or formula**. To display data from data fields (for example, product parameters, counters, etc.) and text using a formula.

To select the required data field, click on the field below:

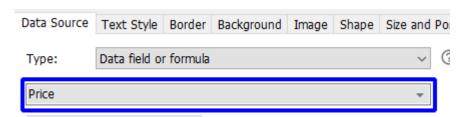

To set the format for numbers or dates, click the **Customize the display format** button.

For advanced configuration, click the **Change formula** button, <u>Formula Designer</u> will be opened.

Pascal scripts. Using a script in the Pascal language, which allows you to use all the capabilities
of this language to display data from data fields (for example, product parameters, counters, etc.)
and text.

#### Text format

- **Plain text**. Text without formatting. Text style is set on the *Text Style* tab or in the left toolbar of the Designer
- Rich Text (RTF). Text containing RTF formatting. Text style is set on the toolbar below
- **HTML**. Text containing HTML formatting. Basic text style (font, font size, and font color) is set on the *Text Style* tab or in the left toolbar of the Designer

#### 12.2.9.2 Barcode tab

The tab is visible only if the element type is *Barcode* or *2D Barcode*.

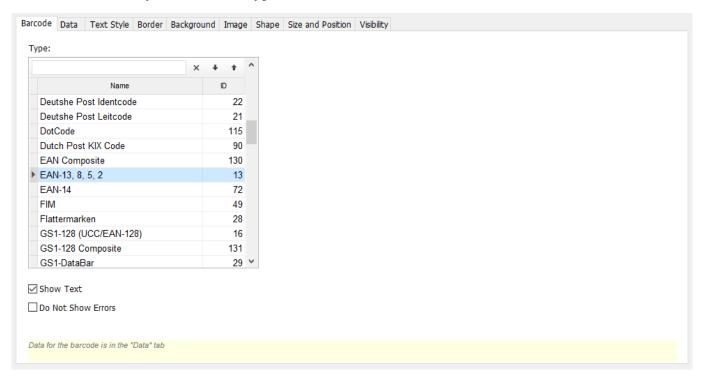

- **Type:** you can select the desired barcode type from more than 50 types. If type *Auto* is selected, the program will analyze the length of the barcode and other parameters, and automatically determine the appropriate type:
  - **If the barcode contains only numbers:** depending on the length of the barcode, UPC E, UPC A, EAN 8, EAN 13 or CODE 128 will be selected
  - **If the barcode contains not only numbers:** if the barcode contains characters that are valid for CODE 39, CODE 39 will be selected, otherwise CODE 128 will be selected

• **Show Text:** if the checkbox is set, then the barcode will be displayed not only in coded form, but also in the form of text / numbers:

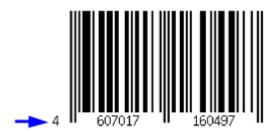

• **Do Not Show Errors:** if the checkbox is set, errors related to the wrong barcode transmitted to the template will not be displayed. Otherwise, the errors will be displayed as a red rectangle with the error text:

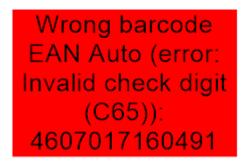

For some types of barcodes, additional settings will be shown:

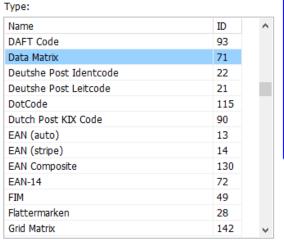

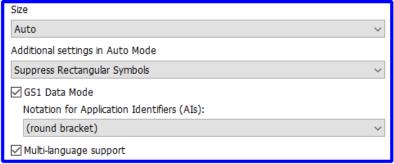

#### 12.2.9.3 *Text Style* tab

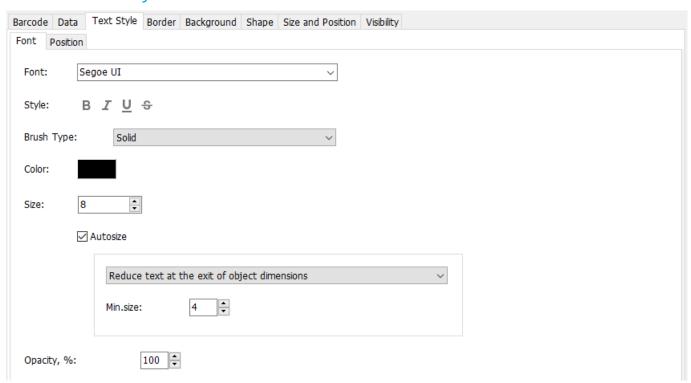

On the tab, you can specify the style of the text displayed by the element: font and its parameters, paragraph parameters, autosize of the font, etc.

- **Autosize:** if the checkbox is set, then the font size will be calculated automatically according to the rules:
  - **Reduce text at the exit of element dimensions:** if the text does not fit into the boundaries of the element, the font size will be reduced so that the text size fits into the element's size. The font size can not be less than the specified minimum font size.
  - **Fit the text in element size:** the font size will be chosen so that the text size fits into the size of the element. The font size can not be less than the specified minimum font size and can not exceed the specified maximum font size.

#### 12.2.9.4 *Border* tab

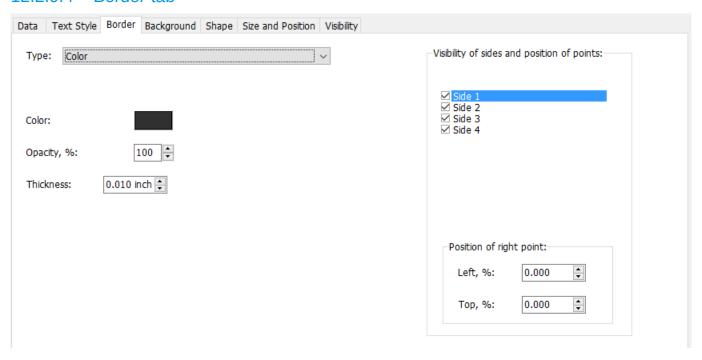

On the tab, you can set the border style, as well as for polygonal elements (rectangle, triangle, etc.) visibility of the sides.

In addition, you can specify the position of the vertices of the polygon relative to the boundaries of the element, which allows you to form figures other than the standard ones.

#### 12.2.9.5 Background tab

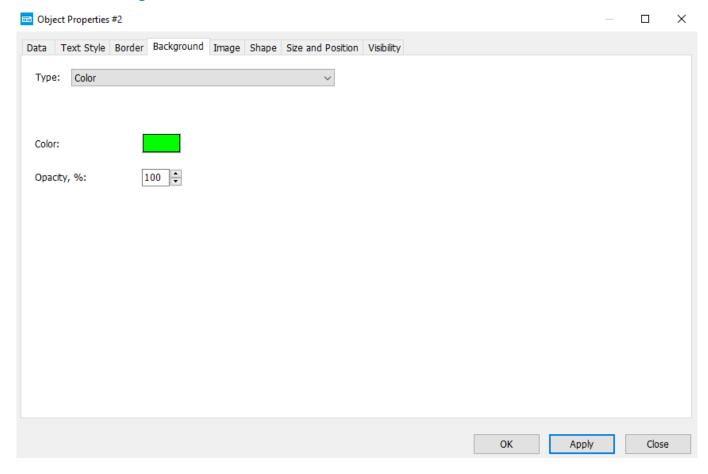

Here you can set the fill style.

#### 12.2.9.6 *Image* tab

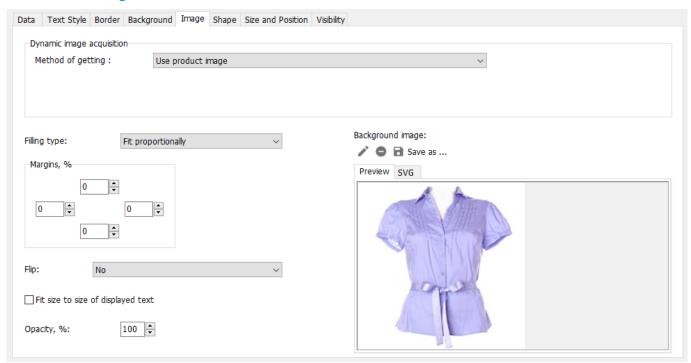

Here you can configure the display of the image (background or dynamically acquired).

#### **Dynamic image acquisition**

- Method of getting:
  - **Don't use an image**: the image will not be received and, accordingly, displayed at the time of printing / viewing. A background image will be displayed, if specified.
  - **Use product image**: at the time of printing / viewing, the product image will be used, if there is one, if not, the background image will be displayed, if it is set.
  - Get by link (URL or file path): at the time of printing / viewing, an image will be received at the specified link, if there is one, if not, the background image will be displayed, if it is specified.

To set a link, click the **Set formula** button

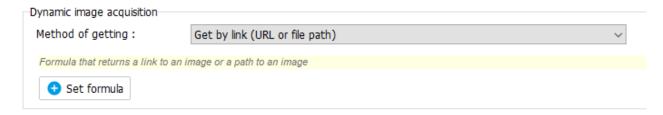

Example formulas:

"http://goods.com/image.jpg" static link formula.

**[ProductParam4]** the formula will use the link / path from the **Parameter 4** data field.

#### 12.2.9.7 Shape tab

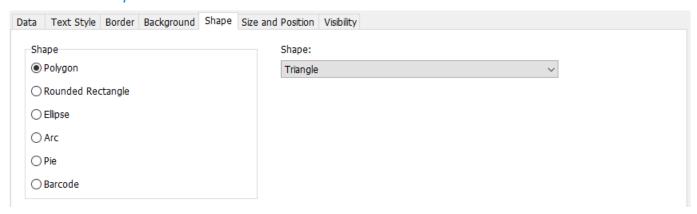

On this tab you can change the element type and specify parameters specific to certain types of elements. For example, for *Rounded Rectangle*, this is *Rounding* and *Ratio*:

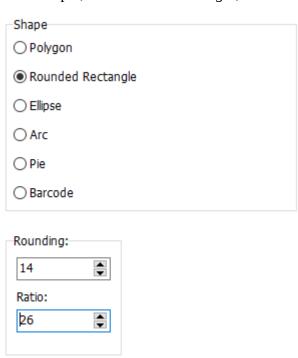

#### 12.2.9.8 Size and Position tab

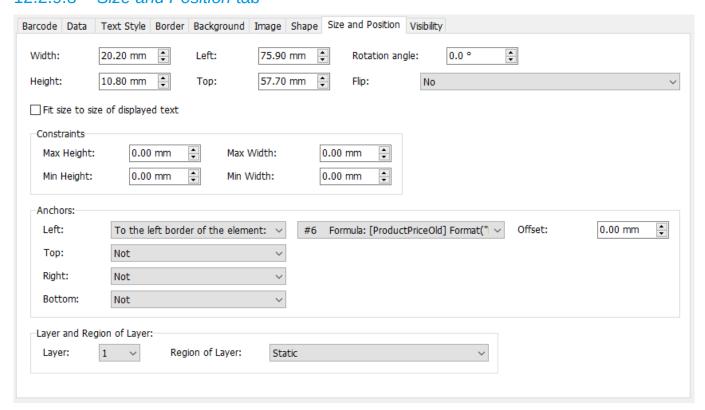

Here you can specify the size and position of the element relative to the template, the rotation angle, etc.

- **Fit size to size of displayed text**: if the checkbox is set, the boundaries of the element will be set according to the size of the text displayed by the element.
- **Layer**: the number of the layer to which the element belongs.
- **Region of Layer**: type of the area of the layer to which the element belongs:

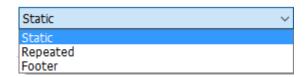

• **Flip**: allows you to display the element as reflected:

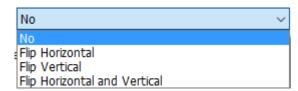

#### **Constraints**

You can set the maximum and minimum sizes of the element for cases when these sizes can change, for example, when binding to another element or fitting the size to the size of displayed text.

#### **Anchors**

You can bind the sides of an element to the sides of other elements, so that when the size of another element changes, this element follows this change. To bind one element to each other:

- choose the side of this element that will be tied (left, right, top, bottom)
- select the side of the other element to which you want to bind
- select the ID of another element from the list
- set the offset between the parties to be tied

#### 12.2.9.9 Visibility tab

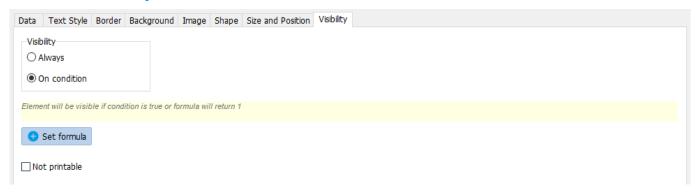

Here you can specify the conditions in the form of a formula, under which the element will be visible.

An example of a visibility condition:

```
1 [ProductParam4] = "123"
```

In this case, the element will be visible if the value of the data field **Parameter 4** is equal to 123.

If the element should not be printed, set the flag **Not printable**. Then the element will be visible in the process of editing the template, under the conditions of visibility, but will not be printed.

### 12.2.10 Formula Designer

The Formula Designer is used to easily create or edit a formula.

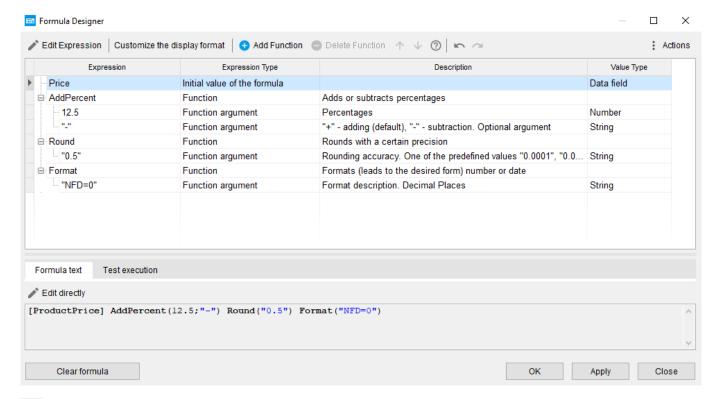

- **Edit Expression**: when you click on the button will open the form:
  - Value Select (described further), if the expression type is an initial value of the formula or a function argument
  - *Function Select* (described further), if the expression typ is a function. In this way, the function can be replaced with another

**Customize the display format**: when you click the button, a form for setting the format for displaying numbers and dates will open.

- **Add Function**: when you click on the button will open the form *Function Select*. Once selected, the function will be placed at the end of the current formula.
- **Delete Function**: when you click on the button will delete the selected function.
- : buttons move the selected function up or down the list within the current formula. The position of the function in the list determines the moment of its execution (the higher, the earlier).

**Actions** menu: allows you to quickly insert a data field, text or currency symbol into a formula, open a symbol table.

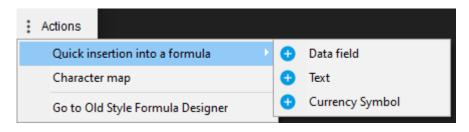

#### Formula text

The resulting text of the formula.

**Edit directly**: when you click on the button, the formula will be available for editing as text.

You can add a comment to the formula as /\*Your comment\*/

#### 12.2.10.1 Select Value form

The form is intended to select an initial value of a formula or a value of a function argument.

The form opens when you click the **Edit Expression** button.

#### Appearance when you select an initial value of a formula

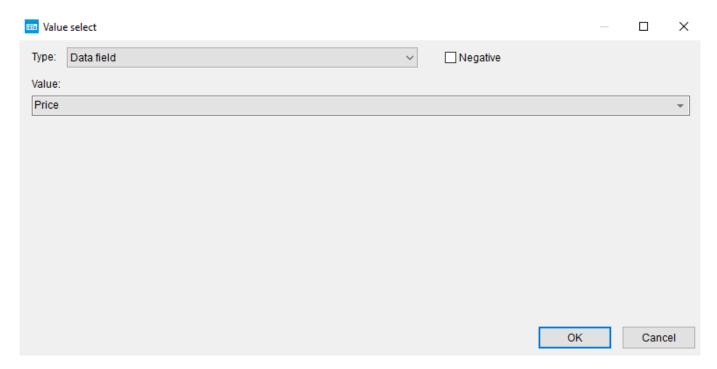

**Type**: type of initial value. Depending on the type, the way to select / type the initial value will differ.

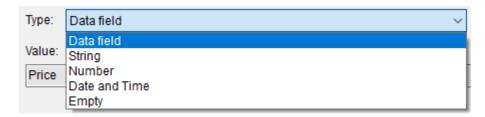

**Negative**: if the checkbox is set, then the sign of the initial value changes to the opposite one. If this is a positive number, then it becomes negative and vice versa.

#### Appearance when you select a function argument value

If the form is open to select a value of a function argument, then the description of this argument appears at the top of the form:

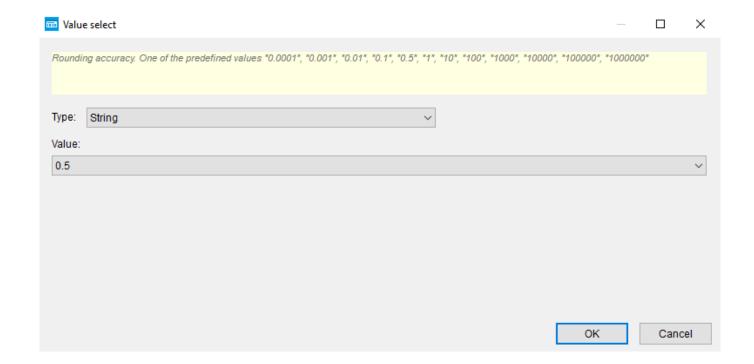

#### Appearance when you select a Format function argument value

In this case, the form is used to customize the display format for numbers or dates:

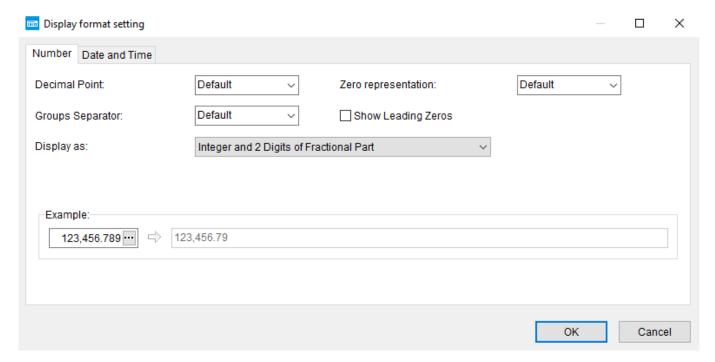

#### Number

- **Decimal Point**: a symbol that will separate the integer part from fractional.
- **Zero representation:** the character to be used if the value of the number is zero.
- **Groups Separator:** a symbol that will be used to divide groups (thousands, millions, etc.) numbers.

- **Show Leading Zeros:** if the checkbox is set and the length of the integer specified by the parameters of *Number of Digits* and *Decimal Places* is greater than the actual length of the integer part of the displayed number, the number will be padded with zeros to the left to the specified length of the integer part.
- **Display as:** here you can specify in what form the number will be displayed:

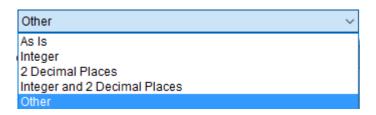

- As Is: the number is displayed unchanged.
- **Integer:** only the integer part of the number is displayed.
- **2 Decimal Places:** only 2 digits of the fractional part of the number are displayed.
- **Integer and 2 Decimal Places:** displays the integer part and only 2 digits of the fractional part of the number.
- **Other:** you can specify the parameters for displaying the number:

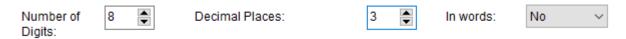

- **Number of Digits:** the total number of digits of a number is the integer and fractional parts.
- **Decimal Places:** the number of digits to display the fractional part of the number.
- **In words:** output as text in words.

#### **Date and Time**

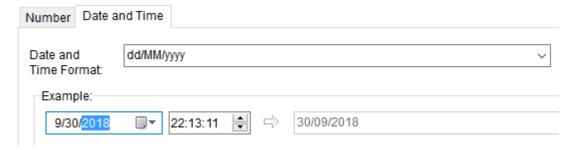

- **Date and Time Format**: format of the output date.
  - **d:** day without leading zero (1-2 digits);
  - **dd:** day with leading zero (2 digits);
  - M: month without leading zero (1-2 digits);
  - MM: month with leading zero (2 digits);
  - **MMM:** abbreviated name of the month:

- MMMM: the full name of the month;
- yy: year 2 digits;
- yyyy: year 4 digits;
- h: hour without leading zero (1-2 digits);
- **hh:** hour with leading zero (2 digits);
- **n:** minutes without leading zero (1-2 digits);
- nn: minutes with leading zero (2 digits);
- s: seconds without leading zero (1-2 digits);
- ss: seconds with leading zero (2 digits);

#### 12.2.10.2 Function Select form

The form is used to select a function when replacing a function in a formula or when adding a function to a formula.

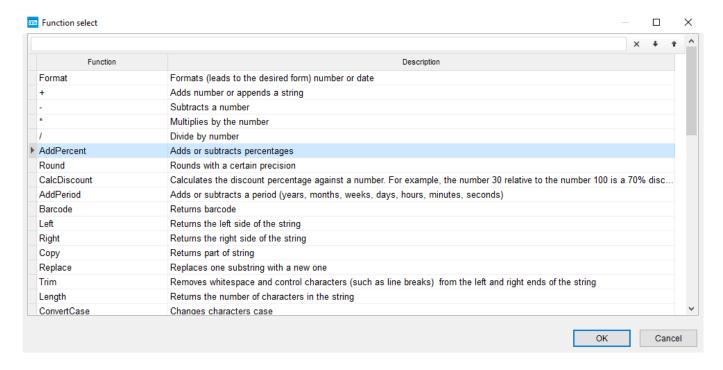

#### 12.3 **Product Catalog section**

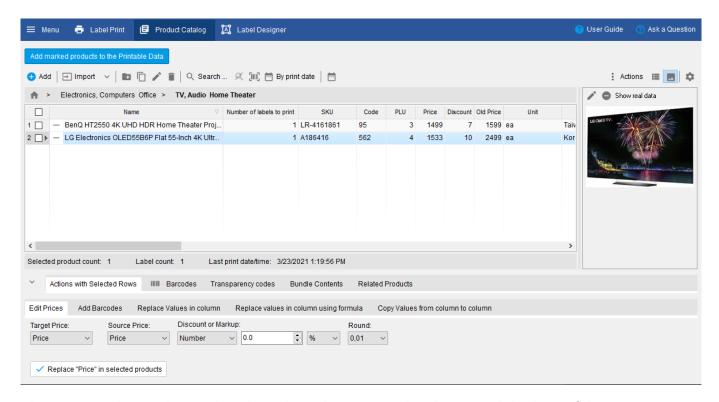

The section is designed to work with products that are stored in the internal database of the program.

#### 12.3.1 Product List

This is a table with products and product parameters, such as prices, barcodes, SKUs, discounts, units, etc.

The products can be placed in folders . The level of nesting of folders is not limited.

Items can be in the normal state — LG Electronics OLED55B6P Flat 55-In... A186416 or marked for deletion × LG Electronics OLED55B6P Flat 55-In... A186416. The same applies to folders.

Direct deletion of products from the database has been replaced with a deletion mark. Marking to delete allows you to mark unnecessary products and folders for further removal from the program database. A deletion mark can be canceled / set at any time.

Items marked for deletion can be deleted from the program database via the main menu of the program, *Delete Marked Elements*.

#### 12.3.1.1 Button for adding products to *Print Data*

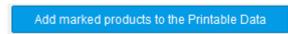

Adds selected products / product groups to the *Print Data*.

#### 12.3.1.2 Command Panel

The command panel allows you to perform various actions for a product or a group of selected products.

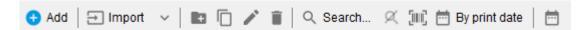

- **4 Add:** adding a new product
- **Import:** import of products from an external data source (file, clipboard, database, etc.). How to import data, see <u>Data Importing</u>.
- **!**: adding a new folder for products
- : change of product / folder
- Search: search by various parameters of products
- III: search by product barcode
- **By print date**: search for products by their printing date

#### 12.3.1.3 Context menu

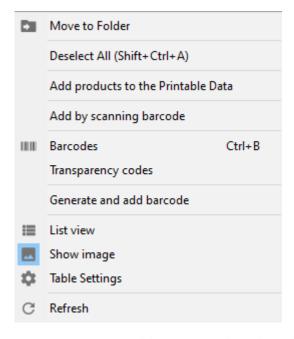

- **Move to Folder**: moves the selected products / product groups to the selected folder.
- **Add products to the Print Data**: adds selected products / product groups to the *Print Data*.
- Add by scanning barcode: adding new products by scanning barcodes with a scanner
- **Barcodes**: opens the form of the subordinate catalog *Barcodes* for the selected product

- **Transparency codes**: opens the form of the *Transparency codes* subordinate catalog for the selected product
- **Genarate and add barcode**: generates and adds a barcode to the selected products / product groups using the settings from the <u>Add barcodes</u> section

#### 12.3.1.4 Product image

In this area, the product image is displayed. You can add • / replace • , and also delete • the product image.

You can add an image using Drag & Drop.

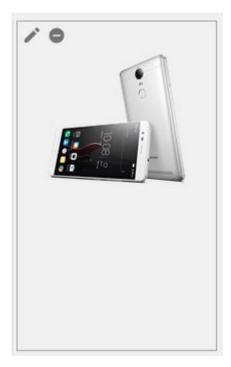

#### 12.3.1.5 Table Settings button 🌣

The **Table Settings** button is used to show the <u>Table Settings</u> form.

#### 12.3.1.6 List view button ■

When the button is pressed, the products will be displayed in the form of a continuous list without folders.

#### 12.3.1.7 Actions menu

The **Actions** menu is intended for adding selected items to *Print Data*, exporting products to a file

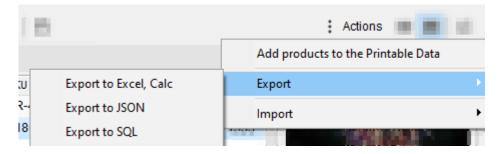

### 12.3.2 Operations on selected lines (products and groups of products)

In this section, mass operations are carried out on the selected products / groups of products.

#### 12.3.2.1 Edit Prices

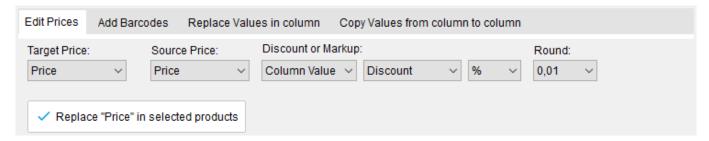

The section is intended for setting / changing the prices of products.

Prices of products can be formed on the basis of the same prices or other prices.

Prices are changed by adding / subtracting a percentage or specified value to the selected base.

- **Target Price:** the price to be set / changed.
- **Source Price:** the basis from which the price will be established.
- Discount or Markup:
  - Source of markup / discount

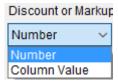

This can be a manually set numeric value or data from another column (if it contains numeric data).

Number: markup / discount in the form of a numerical value. A positive is an markup, a negative is a discount:

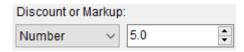

Column Value: the name of the column serving as a source of markup / discount:

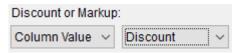

• There will be an markup / discount in the form of a percentage or a certain value:

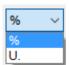

• **Round:** the accuracy of rounding the price received after the markup / discount:

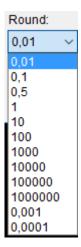

To set / change prices, click the **Replace** button ✓

#### 12.3.2.2 Add Barcodes

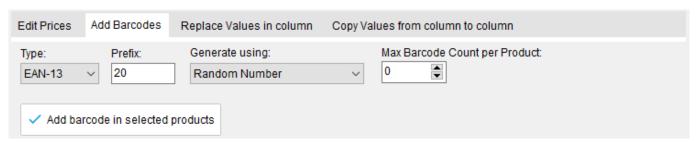

The section is intended for adding barcodes of products. Barcodes are added to the catalog *Barcodes* subordinate to this product.

• **Type:** barcode type:

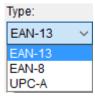

- **Prefix:** barcode prefix.
- **Generate Using:** the basis for the formation of a barcode:

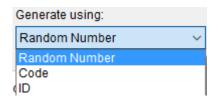

• **Max Barcode Count per Product:** the maximum number of barcodes that a product can have (0 - unlimited). If this value is exceeded when creating barcodes for the products, then the barcode will not be added to this product.

To add a barcode to the selected items / product groups, click the **Add barcode...** 

#### 12.3.2.3 Replacing values in columns

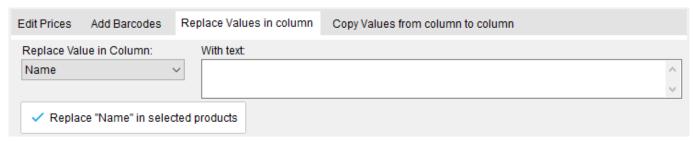

The section is intended to replace / set values in a column.

- **Replace Value in Column:** a column in which the values will change to the specified values.
- With Text / With Number / With Value from Catalog...: text, numbers or value from the catalog, respectively, which will be set in the column.

#### 12.3.2.4 Replacing values in columns using formulas

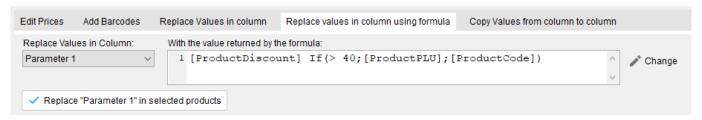

The section is intended to replace / set values in a column using the formula.

- **Replace Value in Column:** a column in which the values will change to the values returned by the formula.
- With the value returned by the formula: the formula.

#### 12.3.2.5 Copy values from column to column

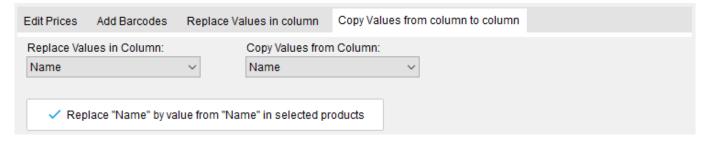

The section is intended to replace / set values in one column, using the values of the other column.

- **Replace Values in Column:** a column in which the values will change to values from the other column.
- **Copy Values from Column:** the column that will be the source of the values.

### 12.3.3 Subordinate catalogs: Barcodes, Transparency codes, Bundle Contents, Related Products

In these catalogs are stored data linked to the current product.

To open the catalog, click on the appropriate name.

- **Barcodes:** the catalog stores the product barcodes.
- **Transparency codes**: the catalog stores the Amazon Transparency codes of the product.
- **Bundle Contents**: the catalog stores the bundle of the products if the current product is a set of several products.
- Related Products: the catalog stores products associated with the current product.

#### 12.4 Main menu of the program

Pressing the **Menu** will open the main menu of the program:

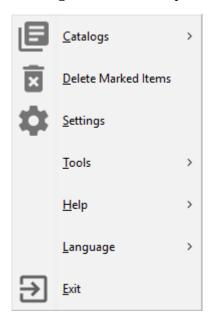

#### 12.4.1 Catalogs submenu

This submenu provides access to all the program catalogs. Catalogs contain various background information (units, brands, countries, users, etc.) that are used in the work. For example, in the product catalog there is a *Unit* column that stores the unit of measure for a given product and this unit of measure is taken from the *Units* catalog.

#### 12.4.2 Menu item Delete Marked Items

When you click on this menu item, a form will be displayed for removing items marked for deletion (products from the product catalog, catalog elements, label templates).

#### 12.4.3 Menu item Settings

Clicking on this menu item will display the **Program settings** form.

#### 12.4.4 Tools submenu

This submenu allows you to perform various service operations.

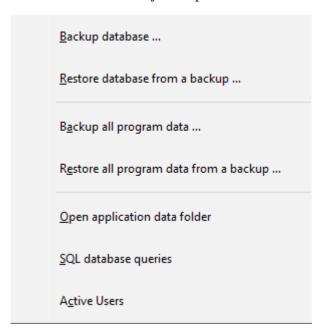

#### 12.4.5 Help submenu

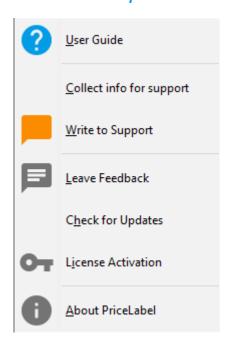

- User Guide: opens this user guide
- **Collect info for support:** collects information for technical support of the program in the archive for subsequent sending to the program support department
- **Write to Support:** opens a form in the browser in support of the program
- Leave Feedback: opens a form in the browser for writing a review of the program
- Check for Updates: checks for updates to the program. If there is a new program update will be
  offered to download it

- **License Activation:** opens a form for activation of the license (program)
- **About PriceLabel:** opens a form in which information is displayed about the program, the type of current license and its term. Also you can see the current users who work in the program (for multi-user licenses), and the history of license (program) activations.

#### 12.4.6 Language submenu

Selects the interface language.

#### 12.4.7 Menu item Exit

When you click on this menu item the program will be closed.

### 13 Printing from various systems

#### 13.1 Print from EposNow BackOffice

#### 13.1.1 Preparation for printing

#### 13.1.1.1 In EposNow BackOffice

1. Go to the EposNow BackOffice, type "api" in the search place and click [Enter]

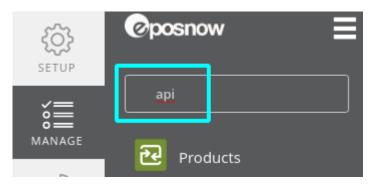

2. Click on the "REST API"

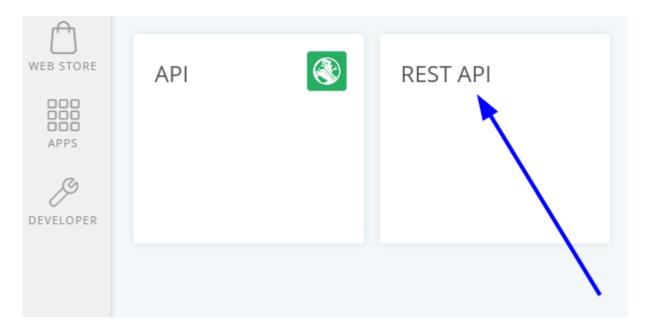

3. Scroll down to the "Your API Devices"

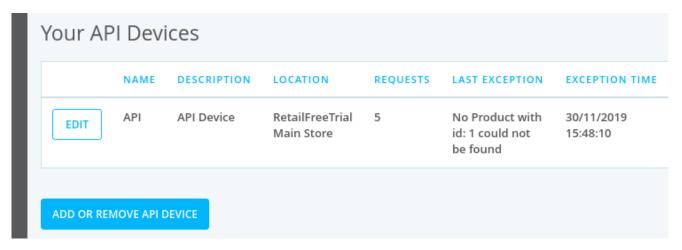

4. Scroll to the right and click "Access credentials"

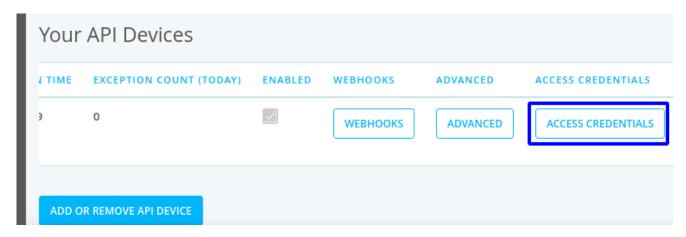

5. Copy "Authorization Token"

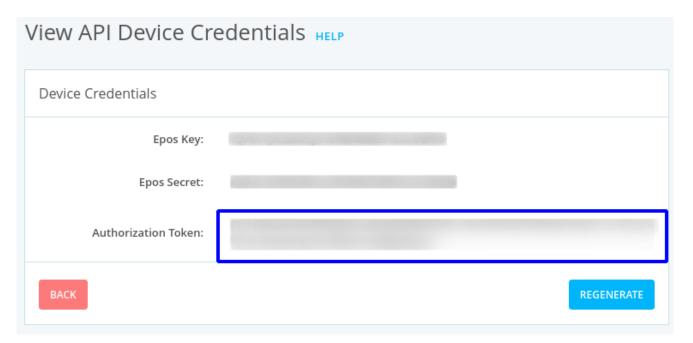

#### 13.1.1.2 In PriceLabel

1. Run PriceLabel

2. Go to Menu > Catalogs > External Data Sources

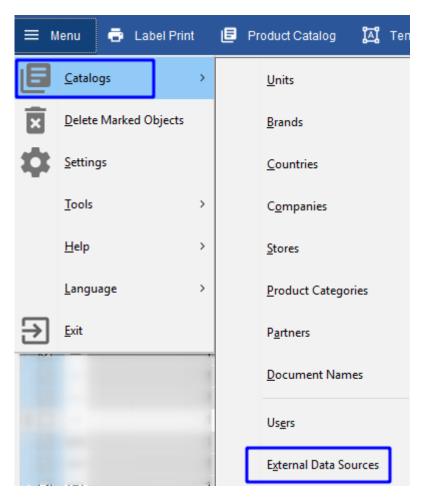

3. Duble click "Epos Now" or select "Epos Now" and press [Enter]

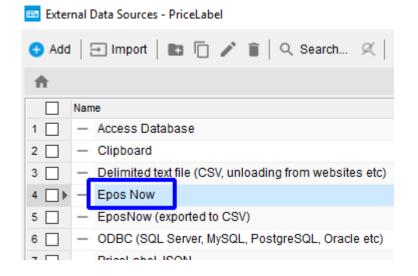

4. Paste your copied Authorization Token into the appropriate field and click OK

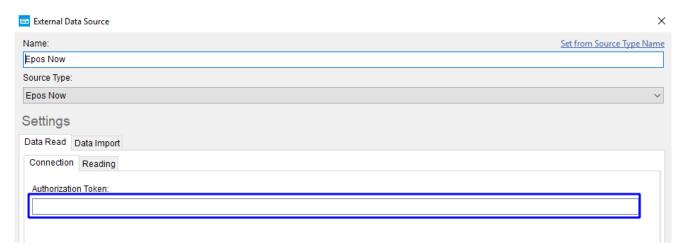

5. Go to the **Data Import** > **Settings for Import to Product Catalog** tab and make the following settings

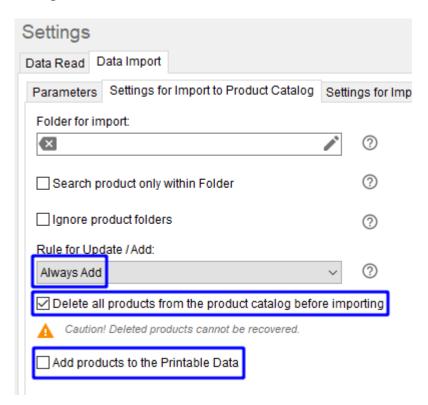

- 6. Click **OK**
- 7. Go to the Product Catalog

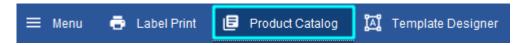

8. Click on arrow on the right of "Import" button

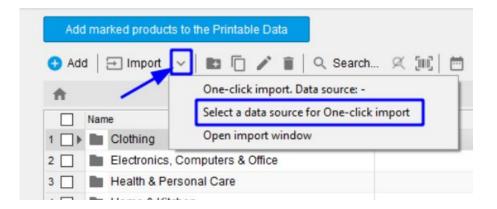

and click on Select a data source for One-click import

9. Select "EposNow" and click **Select this External Data Source** button

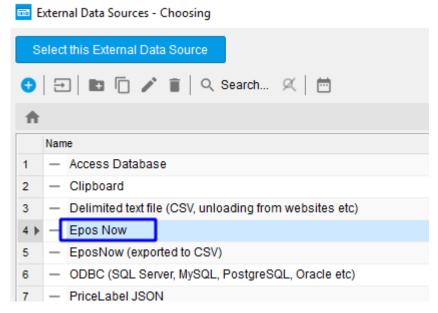

10. Click on arrow on the right of "Import" button

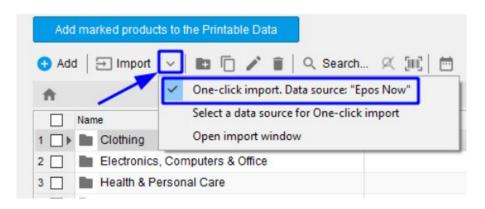

and click on **One-click import...** 

Preparing for the data import is done. It's a one time operation.

#### 13.1.2 Printing

Before printing, if necessary, synchronize data with EposNow. To do this, go to the product catalog and click "Import"

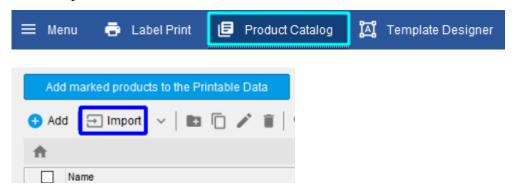

, wait for the operation to complete.

How to print labels is described in the **Printing Labels** section.

#### 13.2 Print from QuickBooks POS

#### 13.2.1 Preparation for printing

#### 13.2.1.1 In PriceLabel

1. Run PriceLabel

2. Go to Menu > Catalogs > External Data Sources

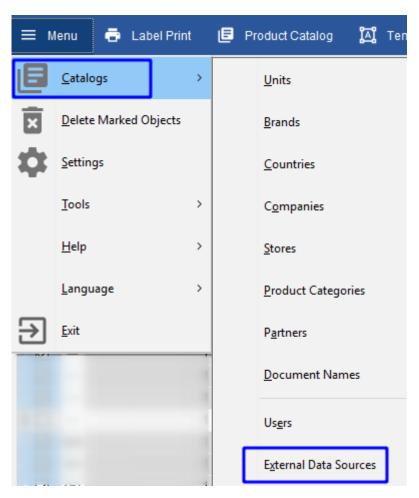

3. Duble click "QuickBooks POS" or select "QuickBooks POS" and press [Enter]

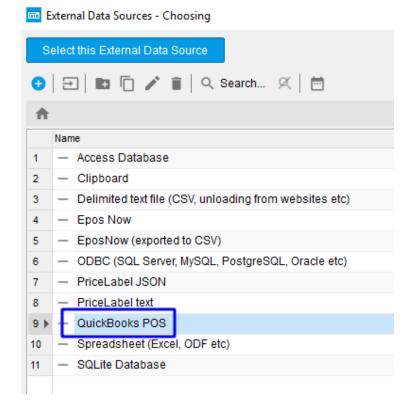

4. Go to the **Data Import** > **Settings for Import to Product Catalog** tab and make the following settings

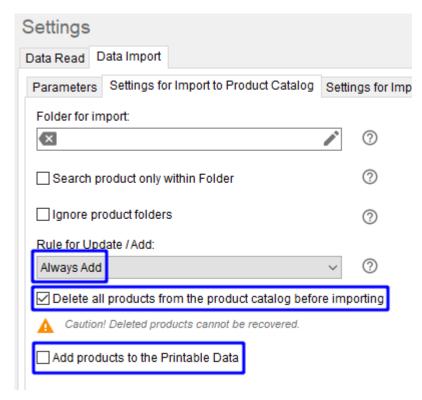

- 5. Click **OK**
- 6. Go to the Product Catalog

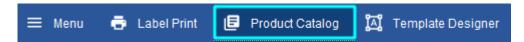

7. Click on arrow on the right of "Import" button

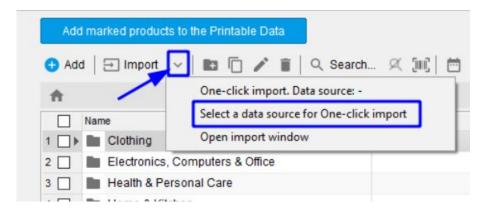

and click on **Select a data source for One-click import** 

8. Select "QuickBooks POS" and click **Select this External Data Source** button

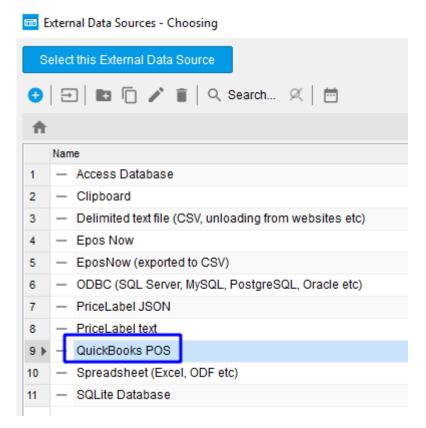

9. Click on arrow on the right of "Import" button

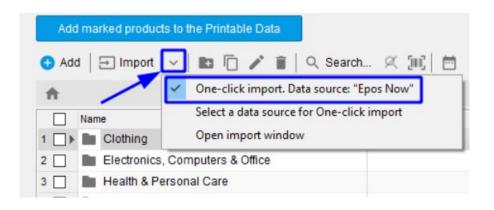

and click on One-click import...

Preparing for the data import is done. It's a one time operation.

#### 13.2.2 Export data from QuickBooks POS

- 1. In QuickBooks Desktop Point of Sale, go to **File** > **Utilities** > **Export**.
- 2. From the **Data Export Wizard**, select **Inventory Items** then **Next**.

- 3. Enter the needed data in the following fields: **Select destination file** location where file will be saved, **Write records to (sheet)** worksheet where data must be entered, **Begin exporting data to row** row where data should be started
- 4. From the Choose export template, you may select the **default inventory template** or manually manage the mapping to match the details to be exported from QuickBooks Desktop Point of Sale.
- 5. Select **Next**.
- 6. Validate if the records ready for export is correct, then select **Export**.

#### 13.2.3 Printing

Before printing, if necessary, synchronize data with QuickBooks POS. To do this:

- 1. Export data from QuickBooks POS
- 2. Go to the product catalog and click "Import"

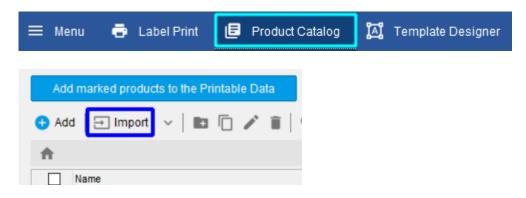

, wait for the operation to complete.

How to print labels is described in the **Printing Labels** section.

### 14 FAQ and How To

#### 14.1 How to Print Amazon Transparency Codes

You can print Transparency codes in two ways, namely through:

- 1. Import Transparency codes into the program and then print labels with imported codes. How to do this will be described below.
- 2. Printing labels with Transparency codes, transferring data to the program directly from another system / program.

You can see how to do this in the Integration Guide

The program remembers each printed Transparency code in the **Printed Transparency codes** catalog. A label already printed with a Transparency Code will not be printed or displayed in a preview, thus avoiding duplicate printing of Transparency codes.

#### 14.1.1 Importing Transparency codes into the program

You must first request your Transparency codes from Amazon. These codes are delivered in a CSV file and are listed in the "Public\_Code" column. You can get more information directly from Amazon.

1. Go to Label Printing:

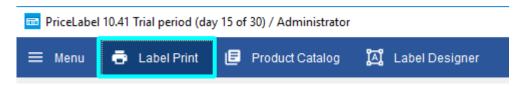

2. Clear the product list with the clear button:

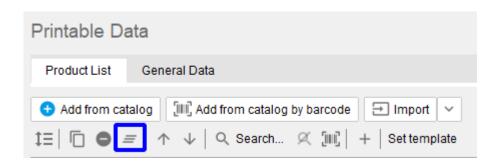

3. Click the **Import** button:

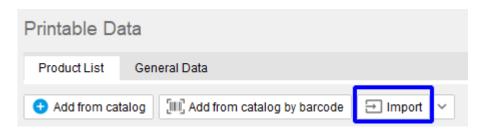

4. Select **Amazon Transparency codes** data source:

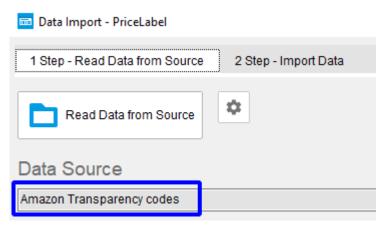

If your Transparency codes are in a file of a different format, then you can use another data source, for example **Spreadsheet (Excel, ODF etc)** and, accordingly, import Transparency codes from Excel files.

- 5. Click the **Read Data from Source** button
- 6. Go to the **Import Data** tab:

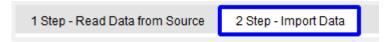

7. Make sure that the column with Transparency codes is bound to the data field **Transparency** code:

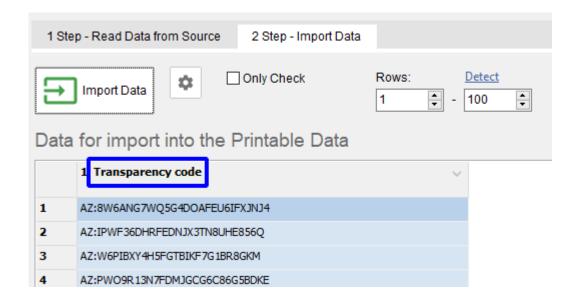

If not, click on the column header with the Transparency codes and select the **Transparency code** data field.

8. Click the **Import Data** button and close the import window

After importing the Transparency codes into the program, you can print labels with the imported codes.

You can see more details about importing into the program in the <u>Importing Data</u> section.

#### 14.1.2 Printing labels with Transparency codes

For printing <sup>1</sup> Transparency codes, templates are supplied with the program:

- Amazon Transparency 1.125" x 1.125"
- Amazon Transparency 1.75" x 0.75"
- Amazon Transparency UPC 1.375" x 1.375"

Amazon Transparency UPC 1.375" x 1.375"

1. Select one of the above label template:

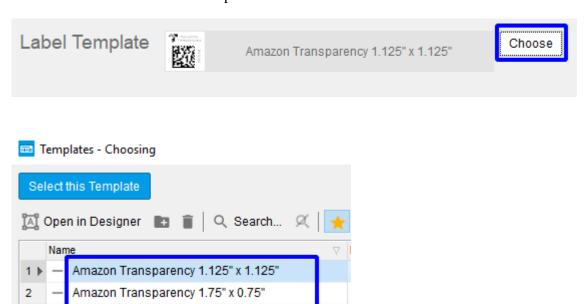

2. Click the **Print** or **Preview** button to print labels with Transparency codes:

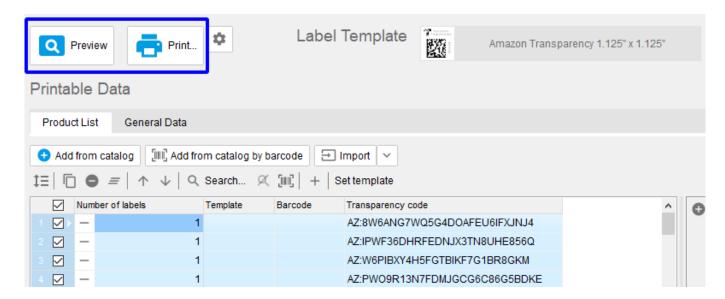

#### Example of printed labels (test data):

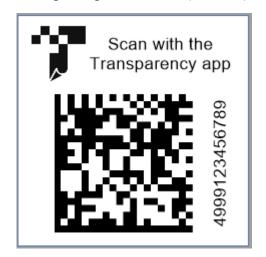

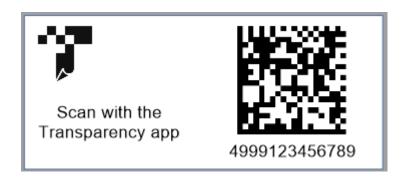

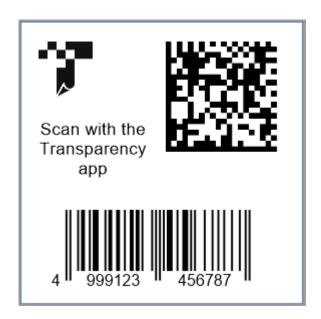

You can change these templates for yourself in the **Label Designer**.

#### 14.2 How to delete products from catalog?

1. Select the items / folders that you want to delete and click **Mark For Deletion** 

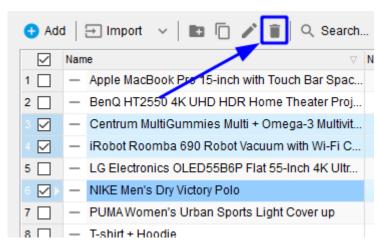

The icons of these items / folders will change to those marked for deletion.

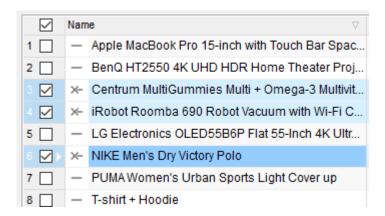

2. In the program menu, click on **Delete Marked Items** 

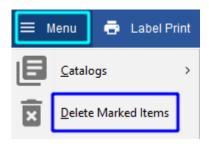

<sup>&</sup>lt;sup>1</sup> For more details on how to print labels, see the <u>Printing Labels</u> section.

# 14.3 How to display a link from the database in a QR code?

Suppose that you are importing links into the **Parameter 1** column. Then you need to display the data from this column in a QR code.

#### 14.3.1 At the time of inserting the QR code into the template

1. Go to the **Data source for barcode** tab

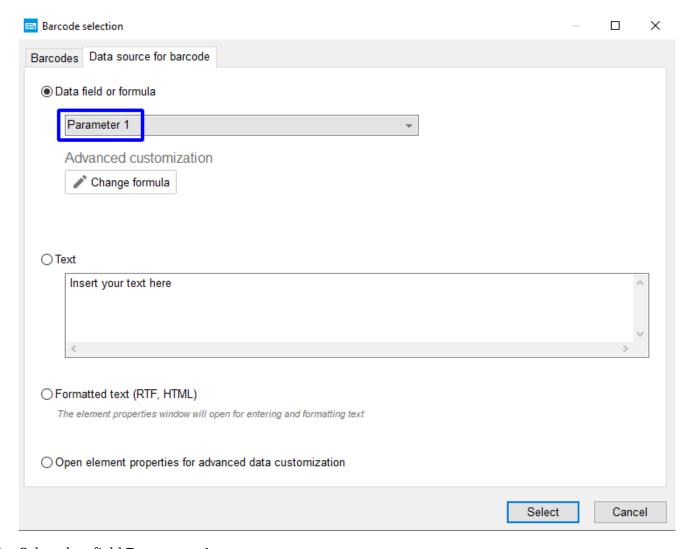

2. Select data field Parameter 1

#### 14.3.2 In an existing QR code

1. Double click on the QR code

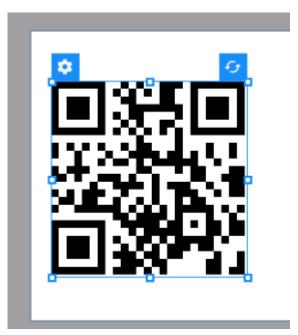

2. Select data field **Parameter 1** 

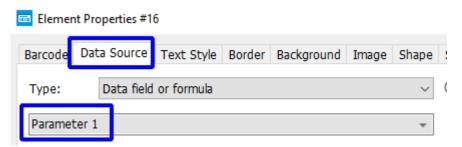

- 3. Click **OK**
- 4. Save the template

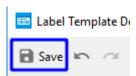

#### 14.4 How to generate barcode?

You can do this in two ways.

#### 14.4.1 In the product catalog

1. Select desired products or folders

- 2. Click **Actions with Selected Rows** at the bottom of the window
- 3. Go to the **Add Barcodes** tab
- 4. Set the parameters for forming barcodes (type of barcode, prefix, on the basis of which the barcode will be formed)
- 5. Click **Add barcode in selected products** button

#### 14.4.2 In the template formula

Use function **Barcode** 

For example formula

#### [ProductCode] Barcode("EAN-13"; "23")

will generate an EAN-13 barcode with the prefix "23" based on the product code.

In this case, the barcode will be formed "on the fly" when printing labels or in print preview.

### 14.5 How to change the currency symbol in the label?

Open **Label Designer**, delete the old currency symbol and add the desired currency symbol with the **Currency Symbol** tool:

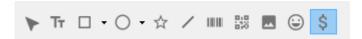

#### 14.6 How to bind templates to products?

To bind a template to a product, select the product and set the desired template in the **Template** column

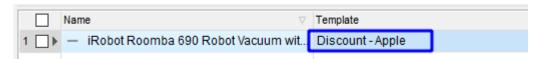

#### 14.6.1 If you need to bind a template to several products at once

- 1. Select desired products or folders
- 2. Click **Actions with Selected Rows** at the bottom of the window
- 3. Go to the **Replace Values in column** tab
- 4. In the **Replace values in column** field, select the **Template** column
- 5. Select the required template in the **With Value from catalog "Templates"** field
- **6.** Click **Replace "Template"in selected products** button

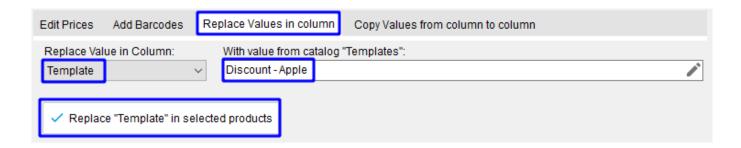

# 14.7 How to make sure that when adding a new product in the **Country** column the manufacturer I need is put?

- 1. Go to the **Menu** > **Settings**
- 2. Go to the **Catalogs** section
- 3. Select **Countries** catalog
- **4.** Select desired country in the **Default value** field

This country will be used by default for new products.

Similarly, you can specify default values for other catalogs.

## 14.8 How to sort products? How to sort products by several columns, for example, by article and color?

You can sort the list by any column, for example, by name, article number, etc.

To sort, click on the column heading.

To change the sort direction, click on the column heading again.

To sort by several columns, press the [Ctrl] key while clicking on the column heading

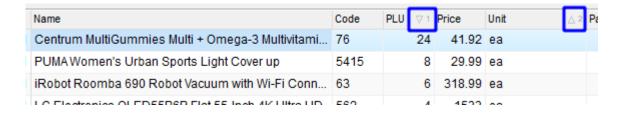

#### 14.9 How to make a discount or markup?

To make a markup or discount:

- 1. Open product catalog
- 2. Click **Actions with Selected Rows** at the bottom of the window

- 3. Go to the **Edit Prices** tab
- 4. Select desired products
- 5. Select the price to set in **Target Price**.

  The price will be set in this way: the base price will be taken, a discount or markup will be applied to it, then rounding will be performed, of the price received
- 6. Select the base price in **Source Price**, which serves as the basis for the discount or mark-up. This can be a same price that *Target Price*, if you need to change a certain price by a number or percentage
- 7. Select the source of the discount / markup: a number or value from the column of the product catalog
- 8. If this is a number, then specify the desired one.

  Positive number markup, negative number discount
- 9. Choose the type of markup / discount percentage or unit of currency
- 10. Choose rounding
- 11. Click Replace...

# 14.10 How to use image links in Google Drive to display images in labels?

Google Drive public links of this kind

https://drive.google.com/file/d/{**ID изображения**}/view?usp=sharing

not suitable for direct image acquisition.

Such links must be converted to links of this kind

https://drive.google.com/thumbnail?id={**ID изображения**}&sz=w{**Ширина изображения в пикселях**}

You can do the conversion directly in the template. For this, it is necessary to add the function of replacing part of the string in the formula for obtaining a link to an image.

An example of a formula if the link to the image is obtained from the data field [ProductParam1] (column "Parameter 1") and the image width should be 1000px:

[ProductParam1] Replace("/file/d/"; "/thumbnail?id="; "T") Replace("/view?usp=sharing"; "&sz=w1000"; "T")

# 14.11 How to add an element, such as a barcode, to a separate layer in a template?

There are 9 layers in the template. By default, all elements are added to layer 1. Before adding, you can change the current layer to another by changing **All layers** to **Layer 2** in the right part of the designer, for example

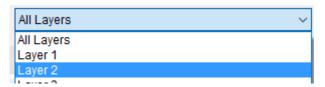

and then add the element.

You can also change the layer in an element properties on the **Size and Position** tab in the **Layer** field for an existing element.

#### 14.12 How to create your own label template?

Creating a label template is described in the **Creating a label template** section.

#### 14.13 How to work with GS1 data in a label template?

To work with GS1, you can use:

- 1. The function in the formula **GetGS1ParsedData(<AI>)**, where <AI> is the AI by which the function returns the data of the element if an element with such AI was present in the GS1 string, otherwise the function returns an empty string
- 2. The functions in a Pascal script **GetGS1ParsedData(<GS1 string>, <AI>)**, where <GS1 string> is the GS1 string that the function parses into separate elements, <AI> is the AI by which the function returns the data of the element if an element with such AI was present in the GS1 string, otherwise the function returns an empty string.

The full list of elements that can be stored by the GS1 string and which you can get through AI, you can look at the link <a href="https://www.gs1.org/standards/barcodes/application-identifiers?lang=en">https://www.gs1.org/standards/barcodes/application-identifiers?lang=en</a>

An example of working with GS1 data using a formula in which:

- 1. GS1 string is taken from the **Barcode** data field
- 2. Using the **GetGS1ParsedData** function, the GTIN (AI = 01) is obtained from the GS1 string and displayed in the label

[Barcode] GetGS1ParsedData ("01")

An example of working with GS1 data using a Pascal script in which:

- 1. GS1 string is taken from the **Barcode** data field
- 2. Using the **GetGS1ParsedData** function, the GTIN (AI = 01), Serial (AI = 21) are obtained from the GS1 string and displayed in the label

```
var
GS1Str, GTIN, Serial: string;
begin
//getting GS1 string from Barcode parameter
GS1Str := GetParam('Barcode');
//getting GTIN (AI = 01) from parsed data
GTIN := GetGS1ParsedData(GS1Str, '01');
//getting Serial (AI = 21) from parsed data
Serial := GetGS1ParsedData(GS1Str, '21');
WriteLn('GTIN:');
//displaying GTIN
WriteLn(GTIN);
WriteLn('Serial: ');
//displaying Serial
WriteLn(Serial);
end.
```

# 14.14 How to import GTIN and other elements from the input GS1 string?

Suppose you have a file with products and each product has a corresponding GS1 string.

Consider two options for importing this file:

- 1. You want to import instead of the GS1 string a GTIN \* element that should be selected from this string
- 2. You want to import both the GS1 string and the GTIN \* element that should be selected from this string
- \* Or any other element or several elements

#### 14.14.1 Implementing Option 1 (import GTIN only)

Suppose you want to import a GTIN element into the **Parameter 2** data field.

Initial setting:

- 1. Open data source settings
- 2. Go to the **Data fields** tab
- 3. Select data field **Parameter 2**

- 4. Go to the **Settings of Import / Print from Source** tab
- Set the formula to get the GTIN value (AI = 01): [ProductParam2] GetGS1ParsedData("01")

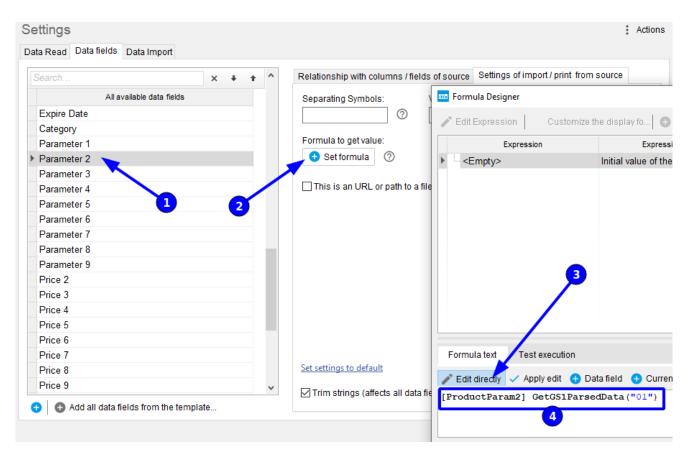

Before importing, bind the column containing the GS1 to the **Parameter 2** data field:

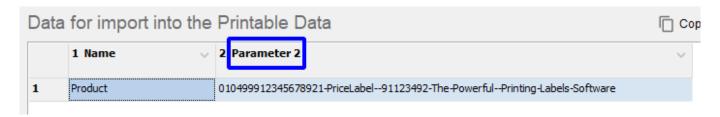

After importing, the Parameter 2 data field will show the GTIN selected from the GS1 line. In this example, this is "04999123456789":

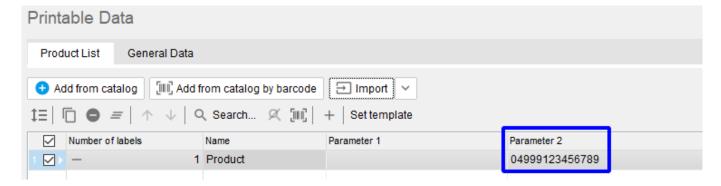

How it works? When importing from GS1 the string passed to the **Parameter 2** data field, the GTIN is extracted using the formula and its value replaces the current value of the **Parameter 2** data field.

#### 14.14.2 Implementing Option 2 (import GS1 strings and GTIN)

Suppose you want to import a GS1 string into the **Parameter 1** data field, and a GTIN element into the **Parameter 2** data field.

Initial setting:

- 1. Open data source settings
- 2. Go to the **Data fields** tab
- 3. Select data field **Parameter 2**
- 4. Go to the **Settings of Import / Print from Source** tab

 Set the formula to get the GTIN value (AI = 01): [ProductParam1] GetGS1ParsedData("01")

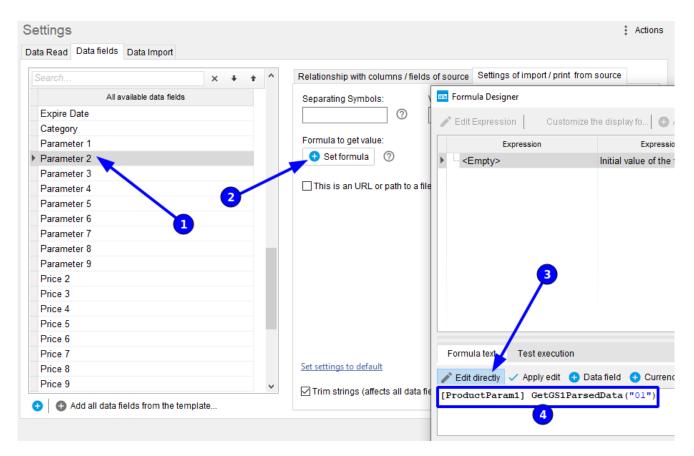

Before importing, bind the column containing the GS1 to the **Parameter 1** data field:

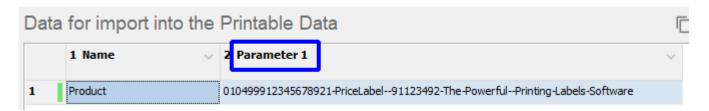

After importing, the GS1 string will appear in the **Parameter 1** data field, the GTIN selected from the GS1 row will appear in the **Parameter 2** data field. In this example, this is "04999123456789":

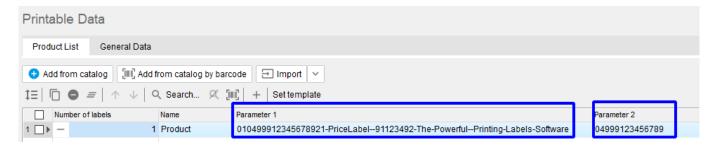

How it works? When importing from GS1 the string passed in the **Parameter 1** data field, GTIN is selected using the formula and its value falls into the **Parameter 2** data field.

# 14.15 How to duplicate the price with extra charge during import?

Suppose you have a file with products and each product has a price, but you want to import this price with a mark-up.

#### Initial setting:

- 1. Open data source settings
- 2. Go to the **Data fields** tab
- 3. Select **Parameter 2** data field
- 4. Go to the **Settings of Import / Print from Source** tab
- 5. Set the formula to get the price value with a mark-up (in this example, 15%): [ProductPrice] AddPercent(15;"+")

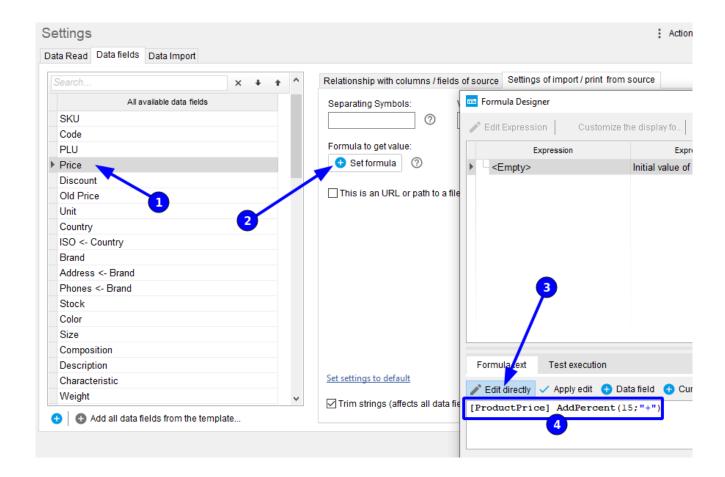

Before importing, bind the column containing the price to the **Price** data field:

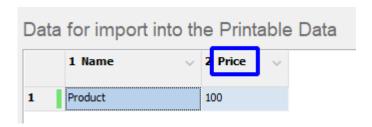

After import, in the **Price** data field there will be a price with a margin of 15%. In this example, it is "115":

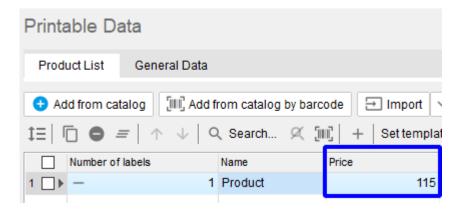

How it works? When importing, the price passed in the **Price** data field is charged by 15% using the formula and replaces the current value in the **Price** data field.

### 14.16 How to configure import to the product catalog on schedule?

- 1. Create and configure a task for import in the **Tasks** catalog
- 2. Configure Windows Scheduler to run this task

#### 14.16.1 Task creation

- 1. Open the **Tasks** catalog through **Menu** > **Catalogs** > **Tasks**
- 2. Create a task using the **Add** button

3. Set the task type to **Import** and the data source (in this example, the Spreadsheet)

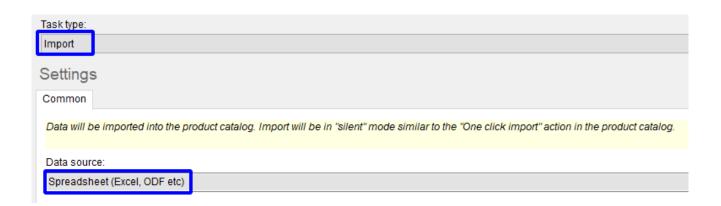

4. Configure the data source in the same way as described in the One-Click Import section. You can open the data source settings directly from the task:

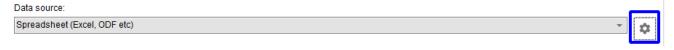

#### 14.16.2 Configure Windows Scheduler to run this task

1. Go to the Windows menu **Start** > **Windows Administrative Tools** > **Task Scheduler**:

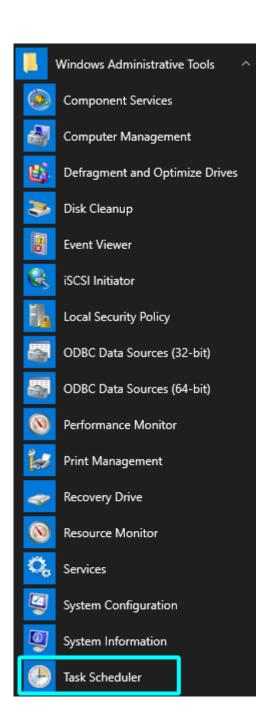

2. Click Create Task:

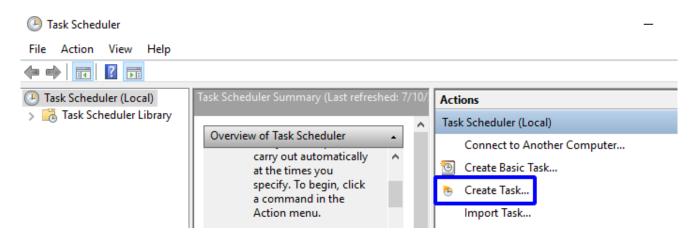

3. Go to the **Actions** tab and click **New**:

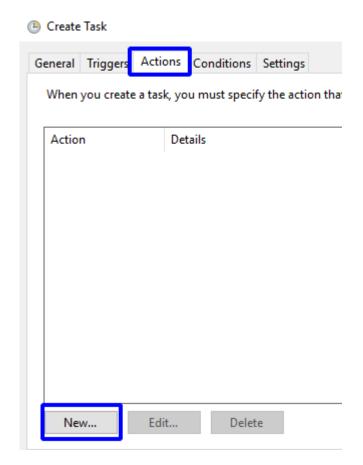

4. Click **Browse** and select the program file "C: \ Program Files (x86) \ PriceLabel 10\ PriceLabel.exe":

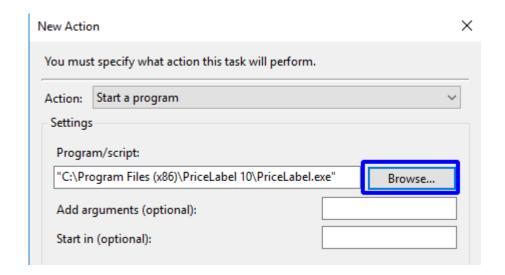

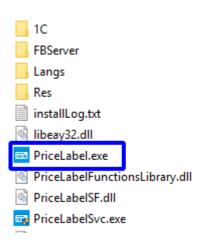

5. Temporarily go to the program and in the task window click **Copy as arguments to run from the command line**:

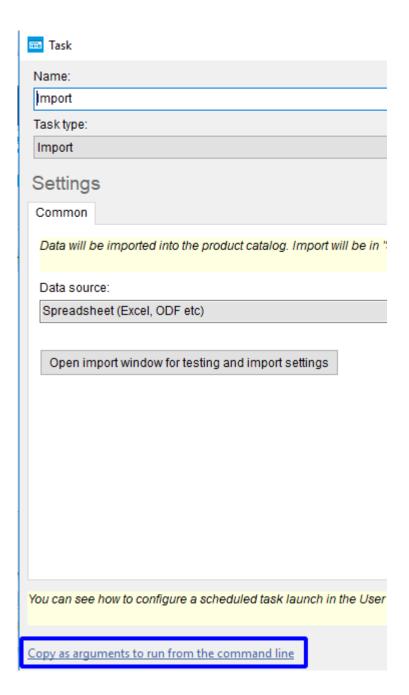

6. Paste the copied into the **Add arguments** box:

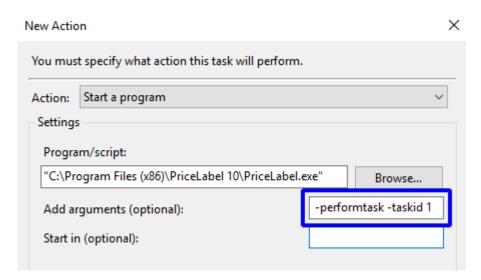

- 7. Click **OK**
- 8. Go to the **Triggers** tab and click **New**:

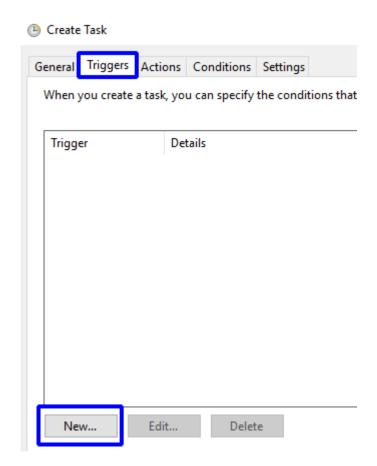

9. Set the task launch schedule

This completes the configuration and the Windows task scheduler will start importing into the product catalog according to the schedule you set.

See when the task was launched, whether it was successful and the result of its execution you can in the **Tasks** catalog:

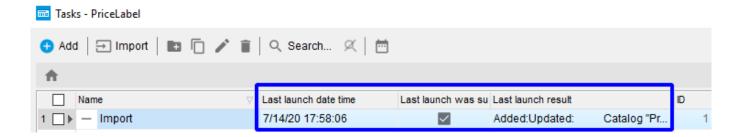

#### 14.17 Pascal script examples

To use the script from the example:

- 1. In the template, open **Element Properties**
- 2. On the **Data Source** tab, set the type to **Pascal Script**
- 3. Paste the script text from the example
- 4. Click **OK**

### 14.17.1 How to make sure that only the first 3 words are displayed from the product name?

Script text:

```
var
  p, delim, curWord, outStr: string;
  i, n, maxWords: integer;
begin
  p:= GetParam('ProductName'); //getting product name
  maxWords:= 3; //maximum number of words
  delim:= ', :;().'; //word delimiter string
  outStr:= "; //resulting string
  n = 0;
  curWord:= ";
  for i := 1 to length(p) do
  begin
     outStr:= outStr + p[i];
     if pos(p[i], delim) = 0 then
       curWord:= curWord + p[i]
     else
     begin
       if length(curWord) = 0 then
          continue;
       curWord:= ";
       inc(n);
       if n \ge maxWords then
          break:
     end;
  end;
  Write(outStr);
end.
```

To change the maximum number of displayed words, search the text

### 14.17.2 How to make the product name displayed only up to a comma?

Script text:

```
var
    p, delim, outStr: string;
    n: integer;
begin
    p:= GetParam('ProductName'); //getting product name
    delim:= ',';
    n:= pos(delim, p);
    if n = 0 then
        outStr:= p
    else
        outStr:= copy(p, 1, n - 1);
    Write(outStr);
end.
```

<sup>&</sup>quot;maxWords: = 3;" and replace the number 3 with another.